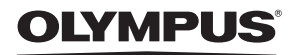

# DIGITALE CAMERA Stylus 820  $1/L$  820

**NL**

## **Gebruikshandleiding**

### **Quick Startgebruiksaanwijzing**

Meteen aan de slag met uw camera.

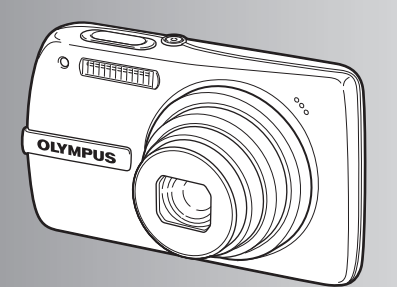

**Knopfuncties**

**Menufuncties**

**Beelden printen**

**Gebruik van OLYMPUS Master**

**Leer uw camera beter kennen**

**Appendix**

- Wij zijn u erkentelijk voor de aanschaf van deze digitale Olympus-camera. Lees voordat u uw nieuwe camera gaat gebruiken deze handleiding aandachtig door om u van optimale prestaties en van een lange gebruiksduur van de camera te verzekeren. Bewaar deze handleiding op een veilige plaats zodat u hem ook later nog eens kunt raadplegen.
- ( Voordat u belangrijke opnamen gaat maken, doet u er goed aan eerst enkele proefopnamen te maken teneinde u met uw camera vertrouwd te maken.
- In het belang van voortdurende verbeteringen van het product behoudt Olympus zich het recht voor de in deze handleiding gepubliceerde informatie bij te werken of aan te passen. ( De afbeeldingen van het scherm en de camera zijn tijdens de ontwikkeling van het toestel vervaardigd en kunnen op
- kleine punten afwijken van het toestel dat u in handen hebt.

## **Inhoud**

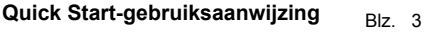

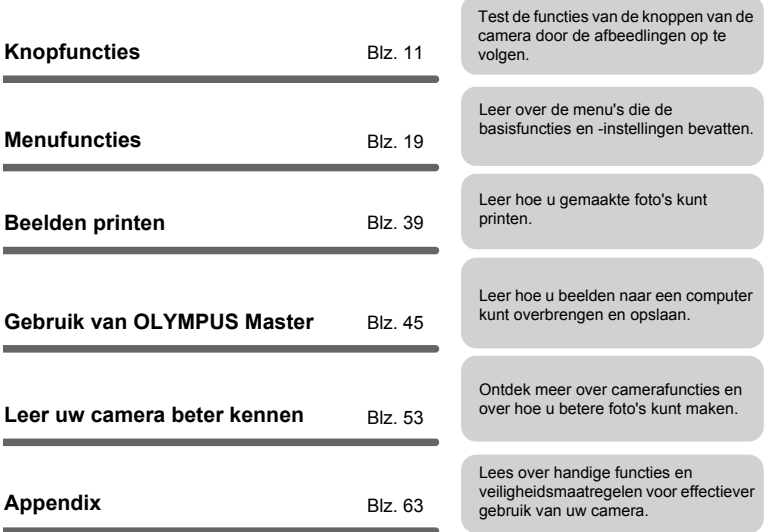

## **Uitpakken van de doos**

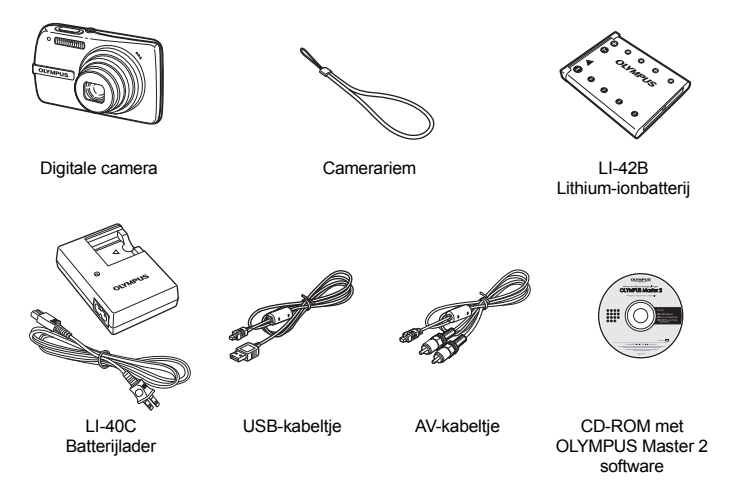

Niet weergegeven artikelen: Handleiding (deze handleiding), basishandleiding en garantiekaart. De inhoud kan variëren naar plaats van aankoop.

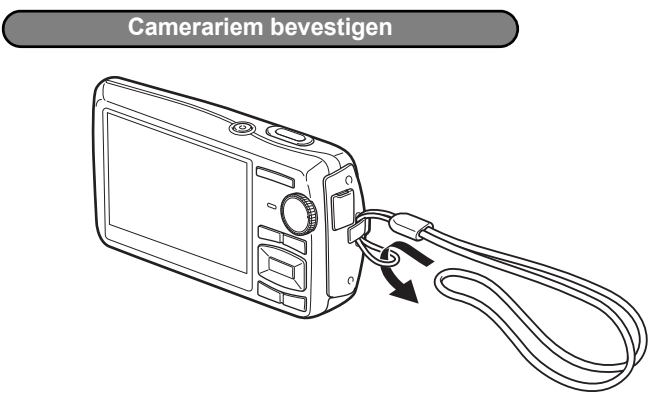

( Trek de camerariem zo strak dat deze niet los kan raken.

### **De camera voorbereiden**

**a. Laad de batterij op.**

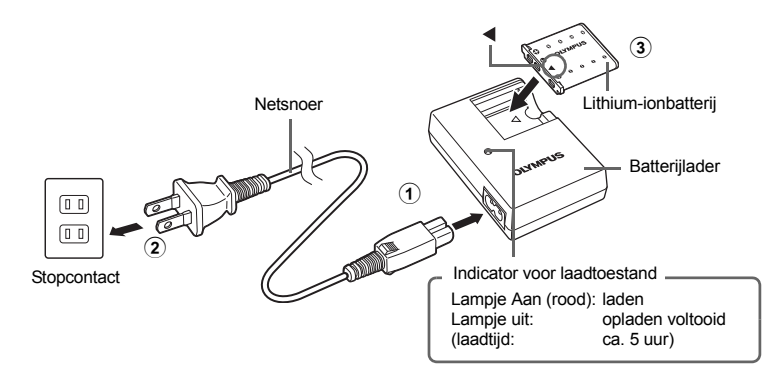

Bij levering is de batterij gedeeltelijk opgeladen.

### **b. Plaats de batterij en een xD-Picture Card (optioneel).**

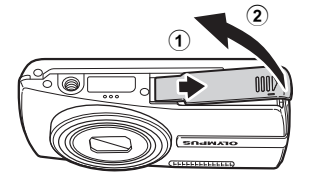

Plaats de de batterij door de ▼ gemarkeerde kant eerst te plaatsen, met de **c** markeringen richting het vergrendelknopje voor batterij.

Als u de batterij verkeerd plaatst, kunt u die niet meer verwijderen. Gebruik geen geweld. Neem contact op met een geautoriseerde dealer /servicecentrum. Schade aan de buitenkant van de batterij (krassen etc,) kunnen hitte of een explosie veroorzaken.

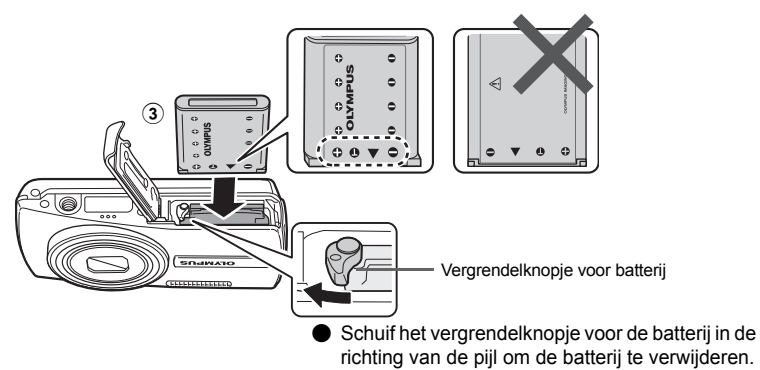

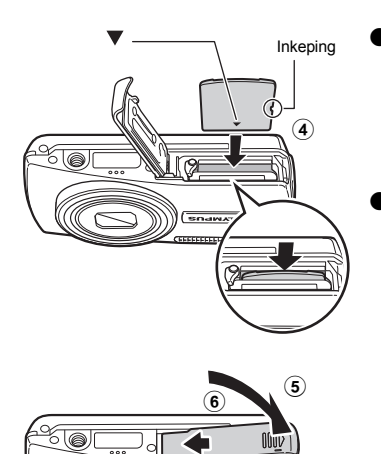

- Inkeping **I**Houd het kaartje zoals afgebeeld en steek het erin tot het op zijn plaats vastklikt.
	- ( Om het kaartje te verwijderen, drukt u het zover mogelijk naar binnen en laat u het langzaam los, pak het kaartje en verwijder het.

( U kunt met deze camera zelfs zonder een optionele xD-Picture Card™ (hierna "het kaartje" genoemd) fotograferen. Als u met deze camera foto's maakt zonder een xD-Picture Card te gebruiken, worden de foto's in het interne geheugen opgeslagen. Informatie over het kaartje vindt u onder "Het kaartje" (Blz. 64).

### **De camera inschakelen**

Hier wordt verklaard hoe de camera in de stand Fotograferen (fotofunctie) wordt gezet.

### **a.** Zet de functieknop op **C**.

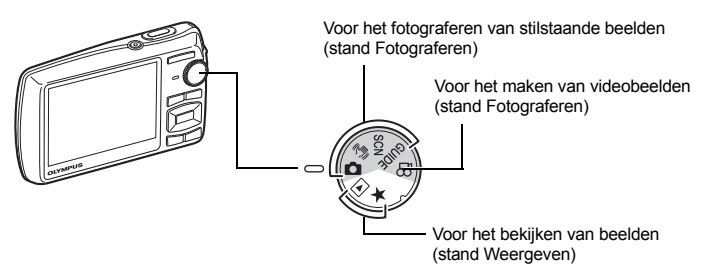

#### **Standen voor het Fotograferen van stilstaande beelden**

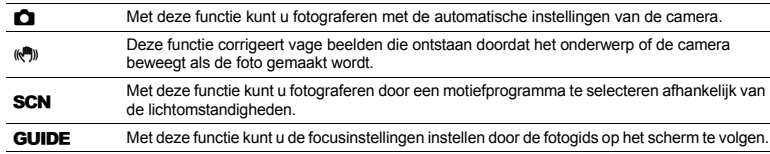

### **b.** Druk op de POWER-knop.

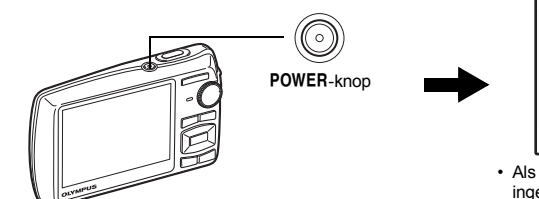

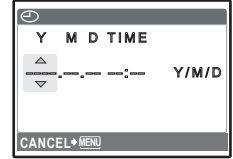

• Als de datum en tijd nog niet zijn ingesteld, verschijnt dit scherm.

Om de camera uit te schakelen, drukt u nog een keer op de POWER-knop.

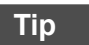

De richtingen van de pendelknop ( $\triangle \bigtriangledown \langle \uparrow \rangle$ ) worden aangegeven met  $\triangle \bigtriangledown \triangle \triangledown$  in deze handleiding.

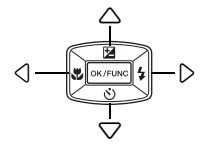

### **Over het instelmenu voor datum en tijd**

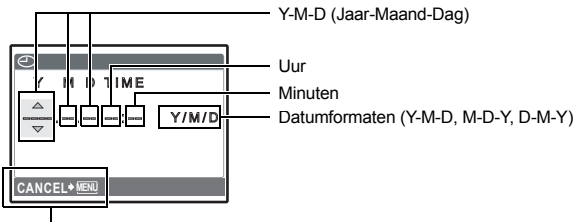

Verlaat een instelling.

- **a.** Druk op de △<del>1</del>**4**-knop en de ▽◇ knop om [Y] te selecteren.
	- De eerste twee cijfers van het jaartal zijn vast ingesteld.

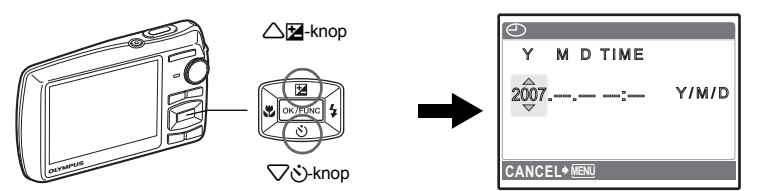

**b.** Druk op de  $\triangleright$   $\downarrow$  -knop.

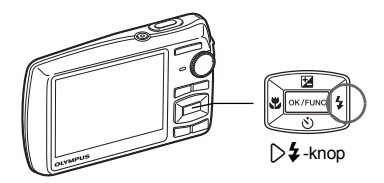

- **c.** Druk op de △<del>Ⅰ</del>-knop en de 2Y**-knop om [M] te selecteren.**
- **d.** Druk op de  $\triangleright$   $\ddagger$  -knop.

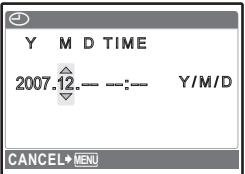

#### **Datum en tijd instellen**

- **e. Druk op de**  1 F**-knop en de**  2 Y**-knop om [D] te selecteren.**
- **f. Druk op de**  3 #**-knop.**
- **g. Druk op de**  1 F**-knop en de**  2 Y**-knop om de uren en minuten te selecteren.**
	- De tijd verschijnt in 24-uurs formaat.
- **h. Druk op de**  3 #**-knop.**
- **i. Druk op de**  1 F**-knop en de**  2 Y**-knop om [Y / M / D] te selecteren.**

- **j. Nadat alle functies zijn ingesteld, drukt u op de**  e**-knop.**
	- Voor een nauwkeurige tijdinstelling drukt u op de [ M/FINC]-knop op het moment dat de klok 00 seconden aanwijst.

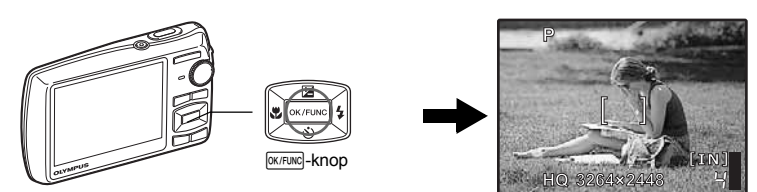

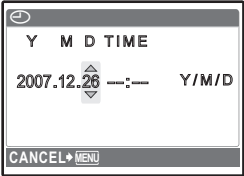

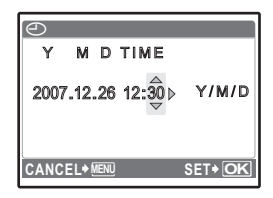

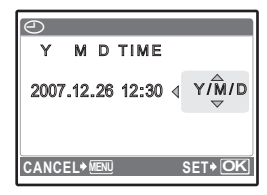

### **Een foto maken**

### **a. Houd de camera vast.**

Horizontale stand Verticale stand

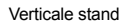

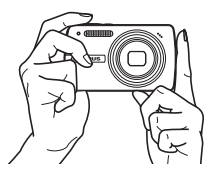

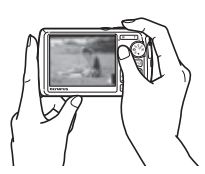

**b. Stel scherp.**

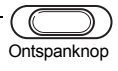

(Half ingedrukt)

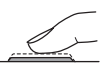

Plaats deze markering op uw onderwerp.

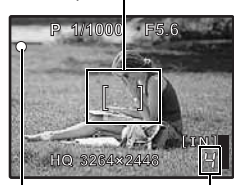

Het aantal stilstaande beelden dat kan worden opgeslagen wordt weergegeven.

Als de scherpstelling en belichting zijn vastgezet, gaat de groene LED branden en de sluitertijd en diafragmawaarde worden weergegeven.

**c. Druk af.**

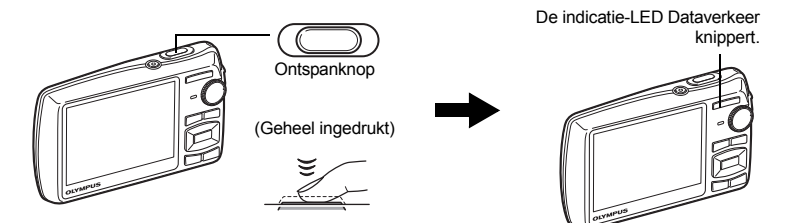

## **Beelden bekijken**

### **a.** Zet de functieknop op  $\boxed{\blacktriangleright}$ .

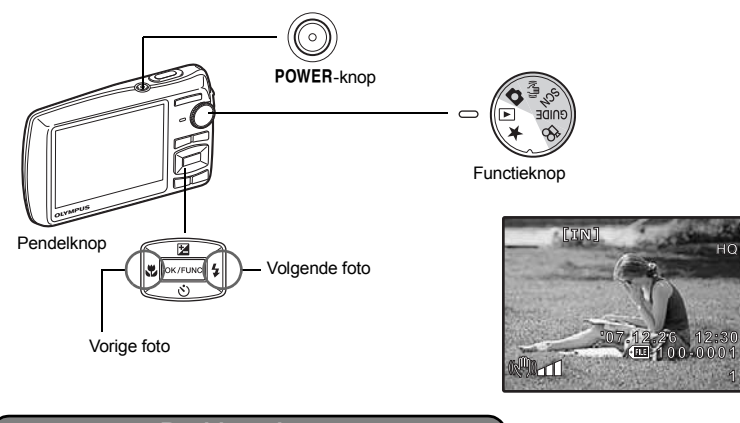

**Beelden wissen**

- **a.** Druk op de **√, y**-knop en de  $\triangleright$  **\$** -knop om het beeld weer te geven **dat u wilt wissen.**
- **b.** Druk op de  $\mathbf{Q}^{\mathbf{k}}$ / 俗-knop.

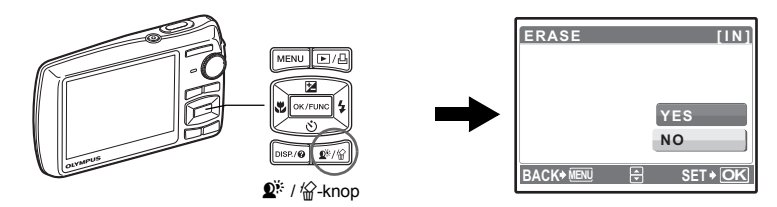

**c. Druk op de**  1F**-knop om [YES] te selecteren en druk op de OK/FUNC**-knop om het beeld te wissen.

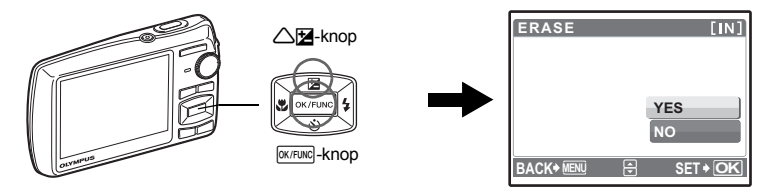

## **Knopfuncties**

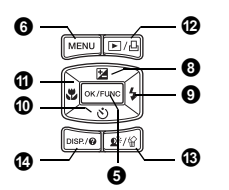

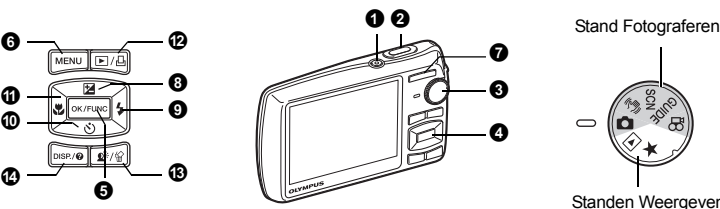

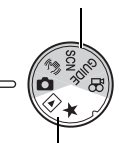

Standen Weergeven

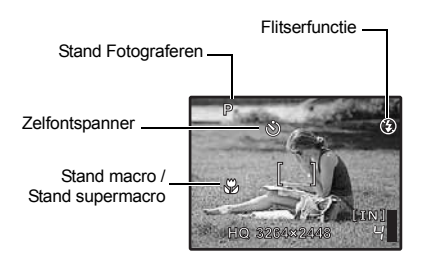

### **1** POWER-knop

- Power aan: Stand Fotograferen
	- Lens wordt uitgeschoven
	- Monitor gaat aan

#### o**-knop De camera aan en uit zetten**

- Stand Weergeven • Monitor gaat aan
	-

#### **O** Ontspanknop Fotograferen in the state of the state of the fotograferen

#### **Stilstaande beelden fotograferen**

Stel de functieknop in op  $\Box$ ,  $\mathbb{R}^n$ , **SCN** of **GUIDE** en druk de ontspanknop licht in (half). Als de scherpstelling en belichting zijn vastgezet, gaat de groene LED branden (scherpstelgeheugen) en de sluitertijd en diafragmawaarde worden weergegeven (alleen als de functieknop op **K**, ((\*)) staat). Druk de ontspanknop nu helemaal in (geheel) om een foto te maken.

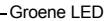

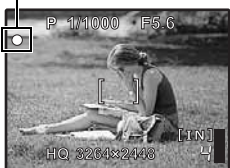

#### **Scherpstelgeheugen – De scherpstelling vasthouden en dan de foto samenstellen**

Stel uw foto samen met vastgehouden scherpstelling en druk dan de ontspanknop volledig in om een foto te maken.

• Als de groene LED knippert, is de scherpstelling niet goed aangepast. Probeer de scherpstelling opnieuw vast te leggen.

#### **Videobeelden opnemen**

Zet de functieknop op  $\beta$  en druk de ontspanknop half in om de scherpstelling vast te leggen, druk vervolgens de ontspanknop geheel in om te beginnen met opnemen. Om het opnemen van videobeelden te stoppen, drukt u de ontspanknop opnieuw in.

Stel de functieknop in op de gewenste stand Fotograferen of Weergeven.

#### **C** Stilstaande beelden fotograferen

De camera bepaalt de optimale instellingen voor de lichtomstandigheden automatisch.

#### h**Fotograferen met gebruik van de digitale beeldstabilisatie**

Deze functie corrigeert vage beelden die ontstaan doordat het onderwerp of de camera beweegt als de foto gemaakt wordt.

• Door naar een andere stand om te schakelen, worden de meeste instellingen teruggezet naar de standaardinstellingen van elke stand.

#### s **Fotograferen door een motiefprogramma te selecteren afhankelijk van de situatie**

U kunt fotograferen door een motiefprogramma te selecteren afhankelijk van de situatie.

#### **Een motiefprogramma selecteren / Naar een ander motiefprogramma wisselen**

- Druk op MENU om in het hoofdmenu [SCN] te selecteren en wissel naar een ander motiefprogramma.
- Door naar een ander motiefprogramma om te schakelen worden de meeste instellingen teruggezet naar de standaardinstellingen van elk motiefprogramma.

**GS "SCN** (motiefprogramma) Een motiefprogramma selecteren afhankelijk van de fotografeersituatie" (Blz. 24)

#### g**De fotogids volgen voor het maken van betere foto's**

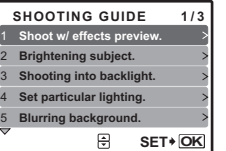

- Volg de fotogids op het scherm om de focusinstellingen in te stellen.
- Druk op MENU om de fotogids opnieuw weer te geven.
- Om de instelling te veranderen zonder de fotografeergids te gebruiken, zet u de stand Fotograferen op een andere stand.
- De inhoud die met de fotogids ingesteld is, verandert in de standaardinstellingen door op MENU te drukken of de functie met de functieknop te veranderen.

#### **Fotograferen door previews met verschillende effecten te vergelijken**

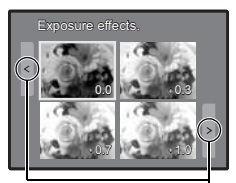

Als [Exposure effects.] is geselecteerd.

Druk op  $\langle \uparrow \rangle$  om de weergave te veranderen.

Selecteer één van de opties [1 Fotograferen m / effect, preview.] uit het menu [SHOOTING GUIDE] voor een preview met een live venster met meerdere beelden op de monitor, waarop vier verschillende niveaus van het geselecteerde foto-effect worden weergegeven. U kunt de vier preview-beelden vergelijken en de gewenste instelling / het gewenste effect selecteren.

• Selecteer met de pendelknop het beeld met de gewenste instellingen en druk op **DK/FUNC**. De camera gaat automatisch naar de stand Fotograferen en u kunt met het geselecteerde effect fotograferen.

#### n **Videobeelden opnemen**

Het geluid wordt samen met de videobeelden opgenomen.

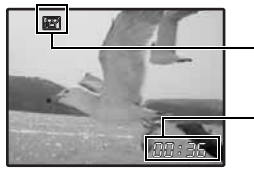

Dit pictogram brandt rood tijdens video-opname.

De resterende opnametijd wordt weergegeven. Als de resterende opnametijd 0 bereikt, wordt het opnemen automatisch gestopt.

#### q **Stilstaande beelden bekijken / Stand Weergeven selecteren**

De laatste foto wordt weergegeven.

- Druk op de pendelknop om andere foto's te bekijken.
- Gebruik de zoomknop om om te schakelen tussen gezoomd weergeven, indexweergave en kalenderweergave.
- Druk op **EXTEINC** om het informatiedisplay dat gedurende 3 seconden wordt getoond tijdens enkelbeeldweergave te wissen.
- **IG "MOVIE PLAY Weergeven van videobeelden" (Blz. 28)**

#### **Panoramische beelden bekijken met [COMBINE IN CAMERA 1/2] (Panorama weergeven)**

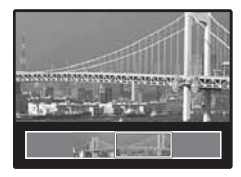

- Gebruik de pendelknop om een panoramisch beeld te selecteren en druk op **EXTEUNC**. Schuiven naar rechts (of omhoog schuiven voor een gedraaid beeld) start automatisch.
- Gebruik de zoomknop om in te zoomen terwijl een beeld schuift. Gebruik de pendelknop om de schuifrichting van een ingezoomd beeld te wijzigen.
- Druk op  $\overline{[N/H]N}$  om het schuiven in de originele vergroting te stoppen of voort te zetten.
- Druk op **MENU** om het weergeven van panoramische beelden te verlaten.
- g "PANORAMA Panoramische beelden maken en combineren" (Blz. 22)

#### P **"Mijn Favorieten" bekijken**

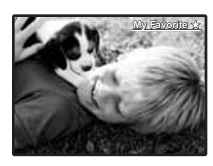

De stilstaande beelden die in "Mijn favorieten" zijn opgeslagen, worden weergegeven.

- Druk op de pendelknop om andere foto's te bekijken.
- Gebruik de zoomknop om om te schakelen tussen gezoomd weergeven en indexweergave.

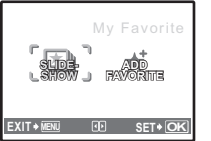

Druk op **MENU** tijdens de weergave van "Mijn favorieten" om het hoofdmenu weer te geven en selecteer dan [SLIDESHOW] of [ADD FAVORITE].

**IGF** "SLIDESHOW Beelden automatisch afspelen" (Blz. 28) "ADD FAVORITE Favoriete beelden toevoegen" (Blz. 30)

#### **Beelden wissen uit "Mijn favorieten"**

YES / NO

- Selecteer met de pendelknop het beeld dat u wilt wissen en druk op  $\mathbf{Q}^k / \mathbf{Q}$ . Selecteer [YES] en druk op **OK/FUNC**
- Door het wissen van een beeld uit "Mijn favorieten" wordt het originele beeld dat in het interne geheugen of op het kaartje is opgeslagen, niet gewist.

#### $\bullet$  Pendelknop ( $\triangle \vee \triangle \triangleright$ )

Gebruik de pendelknop om motiefprogramma's, foto weergave en de menuopties te selecteren.

#### **6** [OK/FUNC]-knop (OK / FUNC)

Geeft het functiemenu weer dat de functies en instellingen bevat die tijdens het fotograferen worden gebruikt. Deze knop wordt ook gebruikt om uw selectie te bevestigen.

#### **De functies die u met het functiemenu kunt instellen**

**P / AUTO.....................................................................Fotograferen met automatische instellingen**

Selecteer de stand Fotograferen als u de functieknop heeft ingesteld op **C.** 

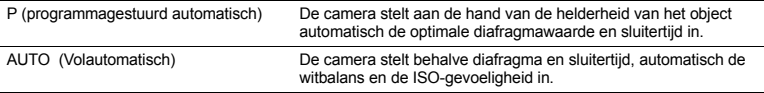

#### **Andere functies die u met het functiemenu kunt instellen**

- **D** "WB Kleur van een foto aanpassen" (Blz. 25)
	- "ISO De ISO-gevoeligheid wijzigen" (Blz. 25)
		- "DRIVE Repeterend (continu) fotograferen" (Blz. 26)

"ESP /  $\bullet$  Een ander vlak kiezen voor het meten van de helderheid van een object" (Blz. 26)

#### Functiemenu

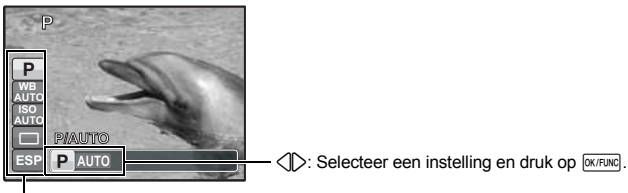

 $\triangle$  $\triangledown$ : Selecteer de functie die u wilt instellen.

#### **6 MENU-knop (MENU)**

m**-knop (MENU) Het hoofdmenu weergeven**

Geeft het hoofdmenu weer.

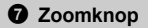

#### **Stand Fotograferen: Inzoomen op uw object**

Factor optische zoom: 5x

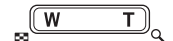

Uitzoomen: Druk op W op de zoomknop.

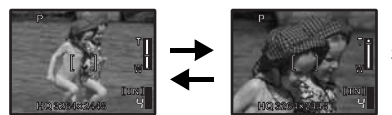

Inzoomen: Druk op T op de zoomknop.

#### **Stand Weergeven: De beeldweergave wijzigen**

Enkelbeeldweergave

• Gebruik de pendelknop om in de beelden te bladeren.

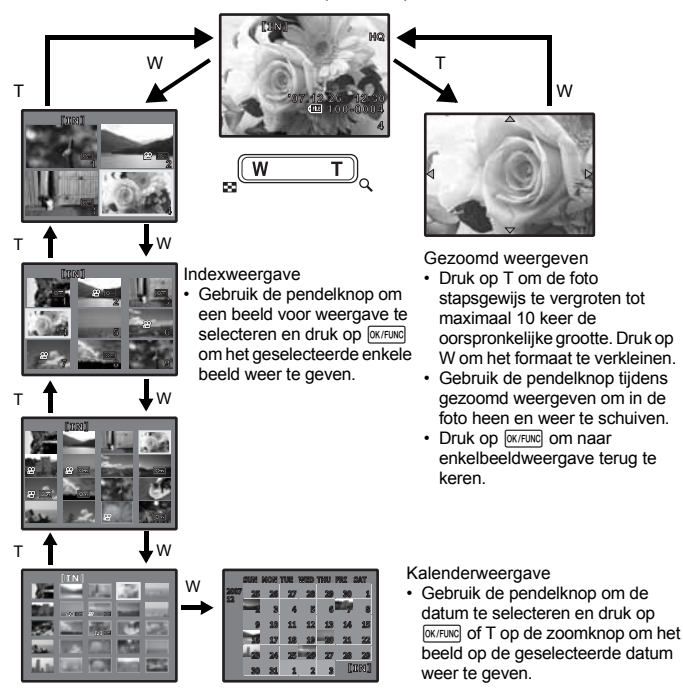

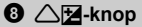

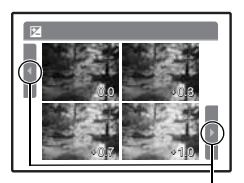

Druk op  $\langle \uparrow \rangle$  om de weergave te veranderen.

 $\odot$   $>$   $\ddagger$ -knop

#### 1F**-knop Helderheid van de foto wijzigen (belichtingscorrectie)**

Druk op  $\triangle$  **E** in de stand Fotograferen en selecteer met de  $p$ endelknop $\overline{<}$ l $>$ een foto in de gewenste helderheid en druk op  $\overline{0}$ • Aan te passen van –2,0 EV tot +2,0 EV

3#**-knop Gebruik van de flitser**

Druk op  $\triangleright$  in de stand Fotograferen om de flitserinstelling te selecteren. Druk op **FOK/FUNC** om uw keuze te bevestigen.

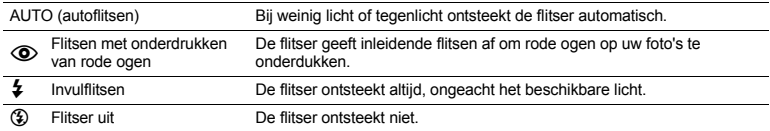

### $\mathbf{0}$   $\nabla$   $\phi$  -knop

2Y**-knop Fotograferen met de zelfontspanner**

Druk op  $\bigtriangledown$ ( $\circ$ ) in de stand Fotograferen om de zelfontspanner in en uit te schakelen. Druk op **EXTENC** om uw keuze te bevestigen.

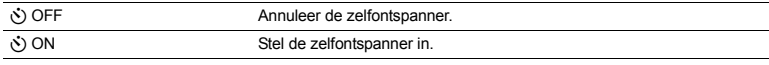

• Nadat de ontspanknop helemaal is ingedrukt, brandt de zelfontspanner-LED ongeveer 10 seconden, knippert dan ongeveer 2 seconden en daarna wordt de foto gemaakt.

- Druk op  $\bigtriangledown$  $\circ$  om de zelfontspanner te annuleren.
- Na elke opname die met de zelfontspanner gemaakt wordt, wordt de stand Zelfontspanner automatisch uitgeschakeld.

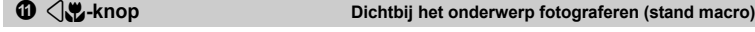

Druk op  $\left\langle \mathbf{R} \right\rangle$  in de stand Fotograferen om de stand macro te selecteren. Druk op **EX/FUNC** om uw keuze te bevestigen.

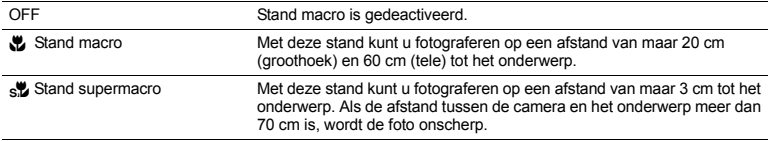

• Zoom en flitser kunnen niet worden gebruikt in stand supermacro.

#### **Beelden onmiddellijk bekijken**

Druk op  $\blacktriangleright$  in de stand Fotograferen om naar de stand Weergeven te schakelen en de als laatste gemaakte foto weer te geven.

Druk weer op ► of druk de ontspanknop half in om terug te keren naar de stand Fotograferen.

**D** "► Stilstaande beelden bekijken / Stand Weergeven selecteren" (Blz. 13)

#### < **Beelden printen**

Als er een printer op de camera is aangesloten, geef dan het beeld dat u wilt printen weer in de stand Weergeven en druk op  $\Box$ .

**G<sub>R</sub>** "EASY PRINT" (BIZ. 39)

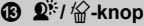

#### **Het onderwerp verlichten bij tegenlicht / Beelden wissen**

#### $\mathbf{Q}^{\mathbf{g}}$  Het onderwerp verlichten bij tegenlicht

Druk op  $\mathbb{R}^k$  in de stand Fotograferen om de schaduwaanpassingstechniek in of uit te schakelen. Druk op **EX/FUNC** om in te stellen.

Er verschijnt een rechthoekig kader op het gedetecteerde schaduwgebied. Deze functie maakt het gezicht van het onderwerp helderder, zelfs met tegenlicht, en versterkt de kleur van de achtergrond op de foto.

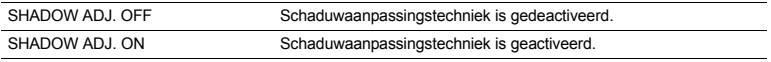

• In sommige gevallen kan de camera geen gezicht herkennen.

- Als [SHADOW ADJ. ON] geselecteerd is, gelden de volgende beperkingen voor het instellen.
	- $\cdot$  [ESP /  $\boxed{\bullet}$ ] is vastgezet op [ESP].
	- [AF MODE] is vastgezet op [FACE DETECT].
	- **IPANORAMAI** is niet beschikbaar.
- Als [DRIVE] op [w] staat, wordt deze functie alleen voor de eerste opname geactiveerd.
- In sommige gevallen duurt het even voordat er een detectiekader wordt weergegeven.

#### S **Beelden wissen**

Selecteer het beeld dat gewist moet worden in de stand Weergeven en druk op  $\mathcal{C}$ .

- Eenmaal gewiste beelden kunt u niet meer herstellen. Controleer alle beelden voor deze gewist worden, zodat niet onbedoeld beelden gewist worden die u had willen bewaren.
- **G**<sup>3</sup> "O<sub>T</sub> Beelden beveiligen" (Blz. 33)

#### **Informatiedisplays wijzigen**

Druk op DISP,  $/$   $\odot$  om het display in onderstaande volgorde te wijzigen.

#### **Stand Fotograferen**

#### **Stand Weergeven**

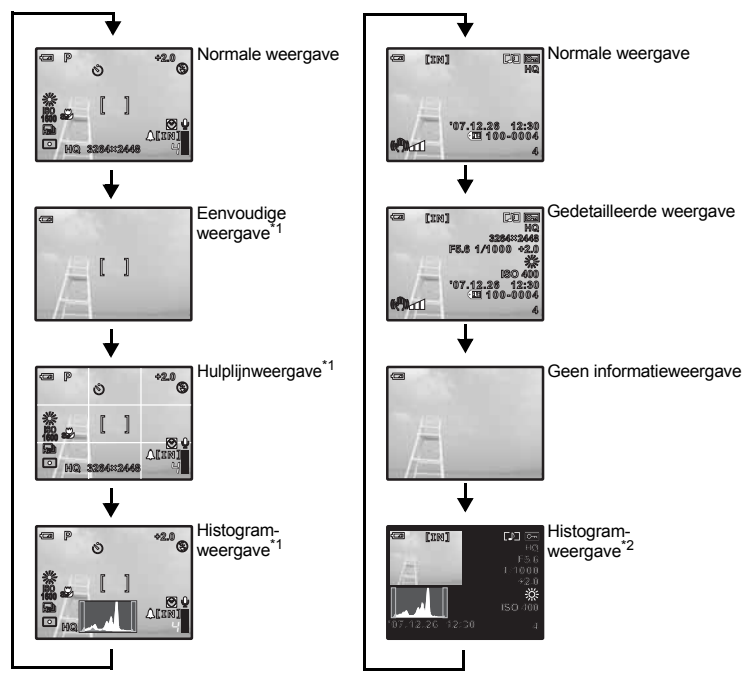

- \*1 Dit wordt niet weergegeven als de functieknop op  $\mathfrak{P}$  of GUIDE staat.
- \*2 Dit wordt niet weergegeven als er een video is geselecteerd.

#### **Menugids weergeven**

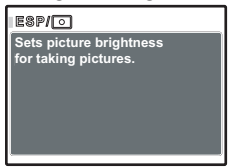

Houd DISP. / **@** ingedrukt terwijl er een menufunctie is geselecteerd om de menugids weer te geven. Laat DISP. / @ los om de menugids te sluiten.

#### **Tijd controleren**

Druk, terwijl de camera is uitgeschakeld, op DISP. / @ om de tijd weer te geven (en de alarmtijd, als [ALARM CLOCK] is ingesteld). De tijd wordt 3 seconden weergegeven.

**Inopfuncties Knopfuncties**

## **Menufuncties**

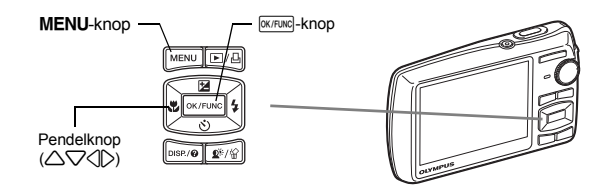

#### **Over de menu's**

Door op MENU te drukken wordt het hoofdmenu op de monitor weergegeven.

• De onderdelen die in het hoofdmenu worden weergegeven variëren, afhankelijk van de functie.

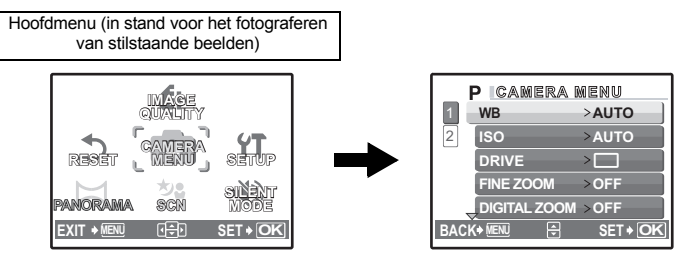

- Als [CAMERA MENU], [PLAYBACK MENU], [EDIT], [ERASE], of [SETUP] is geselecteerd, wordt het menu van de desbetreffende functies weergegeven.
- Als uw camera is ingesteld volgens de weergegeven fotogids, met de functieknop op **GUIDE**, drukt u op **MENU** om de fotogids weer te geven.

#### **Bedieningsaanwijzingen**

Tijdens bediening van het menu worden de te gebruiken knoppen en hun functie onderaan het scherm weergegeven. Volg deze gidsen om door de menu's te navigeren.

1999

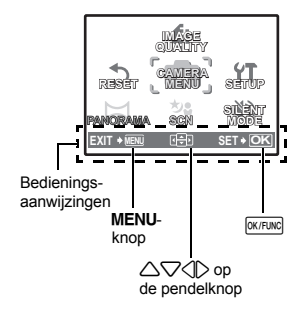

: Gaat terug naar het vorige menu. **BACK MENU**

**EXIT**<sup>\*</sup> MENU: Verlaat het menu.

: Druk op  $\triangle \bigtriangledown \triangle \rangle$  om een instelling te selecteren.

: Stelt het geselecteerde item in. **SET OK**

#### **Gebruik van de menu's**

Dit verklaart hoe de menu's gebruikt kunnen worden aan de hand van de [AF MODE]-instelling.

- **1** Zet de functieknop op **C**.
- *2* **Druk op** m **om het hoofdmenu weer te geven. Selecteer [CAMERA MENU] en druk op**  $QK/FUNC$  **om uw keuze te bevestigen.**
	- [AF MODE] is een van de selecties in het [CAMERA MENU]. Druk op **FOK/FUNG** om uw keuze te bevestigen.
- *3* **Gebruik de pendelknop** 12 **om [AF MODE]**  te selecteren en druk op **<b>OK/FUNC**.
	- Het kan zijn dat niet alle instellingen beschikbaar zijn, afhankelijk van de stand Fotograferen / het motiefprogramma.
	- Druk op  $\triangleleft$  op dit scherm, zodat de cursor naar de paginaweergave beweegt. Druk op  $\triangle\bigtriangledown$  om van pagina te veranderen. Om een item te selecteren, drukt u op  $\triangleright$  of  $\sqrt{N}$

Paginaweergave: Het paginaweergaveteken wordt weergegeven als er op de volgende pagina nog meer menufuncties staan.

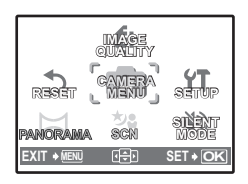

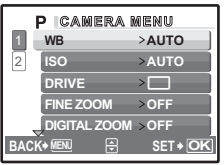

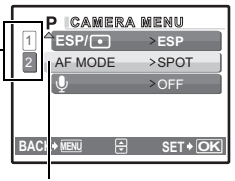

De geselecteerde functie wordt weergegeven in een andere kleur.

#### *4* **Gebruik de pendelknop** 12 **om [FACE DETECT], [iESP] of [SPOT] te**  selecteren en druk op **<b>OK/FUNC**</u>.

- De menufunctie wordt ingesteld en het vorige menu wordt weergegeven. Druk meermaals op MENU om het menu te verlaten.
- Voor het annuleren van wijzigingen en om verder te gaan met de bediening van het menu, drukt u op MENU voordat u op **OK/FUNG** drukt.

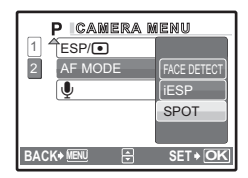

**Menufuncties**

**Menufuncties** 

### **Menu stand Fotograferen** Khsnet Khsnet Khasnev **Ch** ((A) SCN  $\Omega$

#### $\overline{\text{EXIT}} \rightarrow \underline{\text{MENU}}$  **OK SETUP IMAGE QUALITY RESET CAMERA MENU MEN**  $\frac{1}{1012}$ **MO 9 — PANORAMA** SCN MODE**I 0**  $\boldsymbol{e}$ 6  $\boldsymbol{c}$ በ

#### **6** CAMERA MENU

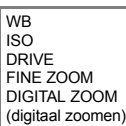

 $ESP / \n\neg$ AF MODE  $\mathbf{0}$ DIS MOVIE MODE<sup>\*</sup>

\* Dit wordt alleen weergegeven als videobeelden geselecteerd zijn.

• Sommige functies zijn in bepaalde standen niet beschikbaar.

g "Beschikbare functies in de standen Fotograferen en bij motiefprogramma's" (Blz. 61)

**IGF** "Instelmenu's - SETUP" (Blz. 34)

• De standaardinstellingen af fabriek worden in het grijs weergegeven (
).

#### **1** IMAGE QUALITY

**Beeldkwaliteit wijzigen** 

#### **Beeldkwaliteit van stilstaande beelden en de toepassing ervan**

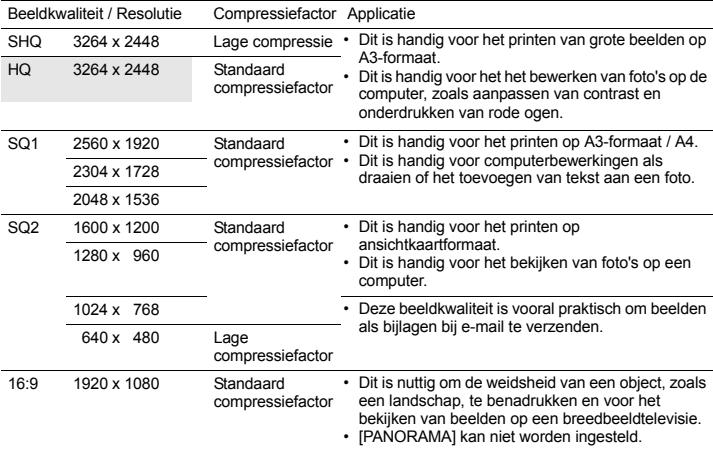

#### **Beeldkwaliteit video**

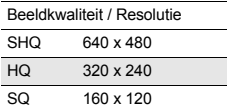

#### NO / YES

Fotografeerfuncties herstellen naar de standaardinstellingen. De functieknop mag niet op **GUIDE** staan.

#### **Functies hersteld naar de standaardinstellingen af fabriek**

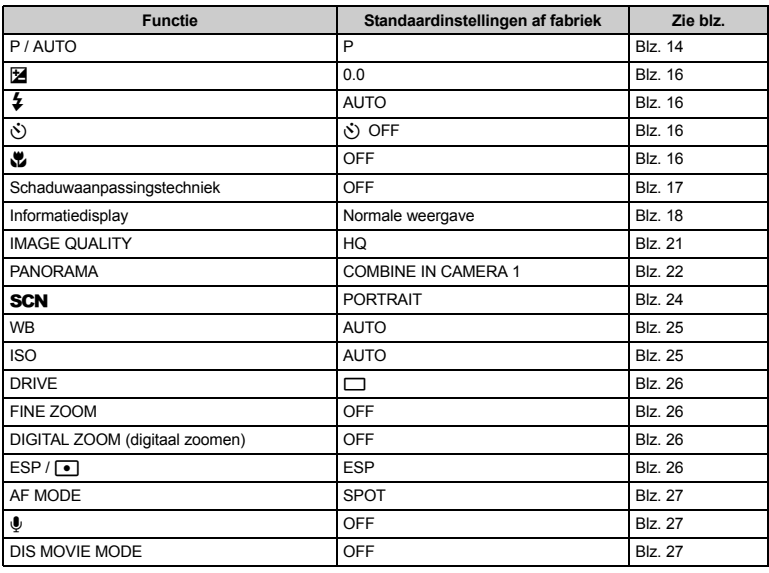

Menufuncties **Menufuncties**

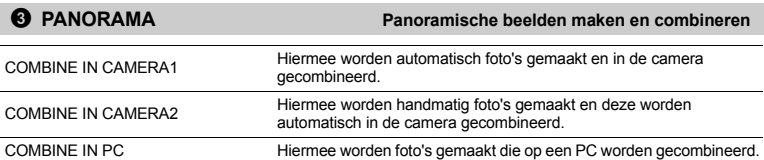

• Een Olympus xD-Picture card is vereist voor panoramaopnamen.

• Als de opslagcapaciteit van het kaartje onvoldoende is, kan deze functie niet worden geselecteerd.

#### **[COMBINE IN CAMERA 1]**

Maak automatisch foto's voor een panoramisch beeld en combineer de foto's met behulp van uw camera tot een enkel panoramisch beeld. Alleen gecombineerde beelden worden opgeslagen.

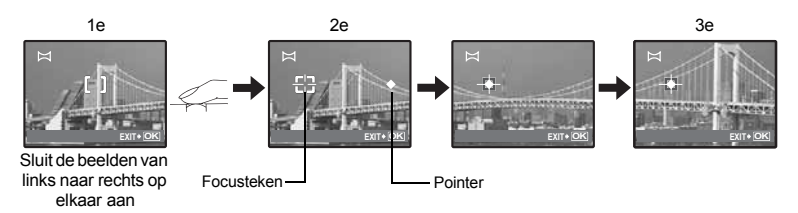

- Maak de eerste foto.
- Als u de camera iets in de richting van de volgende foto beweegt, verschijnen er een focusteken en een pointer.
- De pointer beweegt als u de camera draait voor een panoramisch beeld. Beweeg de camera langzaam en constant totdat de pointer het focusteken overlapt, blijf dan stilstaan.
- De camera maakt de tweede foto automatisch.
- Maak, als het actuele onderwerp op de monitor verschijnt, de derde foto op dezelfde manier als de tweede.
- Als de derde foto is gemaakt, worden de foto's automatisch gecombineerd en de gecombineerde foto wordt weergegeven. Om slechts twee foto's te combineren, drukt u op **EX/FUNC** voordat u de derde foto maakt.

#### **[COMBINE IN CAMERA 2]**

Maak handmatig foto's voor een panoramisch beeld en combineer de foto's met behulp van uw camera tot een enkel panoramisch beeld. Alleen gecombineerde beelden worden opgeslagen.

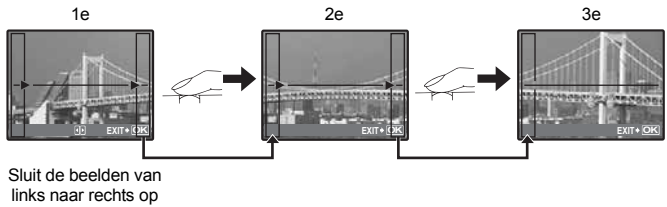

- elkaar aan
- Gebruik  $\triangle$  om aan te geven aan welke rand u de foto's wilt verbinden en maak dan de eerste foto.
- Stel uw tweede foto zo samen, dat de rand van de eerste foto de rand van de tweede foto overlapt en maak dan de foto.
- Maak de derde foto op dezelfde manier als de tweede.
- Als de derde foto is gemaakt, worden de foto's automatisch gecombineerd en de gecombineerde foto wordt weergegeven. Om slechts twee foto's te combineren, drukt u op **EXFENNE** voordat u de derde foto maakt.

#### **[COMBINE IN PC]**

Een panoramafoto maken met behulp van de OLYMPUS Mastersoftware van de meegeleverde CD-ROM.

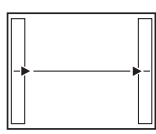

- 3: Het volgende beeld wordt aangesloten op de rechterrand.
- 4: Het volgende beeld wordt aangesloten op de linkerrand.

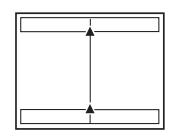

Sluit de beelden van links naar rechts op elkaar aan Sluit de beelden van beneden naar boven op elkaar aan

- $\triangle$ : Het volgende beeld wordt aangesloten op de bovenrand.
- $\nabla$ : Het volgende beeld wordt aangesloten op de onderrand.

Gebruik de pendelknop om aan te geven aan welke rand u de foto's wilt aansluiten en maak uw foto's zo dat de randen overlappen.

Fotograferen is mogelijk tot maximaal 10 beelden. Druk op **FOK/FUNG** om de functie Panoramaopnamen te sluiten.

• In [COMBINE IN PC] blijft de vorige foto niet zichtbaar voor het positioneren. Onthoud het op de monitor weergegeven beeld als een ruwe indicatie, stel dan de foto zo samen dat de randen van de vorige foto in het beeld met de volgende foto overlappen.

### **Opmerking**

- Scherpstelling, belichting, WB en zoom worden in het eerste beeld vastgezet en de flitser ontsteekt niet.
- In de stand [COMBINE IN CAMERA1] of [COMBINE IN CAMERA2] kan [IMAGE QUALITY] niet worden gewijzigd.
- In de stand [COMBINE IN CAMERA1] worden camera-instellingen automatisch voor deze stand geoptimaliseerd. In de stand [COMBINE IN CAMERA2] of [COMBINE IN PC], worden foto's gemaakt in de als laatste ingestelde [ISO]- of [SCN]-instellingen (behalve enkele motiefprogramma's).

**4** SCN (motiefprogramma)

#### s **(motiefprogramma) Een motiefprogramma selecteren afhankelijk van de fotografeersituatie**

PORTRAIT / LANDSCAPE / LANDSCAPE+PORTRAIT / NIGHT SCENE\*1 /

NIGHT+PORTRAIT\*1 / SPORT / INDOOR / CANDLE / SELF PORTRAIT /

AVAILABLE LIGHT / SUNSET\*1 / FIREWORKS\*1 / CUISINE / BEHIND GLASS /

DOCUMENTS / AUCTION\*2 / SHOOT & SELECT1\*2 / SHOOT & SELECT2\*3 / SMILE SHOT\*2 /

BEACH & SNOW (strand & sneeuw)

Het scherm voor het selecteren van een motiefprogramma laat voorbeelden zien en een beschrijving van de fotografeersituatie waar het voor bedoeld is. Dit kan alleen worden ingesteld als de functieknop op **SCN** staat.

- **IG** "Functieknop Omschakelen tussen de standen Fotograferen en Weergeven" (Blz. 12)
- Door naar een ander motiefprogramma om te schakelen worden de meeste instellingen teruggezet naar de standaardinstellingen van elk motiefprogramma.
- \*1 Als het onderwerp donker is, wordt ruisonderdrukking automatisch geactiveerd. Dit verdubbelt ongeveer de tijd van fotograferen waarin geen andere foto's gemaakt mogen worden.
- \*2 De scherpstelling van het eerste beeld wordt vastgehouden.
- \*3 De camera stelt voor elk beeld scherp.

Instelmenu voor motiefprogramma's

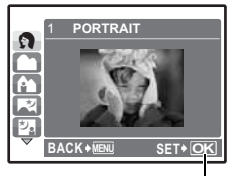

Motiefprogramma instellen.

### **[**e **SHOOT & SELECT1] / [**f **SHOOT & SELECT2]**

• Deze motiefprogramma's stellen u in staat repeterende beelden te maken door de ontspanknop ingedrukt te houden. Na het fotograferen selecteert u de beelden die u wilt wissen door er een  $\checkmark$  bij te zetten en drukt u op  $\frac{1}{2}$  om ze te wissen.

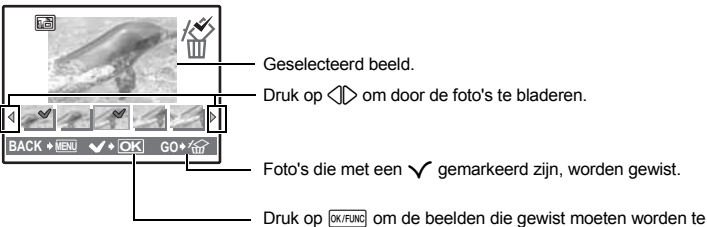

## markeren of te deselecteren.

### **[**S **SMILE SHOT]**

Als de camera een lachend gezicht herkend in de stand standby fotograferen, worden er automatisch 3 beelden in de stand snel repeterende opnamen gemaakt. U kunt ook handmatig foto's maken door in deze stand op de ontspanknop te drukken.

- Als [SMILE SHOT] geselecteerd is, brandt de zelfontspanner-LED. Als de zelfontspanner-LED knippert, kan er niet gefotografeerd worden.
- In sommige gevallen kan de camera geen lachend gezicht herkennen.

#### **G** CAMERA MENU

**WB........................................................................................................Kleur van een foto aanpassen**

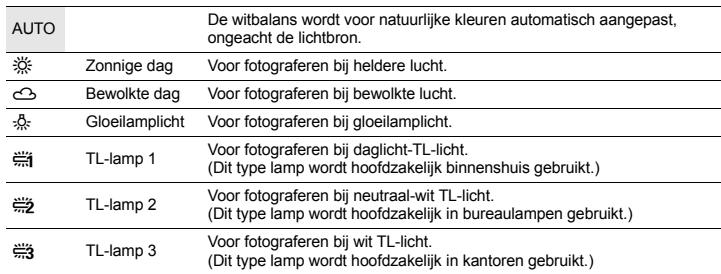

**ISO ........................................................................................................De ISO-gevoeligheid wijzigen**

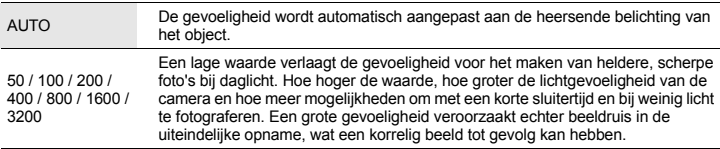

• Als [DRIVE] op [W] staat, wordt [ISO] vastgezet op [AUTO].

• Als [3200] geselecteerd is, wordt [IMAGE QUALITY] beperkt tot [2048 x 1536] of lager.

**DRIVE ........................................................................................ Repeterend (continu) fotograferen**

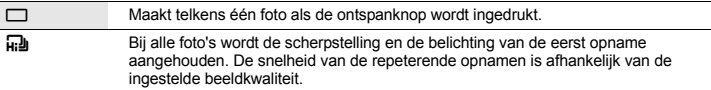

Door de ontspanknop ingedrukt te houden, kunt u een reeks opeenvolgende foto's maken. De camera maakt continu foto's tot u de ontspanknop loslaat.

- Als [w] geselecteerd is, gelden de volgende beperkingen voor het instellen.
	- De flitserfunctie wordt vastgehouden op [ $$$ ].
	- [ISO] wordt vastgehouden op [AUTO].
	- [IMAGE QUALITY] wordt beperkt tot [2048 x 1536] of lager.
	- [FINE ZOOM], [DIGITAL ZOOM] en [U] kunnen niet worden ingesteld.

#### **FINE ZOOM ....................Inzoomen op uw onderwerp zonder de beeldkwaliteit te verminderen**

OFF / ON

Combineert optische zoom en beeld vastleggen om een grotere vergroting mogelijk te maken (maximaal 16x). De beeldkwaliteit verslechtert niet aangezien er geen dataconversie (verhogen van het aantal pixels) plaatsvindt.

- De beschikbare instelling [IMAGE QUALITY] is [SQ1] of lager.
- De beschikbare vergroting varieert afhankelijk van de instelling [IMAGE QUALITY].
- Deze functie is niet beschikbaar met geactiveerde digitale zoom.

### **DIGITAL ZOOM .........................................................................................Inzoomen op uw object**

#### OFF / ON

De digitale zoom kan worden gebruikt om close-up-foto's te maken met een sterkere vergroting als u deze combineert met optische zoom. (Optische zoom x digitale zoom : maximum 28x)

• Deze functie is niet beschikbaar met geactiveerde fijne zoom.

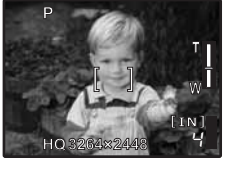

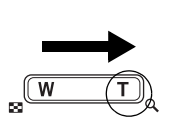

Optische zoom **Digitaal zoomen** 

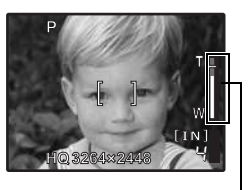

Zoombalk

Wit gebied: Het optische zoombereik Rood gebied: Het digitale zoombereik

**ESP /** n**.....................Een ander vlak kiezen voor het meten van de helderheid van een object** ESP Meet de helderheid in het beeldmidden en in het gebied eromheen afzonderlijk, om een beeld vast te leggen waarin de helderheid in balans is. Fotografeert u bij sterk tegenlicht, dan is het mogelijk dat het beeldmidden donker wordt afgebeeld. n Alleen de helderheid van het beeldmidden wordt gemeten. Aanbevolen voor het maken van een foto met sterk tegenlicht.

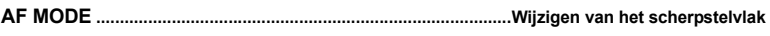

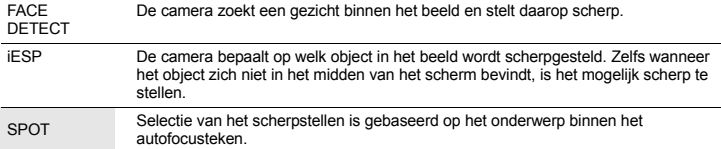

• In sommige gevallen kan de camera niet op een gezicht scherpstellen, ook niet als [FACE DETECT] geselecteerd is.

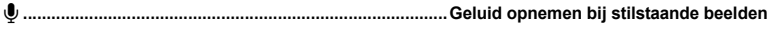

OFF / ON

Als de camera geactiveerd is [ON] neemt deze ongeveer 4 seconden audio op nadat de foto is gemaakt.

Richt de microfoon van de camera tijdens het opnemen op de geluidsbron die u wilt opnemen.

**DIS MOVIE MODE............................... Fotograferen in de stand Digitale beeldstabilisatie video**

OFF / ON

Videobeelden opnemen met digitale beeldstabilisatie.

- Als dit is ingesteld op [ON], worden de beelden iets vergroot.
- Het is mogelijk dat beelden niet kunnen worden gecorrigeerd als de camera heftig wordt geschud of als het object extreem beweegt.
- Selecteer [OFF] als u video-opnames maakt terwijl de camera fysiek is gestabiliseerd. Indien u dat niet doet, kan het zijn dat de video-opname die u maakt meeschudt met het object.

#### **6 SILENT MODE**

**Camerageluiden uitschakelen** 

OFF / ON

Met deze functie kunt u bedieningsgeluiden tijdens het fotograferen en weergeven, waarschuwingspiepen, sluitergeluiden enz. uitschakelen.

#### **Menu stand Weergeven Contract Contract Contract Contract Contract Contract Contract Contract Contract Contract Contract Contract Contract Contract Contract Contract Contract Contract Contract Contract Contract Contract**

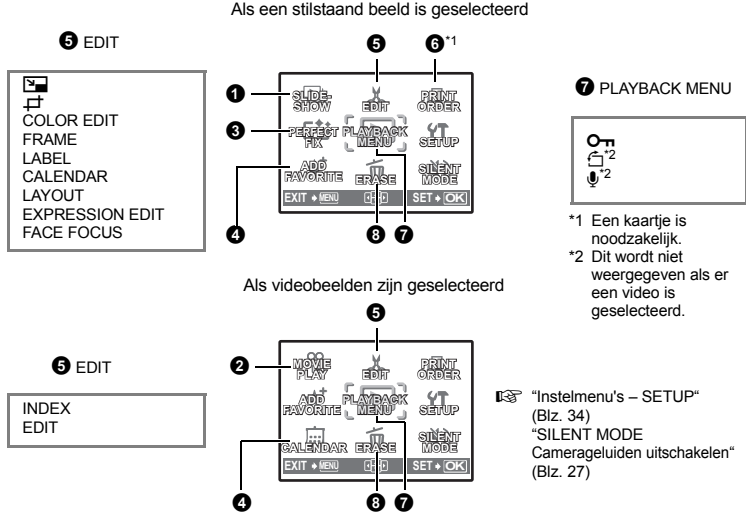

#### **0** SLIDESHOW

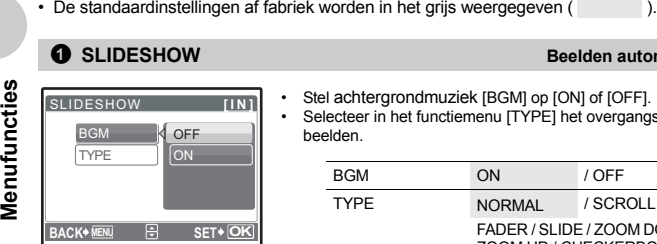

- Stel achtergrondmuziek [BGM] op [ON] of [OFF].
- Selecteer in het functiemenu [TYPE] het overgangseffect tussen de beelden.

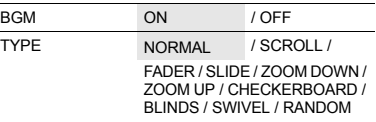

- Van reeksen videobeelden wordt alleen het eerste beeld getoond.
- Na het instellen van [BGM] en  $[TYPE]$  drukt u op  $[WFU]$  om de diashow te starten.
- Druk op **EX/FUNC** of **MENU** om de diashow te stoppen.

#### **2** MOVIE PLAY

#### **Weergeven van videobeelden**

**Beelden automatisch afspelen** 

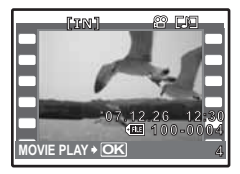

Selecteer in het hoofdmenu [MOVIE PLAY] en druk op **FIKIFEING** om de videobeelden af te spelen.

• U kunt videobeelden ook weergeven door een beeld te selecteren met het videopictogram ( $\Omega$ ) in de stand Weergeven en op **EX/FUNC** te drukken.

#### **Bedieningen tijdens het weergeven van videobeelden.**

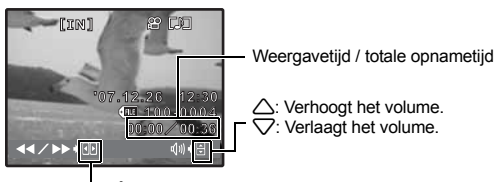

- 3: Iedere keer dat de knop ingedrukt wordt, wordt de snelheid van de weergave veranderd in de volgorde: 2x; 20x en terug naar 1x.
	- 4: Speelt de videobeelden in omgekeerde richting af. Iedere keer dat de knop ingedrukt wordt, wordt de snelheid van de weergave veranderd in de volgende volgorde: 1x; 2x; 20x; en terug naar 1x.
- Druk op <sup>[OK/FUNC]</sup> om de weergave te pauzeren.

#### **Mogelijkheden in de stand pauze**

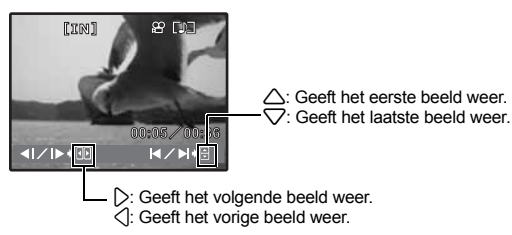

- Om de weergave te hervatten, drukt u op **DK/FUNC**.
- Om de weergave van de videobeelden in het midden of tijdens een pauze stop te zetten, drukt u op **MENU**

#### **6** PERFECT FIX

#### **Foto's corrigeren**

Het opgenomen beeld wordt gecorrigeerd en als nieuw beeld opgeslagen.

- Gebruik  $\triangle \nabla$  om het effect te selecteren dat u wilt toepassen en druk op  $\overline{\text{Kfemcl}}$ .
- Gebruik  $\overline{\langle \mathbb{I} \rangle}$  om de foto te selecteren die u wilt bewerken en druk op  $\overline{\text{exp}(n)}$ .

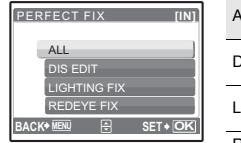

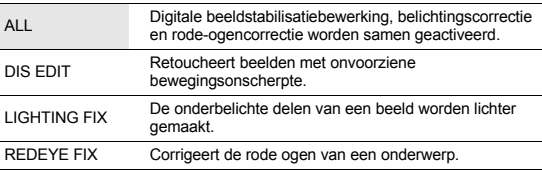

- Videobeelden, foto's die met een andere camera zijn gemaakt en eerder gecorrigeerde of bewerkte foto's kunnen niet worden gecorrigeerd.
- Als er gecorrigeeerde foto's worden weergegeven, kan de foto niet gecorrigeerd worden.
- Er kan op sommige beelden enige bewegingsonscherpte blijven bestaan.
- Het bewerken van een beeld kan een licht verlies in kwaliteit betekenen.

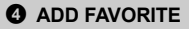

#### **Favoriete beelden toevoegen**

Met deze functie slaat u uw favoriete stilstaande beelden in het interne geheugen op als afzonderlijke stilstaande beelden. U kunt maximaal 9 favoriete beelden opslaan.

**IG \*** + 'Mijn favorieten' bekijken " (Blz. 13)

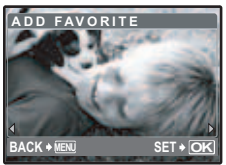

• Gebruik de pendelknop om een beeld te selecteren en druk op <sup>[OK/FUNC]</sup>.

- Opgeslagen beelden kunnen zelfs niet door het formatteren van het interne geheugen worden gewist.
- Een opgeslagen beeld kan worden gebruikt als beeld voor het startscherm of als achtergrond van het menuscherm.
- g "PW ON SETUP Het startscherm en het volume instellen" (Blz. 35) "MENU THEME De kleur en achtergrond van het menuscherm instellen" (Blz. 35)

### **M** Opmerking

• Opgeslagen beelden kunnen niet worden bewerkt, geprint, op een kaartje worden gekopieerd, naar een computer worden overgedragen of op een computer worden weergegeven.

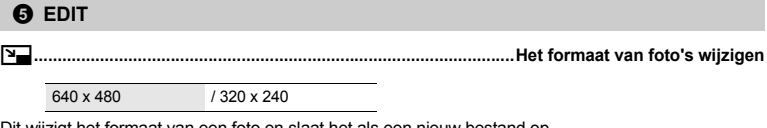

Dit wijzigt het formaat van een foto en slaat het als een nieuw bestand op.

P**........................................................................................................................... Een foto uitsnijden**

Snij een foto uit en sla de uitgesneden foto als een nieuwe foto op.

- Gebruik  $\triangle$  om een foto die u wilt uitsnijden te selecteren en druk op  $\overline{\text{OK/FUNG}}$ .
- Gebruik de pendelknop en zoomknop om de positie en het formaat van het bereik-selectiekader aan te passen en druk op **FOK/FUNC**

#### **COLOR EDIT...................................................................... De kleuren van de foto wijzigen**

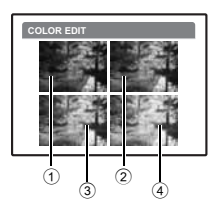

**MTI** SET<sup>\*</sup> OK

 $\lambda$ 

Deze functie stelt u in staat de kleuren van de foto te wijzigen en deze als nieuwe foto op te slaan.

- Selecteer de foto met < > en druk op <a>[OK/FUNG]</a>.
- Selecteer het gewenste effect met  $\langle \mathbb{I} \rangle$  en druk op  $\langle \mathbb{R}^n \rangle$ .

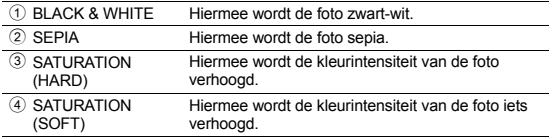

**Menufuncties**

**Menufuncties** 

**FRAME ................................................................................... Kaders toevoegen aan foto's**

Met deze functie kunt u een kader selecteren, het kader met een beeld samenvoegen en dit opslaan als een nieuw beeld.

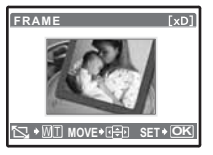

- Selecteer een kader met  $\langle \uparrow \rangle$  en druk op  $\langle \overline{\mathsf{ok}$   $FUND} \rangle$ .
- Selecteer de foto die met de kader samengevoegd moet worden met  $\langle \mathbb{I} \rangle$  en druk op **EX/FUNC**
- (Druk op  $\overline{\triangle}$  om de foto 90° rechtsom of 90° linksom te draaien.)
- Druk op de pendelknop en de zoomknop om de positie en het formaat van de foto aan te passen en druk op **EX/FUNC**.

#### **LABEL ......................................................................................... Een titel toevoegen aan een foto**

Met deze functie kunt u een titel selecteren, de titel met een beeld samenvoegen en dit opslaan als een nieuw beeld.

• Selecteer de foto met  $\triangle$  en druk op  $\overline{\text{ok/FUNG}}$ .

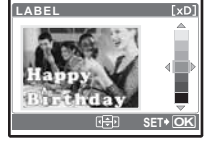

- 
- Selecteer de titel met  $\langle \hat{I} \rangle$  en druk op  $\overline{\text{OK/FUNG}}$ . (Druk op  $\triangle$  $\triangledown$  om de foto 90° rechtsom of 90° linksom te draaien.)
- Druk op de pendelknop en de zoomknop om de positie en het formaat van de titel aan te passen en druk op **EX/FUNC**.
- $\cdot$  Stel de kleur van de titel in met de pendelknop en druk op  $\overline{\text{ok/rucl}}$ .

**CALENDAR ................................................................... Een kalenderafdruk met een foto maken**

Met deze functie kunt u een kalenderformaat selecteren, de kalender met een beeld samenvoegen en dit opslaan als een nieuw bestand.

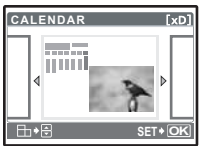

- Selecteer de foto met  $\triangle$  en druk op  $\overline{\text{ok/runc}}$
- Selecteer de kalender met  $\langle \mathbb{I} \rangle$  en druk op  $\sqrt{N}$
- (Druk op  $\triangle \nabla$  om de foto 90° rechtsom of 90° linksom te draaien.)
- Stel de datum van de kalender in en druk op **FOK/FUNC**.

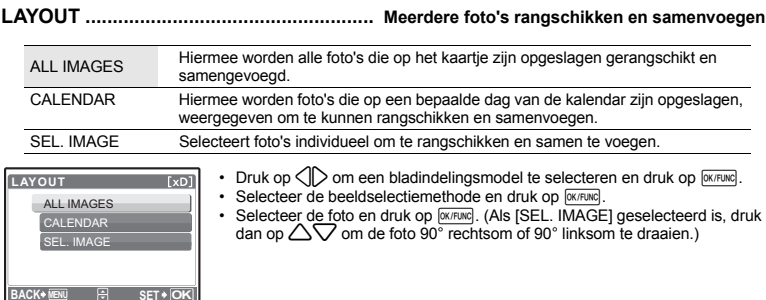

### **EXPRESSION EDIT........................................................................Gezichtsuitdrukking bewerken**

Met deze functie kunt u de gezichtsuitdrukking van uw onderwerp wijzigen zodat u een geheel nieuwe foto kunt creëren. Deze functie kan op het grootste en / of dichtsbijzijnde gezicht in het beeld worden toegepast. Het onderwerp moet zich met het gezicht naar de camera bevinden.

- Selecteer de foto met  $\langle \rangle$  en druk op  $\sqrt{N}$
- Selecteer het gewenste effect met  $\langle \rangle$  en druk op  $\langle \text{K/FUNG} \rangle$ .
- In sommige gevallen kan de camera geen gezicht herkennen.

### **FACE FOCUS.........................................................................Een gezicht op de foto benadrukken**

Het gezicht van uw onderwerp wordt scherp en de achtergrond zacht en onscherp. Deze functie kan op het grootste en / of dichtsbijzijnde gezicht in het beeld worden toegepast. Het onderwerp moet zich met het gezicht naar de camera bevinden.

- Selecteer de foto met  $\triangle$  en druk op  $\overline{OK/FUNG}$
- In sommige gevallen kan de camera geen gezicht herkennen.

#### **INDEX........................................................................................Van een video een indexfoto maken**

Deze functie selecteert 9 beelden uit een video en slaat ze als nieuw beeld op (INDEX) met thumbnails van elk beeld.

- $0:001$ **SET OK**
- Gebruik  $\langle \mathbb{I} \rangle$  om een video te selecteren en druk op  $\sqrt{ON/FWC}$
- Gebruik de pendelknop om het eerste beeld te selecteren en druk op **OK/FUNG**. Selecteer het laatste beeld op dezelfde manier en druk op **DK/FUNC**.

#### **EDIT.................................................................................................... Een deel van de video snijden**

Selecteer het deel van de video dat u wilt opslaan, overschrijf het originele bestand hiermee, of sla het als een nieuw bestand op.

- Selecteer [NEW FILE] of [OVERWRITE] en druk op [OK/FUNC].
- Gebruik de pendelknop om het eerste beeld te selecteren en druk op [OK/FUNC]. Selecteer het laatste beeld op dezelfde manier en druk op **EXIFUNC**.

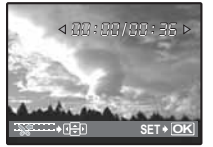

#### **6 PRINT ORDER**

#### **Printreserveringen maken (DPOF)**

Met deze functie kunt u bij de foto's op het kaartje ook printgegevens opslaan (het aantal prints en de datum- en tijdinformatie).

g "Printinstellingen (DPOF)" (Blz. 42)

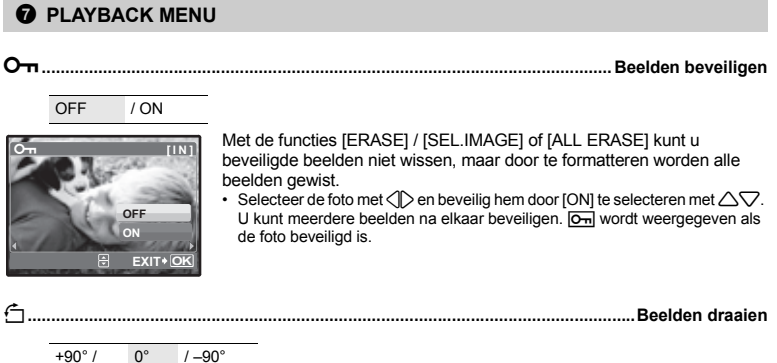

Beelden die u fotografeert terwijl u de camera verticaal houdt, worden in horizontale stand weergegeven. Met deze foto's kunt u zulke beelden draaien zodat ze verticaal op het scherm worden weergegeven, en de gedraaide beelden blijven in hun nieuwe stand opgeslagen, ook als de camera wordt uitgeschakeld.

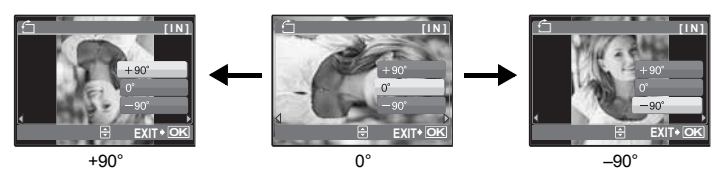

Selecteer een beeld met  $\Diamond$  en gebruik  $\triangle \bigtriangledown$  om [+90°], [0°] of [-90°] te selecteren. U kunt meerdere beelden na elkaar draaien.

R **......................................................................................Geluid toevoegen aan stilstaande beelden**

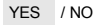

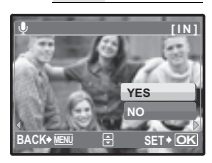

- Er wordt ongeveer 4 seconden geluid opgenomen.
- Selecteer een beeld met  $\triangle$  en gebruik  $\triangle$  om [YES] te selecteren om met de opname te beginnen.
- De [BUSY]-balk wordt tijdelijk weergegeven.

#### **8** ERASE

#### Geselecteerde beelden wissen / Alle beelden wissen

Beveiligde beelden kunt u niet wissen. Hef de beveiliging op voordat u beveiligde beelden wist. Eenmaal gewiste beelden kunt u niet meer herstellen. Controleer alle beelden voor deze gewist worden, zodat niet onbedoeld beelden gewist worden die u had willen bewaren.

- Als u de foto uit het interne geheugen wist, dient u het kaartje niet in de camera te plaatsen.
- Als u het beeld van het kaartje wilt wissen, dient u het kaartje eerst in de camera te plaatsen.

#### **SEL. IMAGE .............................................................. Wissen door een enkel beeld te selecteren**

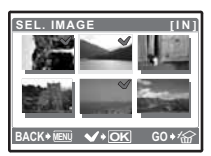

- Gebruik de pendelknop om het beeld te selecteren en druk op **EXUEREN** om het beeld te markeren met een  $\checkmark$ .
- Druk nogmaals op <sup>[K/FUNC</sup>] om de selectie te annuleren.
	- Als alle afzonderlijke foto's die gewist moeten worden, zijn gemarkeerd, drukt u op  $\mathbf{Q}^*$  /  $\mathcal{Q}$ .
	- $\cdot$  Selecteer [YES] en druk op  $\overline{\text{OK/FUNC}}$ .

#### **ALL ERASE ..................................... Wis alle beelden in het interne geheugen of op het kaartje**

• Selecteer [YES] en druk op **EX/FUNC** 

#### **Instelmenu's – SETUP**

Stand Fotograferen

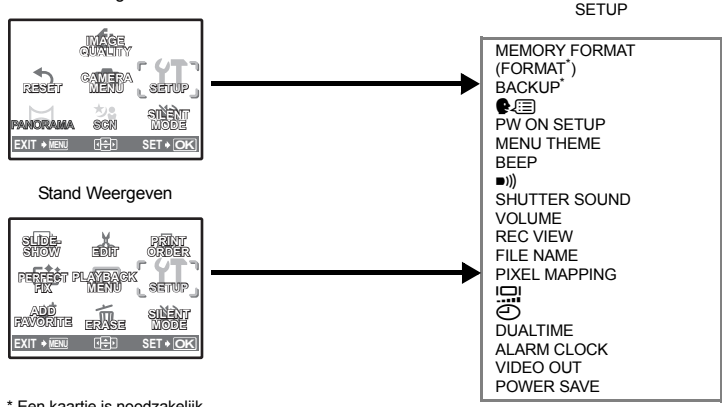

\* Een kaartje is noodzakelijk.

#### **MEMORY FORMAT (FORMAT)............................Het interne geheugen of kaartje formatteren**

Bij het formatteren van het interne geheugen of het kaartje worden alle opgeslagen beeldgegevens gewist, ook de beveiligde beelden (beelden die onder "Mijn Favorieten" zijn opgeslagen worden niet gewist). Zorg ervoor dat u, voordat u het interne geheugen of het kaartje gaat formatteren, het daarop aanwezige belangrijke beeldmateriaal kopieert naar een computer of een ander opslagmedium.

- Bij het formatteren van het interne geheugen moet u eerst het kaartje uit de camera verwijderen.
- Zorg ervoor dat het kaartie in de camera is geplaatst terwijl u het formatteert.
- Voordat u een kaartje van een andere fabrikant dan OLYMPUS, of een kaartje dat in een computer werd geformatteerd, kunt gebruiken moet u deze eerst in deze camera formatteren.

#### **BACKUP........................................ Foto's vanuit het interne geheugen naar het kaartje kopiëren**

Plaats het optionele kaartje in de camera. Bij het kopiëren van beeldgegevens worden geen foto's uit het interne geheugen gewist.

• Het duurt even om een back-up te maken. Controleer of de batterij voldoende is opgeladen voordat u met kopiëren begint of gebruik de lichtnetadapter.

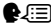

W**.................................................................................................Een taal voor de monitor kiezen**

De taal waarin de informatie op de monitor wordt weergegeven, kunt u zelf instellen. Welke talen beschikbaar zijn, is afhankelijk van waar u deze camera heeft gekocht.

Met de bij uw camera geleverde OLYMPUS Master software kunt u uw camera van nog andere talen voorzien.

### **PW ON SETUP ..............................................................Het startscherm en het volume instellen**

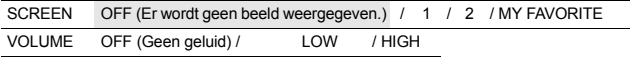

- Selecteer [2] en druk op  $\triangleright$  om een stilstaand beeld uit het interne geheugen of van het kaartje in te stellen als startscherm.
- Selecteer IMY FAVORITEI en druk op  $\triangleright$  om een stilstaand beeld uit "Mijn favorieten" in te stellen als startscherm.
- **DES** "ADD FAVORITE Favoriete beelden toevoegen" (Blz. 30)
- [VOLUME] kan in de volgende gevallen niet worden ingesteld.
	- ALs [SCREEN] op [OFF] staat.
	- Als [SILENT MODE] op [ON] staat.

#### **MENU THEME .....................................De kleur en achtergrond van het menuscherm instellen**

NORMAL / BLUE / BLACK / PINK / MY FAVORITE

• Selecteer [MY FAVORITE] en druk op  $\triangleright$  om een stilstaand beeld uit "Mijn favorieten" in te stellen als achtergrond.

**IGF** "ADD FAVORITE Favoriete beelden toevoegen" (Blz. 30)

#### **BEEP .........................Het volume van de pieptoon aanpassen als er een knop wordt ingedrukt**

OFF (Geen geluid) / LOW / HIGH

8**.......................................Het volume van het waarschuwingsgeluid van de camera aanpassen**

OFF (Geen geluid) / LOW / HIGH

**SHUTTER SOUND ....................................................Het geluid van de ontspanknop selecteren**

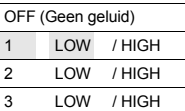

**VOLUME.........................................................................Het volume tijdens weergeven aanpassen**

OFF (Geen geluid) / 1/2/3 / 4/5

#### **REC VIEW ............................................................ Beelden bekijken direct nadat ze zijn gemaakt**

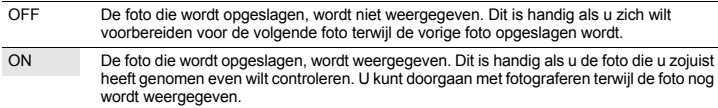

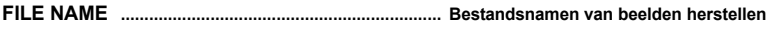

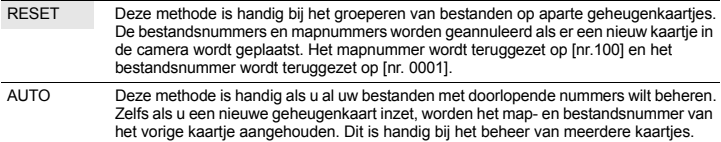

De bestandsnamen en bijbehorende mapnamen voor opgeslagen beelden worden automatisch aangemaakt door de camera. De bestandsnamen en mapnamen bevatten respectievelijk bestandsnummers (0001 t/m 9999) en mapnamen (100 tot 999). Deze worden als volgt genoemd.

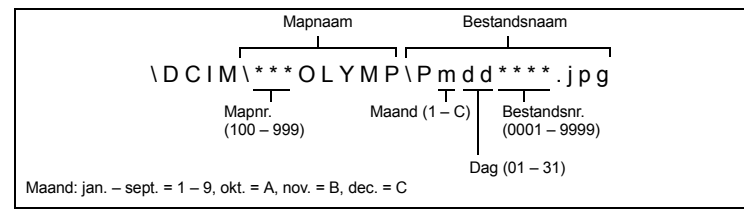

**PIXEL MAPPING................................................................ Beeldbewerkingsfuncties controleren**

Met de functie Pixel Mapping kan de camera de CCD en de beeldbewerkingfuncties controleren en bijstellen. U hoeft deze functie niet vaak uit te voeren. Wij raden u aan dit één keer per jaar te doen. Wacht ten minste één minuut na het nemen of bekijken van foto's om de functie pixel mapping optimaal te laten functioneren. Als u tijdens pixel mapping de camera uitschakelt, dient deze procedure opnieuw uitgevoerd te worden.

Selecteer [PIXEL MAPPING]. Zodra [START] verschijnt, drukt u op [OK/FUNC].

s**..........................................................................................Helderheid van de monitor aanpassen** s  $\ddot{\Omega}$ -  $\triangle$ : Maakt de monitor helderder.  $\nabla$ : Maakt de monitor donkerder. - Druk op **EX/FUNC** om uw keuze te bevestigen. **BACK**<sup></sup>

X**.................................................................................................................... Datum en tijd instellen**

De datum en tijd worden samen met elk beeld opgeslagen voor gebruik in de bestandsnaam.

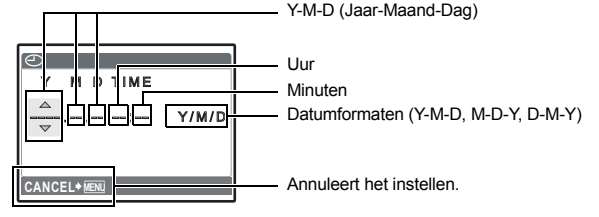
- De eerste twee cijfers van het jaartal zijn vast ingesteld.
- De tijd verschijnt in 24-uurs formaat.
- Om de tijd nauwkeurig in te stellen, met de cursor op "minuten" of IY / M / Dl, drukt u op **EK/FUNG** op het moment dat de klok 00 seconden aanwijst.

**DUALTIME ........................................................Datum en tijd instellen voor een andere tijdzone**

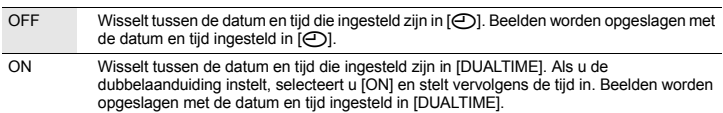

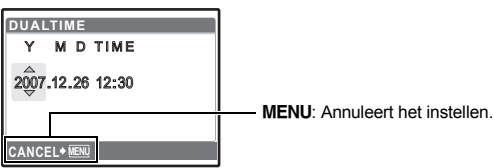

- Het datumformaat is hetzelfde als het formaat ingesteld met [ $\bigcirc$ ].
- De eerste twee cijfers van het jaartal zijn vast ingesteld.
- De tijd verschijnt in 24-uurs formaat.

# **ALARM CLOCK ......................................................................................................Alarm instellen**

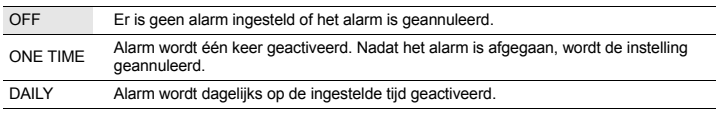

• Als [ $\bigodot$ ] niet is ingesteld, is [ALARM CLOCK] niet beschikbaar.

- Als [SILENT MODE] op [ON] staat, gaat het alarm niet af.
- Als [DUAL TIME] is ingesteld op [ON], gaat het alarm af volgens de dual time datum- en tijdinstelling.

# **Een alarm instellen**

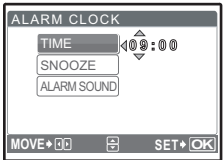

• Selecteer [ONE TIME] of [DAILY] en stel de alarmtijd in. • U kunt de sluimerfunctie of waarschuwingsignalen en volume instellen.

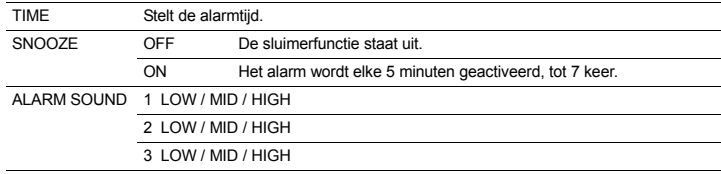

# **Het alarm bedienen, uitzetten en controleren.**

- Het alarm bedienen:
- Schakel de camera uit. Het alarm werkt alleen als de camera uit staat.
- Het alarm uitzetten:

Druk, terwijl het alarm afgaat, op een willekeurige knop om het alarm uit te zetten en de camera uit te schakelen. Let op: door op POWER te drukken gaat de camera aan.

Als [SNOOZE] op [OFF] staat, stopt het alarm automatisch en schakelt de camera uit als er 1 minuut geen bediening plaatsvindt.

• De alarminstellingen controleren:

Druk, terwijl de camera uit is, op DISP. /  $\circledR$  om de actuele tijd en de ingestelde alarmtijden weer te geven. De tijden worden 3 seconden weergegeven.

**VIDEO OUT.................................................................................Foto's weergeven op een televisie**

NTSC: / PAL

De standaardinstellingen af fabriek verschillen afhankelijk van de regio waar de camera is gekocht.

Om beelden op een televisie weer te geven, stelt u de video-uitgang in volgens het type videosignaal van uw televisie.

• Types televisie- en videosignaal van de televisie verschillen per land/regio. Controleer het type videosignaal voordat de camera op de televisie wordt aangesloten.

NTSC Noord Amerika, Taiwan, Korea, Japan<br>PAL Europese landen, China

Europese landen, China

## **Foto's weergeven op een televisie**

Schakel camera en televisie uit voordat u ze op elkaar aansluit.

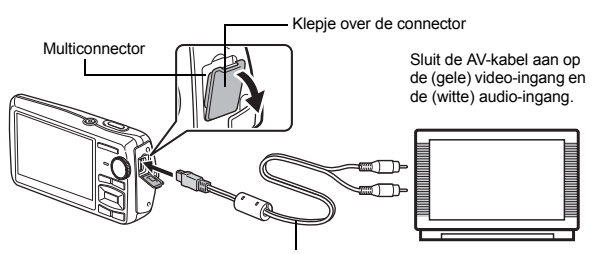

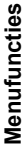

AV-kabeltje (meegeleverd)

### **Instellingen op de televisie**

Zet de televisie aan en stel deze in op de videostand.

- Raadpleeg de handleiding van uw televisie voor details over het omschakelen naar de videostand.
- Beelden en de informatie die op het scherm worden weergegeven, kunnen worden afgesneden, afhankelijk van de instellingen van de televisie.

### **POWER SAVE...................................................................De camera instellen op standby-modus**

OFF / ON

**Instellingen op de camera**

camera in te schakelen.

Druk op POWER in de stand Weergeven om de

• De televisie geeft het laatst gefotografeerde beeld weer. Gebruik de pendelknop om het beeld te selecteren dat u wilt weergeven.

Als 10 seconden lang geen bediening heeft plaatsgevonden met de camera in de stand Fotograferen, gaat de monitor automatisch uit. Door de zoomknop of een andere knop in te drukken keert de camera terug van de standby-modus.

# **Direct printen (PictBridge)**

# **Gebruik van de functie direct printen**

Sluit u de camera aan op een voor PictBridge geschikte printer, dan kunt u beelden rechtstreeks printen. Selecteer de beelden die u wilt printen en het aantal afdrukken op de monitor van de camera. Om vast te stellen of uw printer wel of niet geschikt is voor PictBridge raadpleegt u de handleiding van de printer.

#### **Wat is PictBridge?**

De norm voor het aansluiten van digitale camera's en printers van verschillende fabrikanten en voor het direct printen van foto's.

- Beschikbare printfuncties, papierformaten enz., zijn afhankelijk van de printer die u gebruikt. Raadpleeg de handleiding van uw printer.
- Voor details over de soorten printerpapier, inktcassettes, enzovoort, raadpleegt u de handleiding van de printer.

# **EASY PRINT**

[EASY PRINT] kan gebruikt worden om de op de monitor weergegeven foto te printen. De geselecteerde foto wordt geprint met de standaardinstellingen van uw printer. De datum en bestandsnaam worden niet geprint.

### **STANDARD**

Alle printers die PictBridge ondersteunen beschikken over standaard printinstellingen. Indien in het instelmenu [STANDARD] geselecteerd wordt (Blz. 41), worden de beelden op basis van deze instellingen geprint. Voor de standaardinstellingen van uw printer raadpleegt u de handleiding ervan of neemt u contact op met de fabrikant van de printer.

- *1* **Geef de foto die u wilt printen weer op de monitor in de stand Weergeven.**
- *2* **Schakel de printer in en verbind het met de camera meegeleverde USB-kabeltje met de multiconnector van de camera en de USB-poort van de printer.**

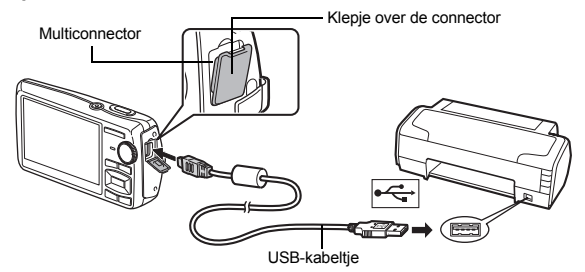

- Het startscherm easy print wordt weergegeven.
- Voor details over hoe u de printer inschakelt en over de plaats van de USB-poort, raadpleegt u de handleiding van de printer.

**3** Druk op  $\boxed{\triangleright}$  /  $\boxed{\cdot}$ .

**de printer.**

• Het printen begint.

- Als het printen afgesloten is, wordt het instelmenu voor het selecteren van de foto weergegeven. Om een andere foto te printen, drukt u op  $\textcircled{1}$  om een foto te selecteren en drukt u op  $\Box$  /  $\Box$ .
- Als u klaar bent, koppelt u het USB-kabeltje los van de camera die het menu voor de selectie van de foto weergeeft.
- *4* **Koppel het USB-kabeltje los van de camera.**

*5* **Trek de andere plug van het USB-kabeltje uit** 

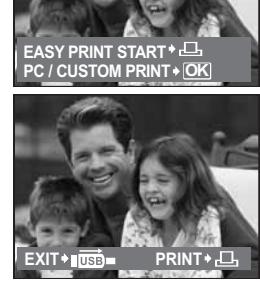

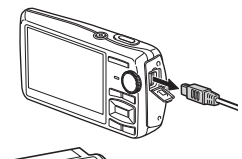

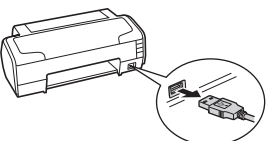

Beelden printen **Beelden printen**

U kunt [EASY PRINT] ook gebruiken als de camera uitgeschakeld wordt of in de stand Fotograferen gezet wordt. Sluit het USB-kabeltje aan bij uitgeschakelde camera of in de stand Fotograferen. Het scherm voor het selecteren van de USB-verbinding wordt weergegeven. Selecteer [EASY PRINT]. IG "EASY PRINT" Stap 3 (Blz. 40), "CUSTOM PRINT" Stap 2 (Blz. 40)

**Andere printfuncties en printinstellingen (CUSTOM PRINT)**

- *1* **Volg stappen 1 en 2 op Blz. 39 om het scherm voor stap 3 hierboven weer**  te geven en druk op **<b>EX**/FUNC
- **2** Selecteer [CUSTOM PRINT] en druk op  $\overline{OK/FUNG}$ .
- *3* **Volg de bedieningsaanwijzingen om de printinstellingen aan te passen.**

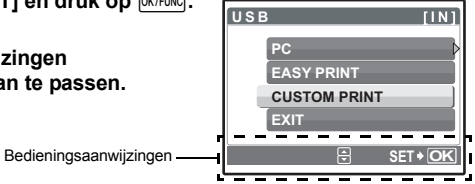

# **Printfunctie selecteren**

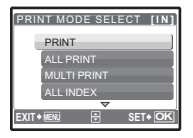

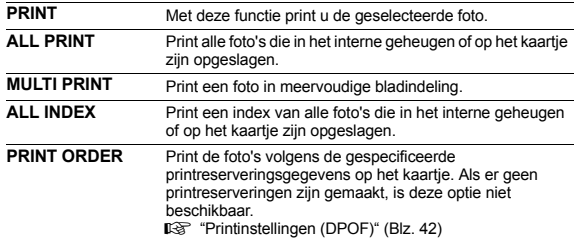

# **Het printerpapier instellen**

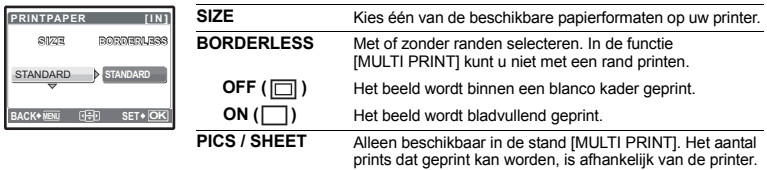

# **A** Opmerking

• Als het scherm [PRINTPAPER] niet wordt weergegeven, dan zijn de opties [SIZE], [BORDERLESS] en [PICS / SHEET] ingesteld op [STANDARD].

# **Het te printen beeld selecteren**

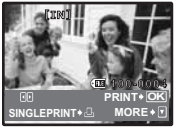

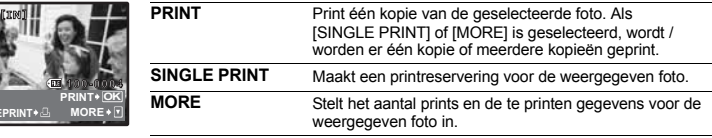

Druk op  $\langle \rangle$  om de foto te selecteren die u wilt printen. U kunt tevens de zoomknop gebruiken en een foto uit de indexweergave selecteren.

# **Instellen van het aantal prints en de te printen gegevens**

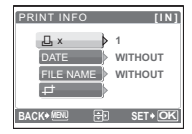

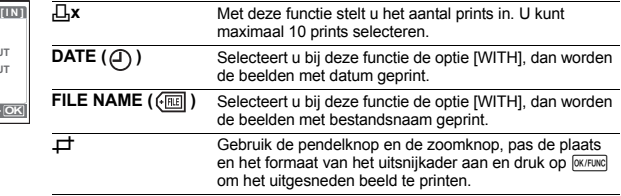

# **4** Selecteer [PRINT] en druk op  $\overline{OK/FLINC}$ .

- Het printen begint.
- Als het printen voltooid is, wordt het scherm [PRINT MODE SELECT] weergegeven.

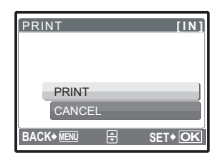

# **Printen annuleren**

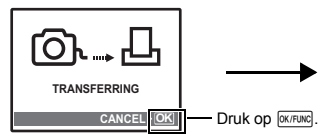

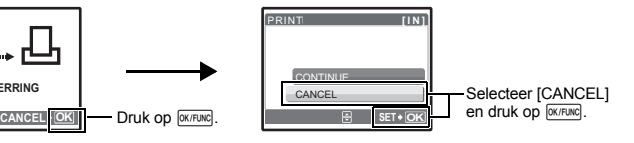

Monitorbeeld tijdens dataoverdracht

- *5* **Druk in het scherm [PRINT MODE SELECT] op**  m**.**
	- Op de monitor verschijnt nu een melding.
- *6* **Trek de plug van het USB-kabeltje uit de camera.**
- *7* **Trek de andere plug van het USB-kabeltje uit de printer.**

# **Printinstellingen (DPOF)**

# **Hoe worden printreserveringen gemaakt**

Met printreservering kunt u bij de foto's op het kaartje ook printgegevens opslaan (het aantal prints en de datum- en tiidinformatie).

Beschikt u over een voor DPOF geschikte printer, dan kunt u met printreservering de beelden gemakkelijk thuis printen. Maar u kunt dat ook laten doen door een fotospeciaalzaak die over DPOFfaciliteiten beschikt. DPOF is een genormaliseerd bestandstype voor het opslaan van printinformatie vanuit digitale camera's.

Uitsluitend de beelden die op het kaartje zijn opgeslagen, kunnen gereserveerd worden voor het printen. Steek een kaartje met opgeslagen beelden in de camera, voordat de printreserveringen gemaakt worden.

De met printreservering opgeslagen beelden kunt u op de volgende manieren printen.

# **Laten printen door een voor DPOF ingerichte fotospeciaalzaak.**

Hier kunnen foto's geprint worden aan de hand van de printreserveringen.

# **Printen met een voor DPOF geschikte printer.**

Het is mogelijk om rechtstreeks van het kaartje met printreserveringsgegevens te printen zonder tussenkomst van een computer. Voor details raadpleegt u de handleiding van de printer. Het is mogelijk dat u, om te kunnen printen, een PC-kaartadapter nodig heeft.

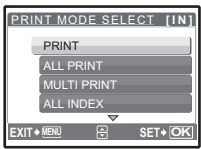

# **Opmerking**

- Het is mogelijk dat DPOF-reserveringen die werden ingesteld met een ander apparaat, met deze camera niet gewijzigd kunnen worden. Eventuele wijzigingen moet u dan aanbrengen met het oorspronkelijke apparaat. Bevat een kaartje DPOF-reserveringen die met een ander apparaat werden ingesteld, dan wordt met deze camera over de oorspronkelijk ingestelde reserveringen heen geschreven.
- Op een en hetzelfde kaartje kunt u DPOF-printreserveringen instellen voor maximaal 999 beelden.
- Het is mogelijk dat bepaalde printers of fotospeciaalzaken niet over alle functies beschikken.
- Het kan zijn dat panoramische beelden niet in alle fotospeciaalzaken kunnen worden afgedrukt.

## **Printfuncties zonder DPOF gebruiken**

• Foto's die opgeslagen zijn in het interne geheugen, kunnen niet in een fotospeciaalzaak geprint worden. De foto's dienen eerst naar een kaartje gekopieerd te worden. g"BACKUP Foto's vanuit het interne geheugen naar het kaartje kopiëren" (Blz. 34)

**Bedieningsaanwijzingen** 

# **Een enkel beeld reserveren**

Om voor een geselecteerde foto een printreservering te specificeren, volgt u de bedieningsaanwijzingen.

- **1** Druk in de stand Weergeven op MENU en geef het hoofdmenu weer.
- **2 Selecteer [PRINT ORDER]**  $\triangleright$  **[** $\Box$ **] en druk op**  $\boxed{\text{OK/FUNG}}$ **.**
- **MENU OK** 凸 凸

**PRINT ORDER**

3 Druk op  $\textcircled{\textsf{I}}$  om de beelden voor **printreserveringen te selecteren en druk dan**  op  $\triangle$  $\triangledown$  om het aantal prints in te stellen.

- U kunt geen printreserveringen maken voor foto's met  $\mathfrak{D}$ .
- Herhaal stap 3 om printreserveringen te maken voor andere foto's.

### **Een foto uitsnijden**

- Gebruik de zoomknop om het uitsnijkader weer te geven.
- Gebruik de pendelknop en de zoomknop om de positie en het formaat van het bereikselectiekader aan te passen en druk op **FIK/FUNC**.
- 4 Druk op **<b>EXTEUNC** als u de printreserveringen ingesteld heeft.
- *5* **Selecteer de printinstelling voor datum en tijd en**  druk op  $QK/FUNC$ .
	- **NO** De foto's worden zonder datum en tijd geprint.
	- **DATE** De geselecteerde foto's worden geprint met de datum van het fotograferen.
	- **TIME** De geselecteerde foto's worden geprint met het tijdstip van het fotograferen.
- **6 Selecteer [SET] en druk op**  $\overline{OK/FUNG}$ **.**

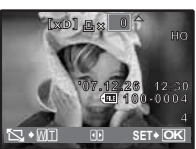

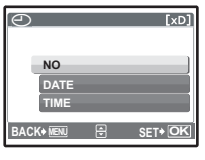

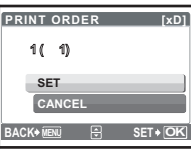

# **Alle beelden reserveren**

Alle op het kaartje opgeslagen beelden worden gereserveerd. Het aantal prints is ingesteld op één print per foto.

- **1** Druk in de stand Weergeven op MENU en geef het hoofdmenu weer.
- **2** Selecteer [PRINT ORDER] **F**  $L^{\text{AL}}$  **en druk op**  $\boxed{OK/FUNG}$ .
- **3 Selecteer de instelling voor datum en tijd en druk op**  $\overline{QK/FLWQ}$ .

**NO** De foto's worden zonder datum en tijd geprint.

**DATE** Alle foto's worden geprint met de datum van fotograferen.

**TIME** Alle foto's worden geprint met het tijdstip van het fotograferen.

**4** Selecteer [SET] en druk op  $\overline{OK/FlINC}$ .

# **Annuleren van printreserveringsgegevens**

U kunt alle printreserveringsgegevens of alleen die voor geselecteerde foto's herstellen.

**1** Selecteer hoofdmenu ► [PRINT ORDER] en druk op  $\overline{Q(K/FUNC)}$ .

# **Printreserveringsgegevens van alle foto's herstellen**

- **2** Selecteer [ $\Box$ ] of [ $\Box$ ] en druk op  $\boxed{\text{OK/FUNC}}$ .
- **3** Selecteer [RESET] en druk op  $\boxed{\text{OK/FUNC}}$ .

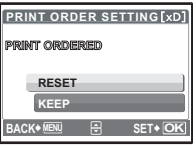

# **Annuleren van de printreserveringsgegevens van een geselecteerde foto**

- **2** Selecteer [ $\Box$ ] en druk op  $\boxed{\alpha K/FUNC}$ .
- **3** Selecteer [KEEP] en druk op  $\overline{OK/FLINC}$ .
- *4* **Druk op** 43 **om het beeld met de printreserveringen die u wilt annuleren, te selecteren en druk op** 2 **om het aantal prints op 0 in te stellen.**
	- Herhaal stap 4 om printreserveringen voor andere foto's te annuleren.
- **5** Druk op  $\overline{p}$  ox/FUNC als u de printreserveringen geannuleerd heeft.
- **6** Selecteer de instelling voor datum en tiid en druk op **<b>OK/FUNC**.
	- De instelling wordt toegepast op de resterende foto's met printreserveringen.
- **7** Selecteer [SET] en druk op  $\boxed{\text{OK/FUNG}}$ .

# **Gebruik van OLYMPUS Master**

# **Overzicht**

Met het bij de camera geleverde USB-kabeltje kunt u de camera aansluiten op uw computer en kunnen de beelden naar uw computer gedownload (overdracht) worden door de bij de camera geleverde OLYMPUS Master software te gebruiken.

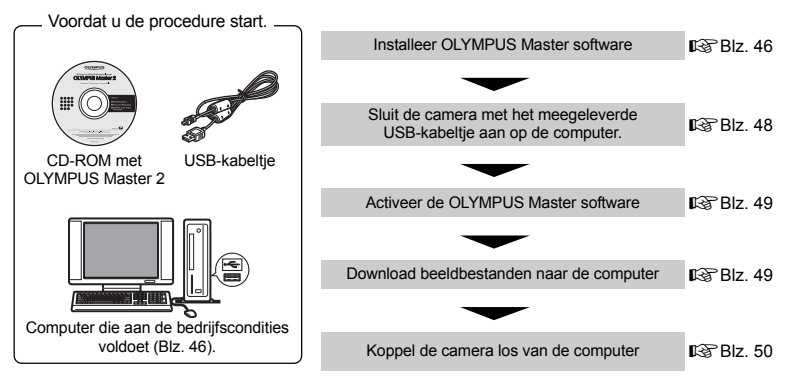

# **Gebruik van OLYMPUS Master**

# **Wat is OLYMPUS Master?**

OLYMPUS Master is een softwaretoepassing voor het beheren van digitale beelden op uw computer. Nadat u deze software heeft geïnstalleerd, kunt u de volgende bewerkingen uitvoeren:

- ( **Beeldgegevens downloaden vanuit de camera of andere media** ( **Beelden en videobeelden bekijken**
- U kunt een diashow vertonen en geluid afspelen.
- ( **Beelden beheren**
- Beelden beheren in een album of map. Gedownloade beelden worden automatisch op datum gesorteerd, waardoor u beelden snel kunt vinden.
- ( **Beelden bewerken**
- U kunt de beelden draaien, uitsnedes maken en het formaat wijzigen.
- ( **Beelden bewerken met filters en correctiefuncties**

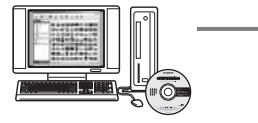

- ( **Beelden printen**
- U kunt beelden gemakkelijk printen.
- ( **Panoramaopnamen samenstellen**
- Uit de beelden die u fotografeert met de camera in de stand Panoramaopname kunt u panoramabeelden samenstellen.
- ( **Actualiseer de versie van de firmware van uw camera**

Voor details over andere functies en bewerkingen, raadpleegt u de "Help"-gids in de OLYMPUS Master referentiehandleiding.

# **Installeer OLYMPUS Master software**

Controleer voordat u de OLYMPUS Master software installeert of het besturingssysteem van uw computer aan onderstaande systeemeisen voldoet.

Voor de geschiktheid van de software voor nieuwere besturingssystemen raadpleegt u de Olympus website waarvan het adres is vermeld op het achterblad van deze handleiding.

# **Bedrijfscondities Windows**

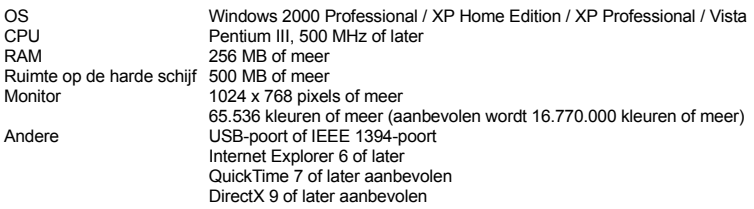

# **M** Opmerking

### • **Windows 98 / 98SE / Me worden niet ondersteund.**

- Gebruik een computer met vooraf geïnstalleerd besturingssysteem. Bediening wordt niet gegarandeerd met zelfgebouwde computers of computers met een geactualiseerd besturingssysteem.
- Bediening wordt niet gegarandeerd als u een toegevoegde USB-poort of IEEE 1394-poort gebruikt.
- Om de software te installeren moet u zich aanmelden als gebruiker met beheerderaccount.

# **Macintosh**

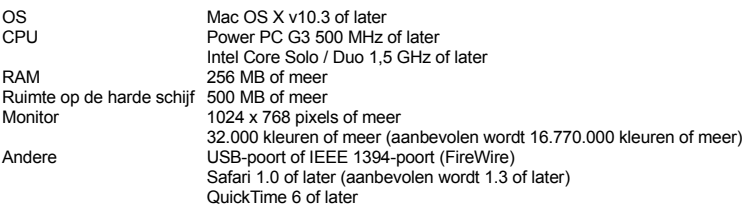

# **M** Opmerking

- **Mac-versies ouder dan OS X 10.3 worden niet ondersteund.**
- Bediening wordt niet gegarandeerd als u een toegevoegde USB-poort of IEEE 1394-poort (FireWire) gebruikt.
- Om de software te installeren moet u zich aanmelden als gebruiker met beheerderaccount.
- Voordat u onderstaande handelingen uitvoert, moet u er voor zorgen dat u de geïnstalleerde media verwijdert door die naar de prullenbak te slepen. Doet u dat niet, dan kan dat tot instabiliteit van de computer leiden zodat u die opnieuw moet starten.
	- Koppel het verbindingskabeltje tussen camera en computer los.
	- Schakel de camera uit
	- Open het klepje van het batterijcompartiment / het kaartje

# **Windows**

# *1* **Plaats de CD-ROM in het CD-ROM-station.**

- Nu wordt het installatievenster voor OLYMPUS Master geopend.
- Verschijnt het installatievenster niet automatisch, dan dubbelklikt u op het pictogram "Deze computer" op het bureaublad en klikt dan op het pictogram van de CD-ROM.
- *2* **Selecteer de taal voor de monitor en klik op de "OLYMPUS Master 2"-knop.**
	- Als het venster voor installatie van componenten wordt weergegeven, klikt u op "OK".
- *3* **Klik op "Verder" en volg de aanwijzingen op het scherm.**
	- Als de licentieovereenkomst van OLYMPUS Master verschijnt, leest u die aandachtig door en klikt dan op "Ja" om door te gaan met de installatie.
- *4* **Als het venster met gebruikerinformatie wordt weergegeven, voert u uw "Naam" in, selecteert u uw "Regio" en klikt u op "Verder".**
- *5* **Als het instelmenu voor installatietype wordt weergegeven, klikt u op "Installeren".**
	- Om de componenten te selecteren voor installatie, selecteert u "Specificaties van de klant".
	- De installatie wordt gestart. Nu verschijnt het afsluitvenster van de installatie. Klik op "Sluiten".
	- Vervolgens wordt het venster weergegeven waarin bevestigd wordt of OLYMPUS muvee theaterPack Trial Version moet worden geïnstalleerd. Om deze software te installeren, klikt u op "Installeren".

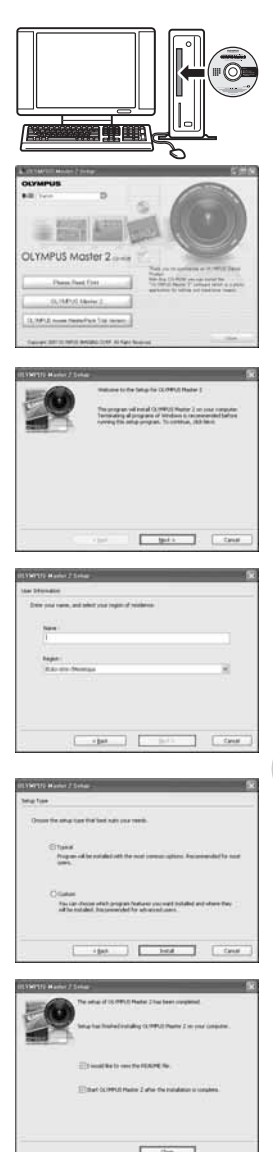

# *1* **Plaats de CD-ROM in het CD-ROM-station.**

- Nu wordt het CD-ROM-venster geopend.
- Verschijnt het CD-ROM-venster niet, dan dubbelklikt u op het pictogram van de CD-ROM, op het bureaublad.
- *2* **Dubbelklik op het pictogram "Setup" (Installatie) op het bureaublad.** 
	- Nu verschijnt het installatievenster voor OLYMPUS Master.
	- Ga te werk volgens de aanwijzingen op het scherm.
	- Als de licentieovereenkomst van OLYMPUS Master verschijnt, leest u die aandachtig door en klikt op "Doorgaan" en vervolgens op "Akkoord" om door te gaan met de installatie.
	- Nu verschijnt het afsluitvenster van de installatie.
	- U moet uw computer opnieuw starten voordat u OLYMPUS Master gebruikt.

# **Camera aansluiten op een computer**

# *1* **Controleer of de camera uitgeschakeld is.**

- De monitor is uitgeschakeld.
- De lens is ingeschoven.

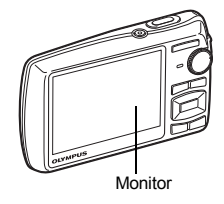

Multiconnector

# *2* **Verbind de multiconnector op de camera met de USB-poort van de computer met behulp van het meegeleverde USB-kabeltje.**

- Voor de plaats van de USB-poort raadpleegt u de handleiding van de computer.
- De camera wordt automatisch ingeschakeld.
- De monitor van de camera wordt ingeschakeld, met daarin het instelmenu voor de USB-aansluiting.
- **3** Selecteer [PC] en druk op  $\overline{OK/FLINC}$ .

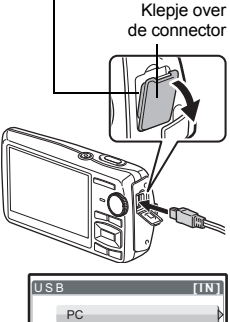

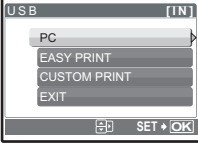

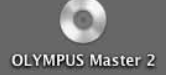

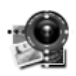

Setup

# *4* **De computer herkent de camera als een nieuw apparaat.**

# • **Windows**

De eerste keer dat u de camera op uw computer aansluit, tracht de computer de camera te herkennen. Sluit de melding die verschijnt af door op "OK" te klikken. De computer herkent de camera nu als "Removable Disk" (Verwisselbaar opslagmedium).

## • **Macintosh**

De beeldbestanden worden standaard beheerd met het programma iPhoto. Sluit u de camera voor de eerste keer aan, dan wordt automatisch het applicatieprogramma iPhoto geactiveerd zodat u dat moet afsluiten en OLYMPUS Master moet starten.

# **L** Opmerking

- Sluit u de camera aan op een computer, dan worden de camerafuncties buiten bedrijf gesteld.
- De camera via een USB-hub op een computer aansluiten kan leiden tot instabiele werking. Is dat het geval, dan sluit u de camera rechtstreeks aan op de computer, zonder een USB-hub te gebruiken.
- Beelden kunnen niet naar uw computer worden overgedragen met OLYMPUS Master als [PC] is geselecteerd in stap  $3,$   $\triangleright$  is ingedrukt en [MTP] is geselecteerd.

# **Activeer de OLYMPUS Master software**

# **Windows**

**Dubbelklik op het pictogram "OLYMPUS Master 2" au op het bureaublad.** 

# **Macintosh**

- **Dubbelklik op het pictogram "OLYMPUS Master 2" in de map "OLYMPUS Master 2".**
	- Het venster "Bladeren" verschijnt.
	- Als OLYMPUS Master voor de eerste keer na installatie wordt opgestart, worden het eerste instelmenu en het venster voor gebruikersregistratie van OLYMPUS Master weergegeven vóór het venster "Bladeren". Volg de aanwijzingen op het scherm.

# **OLYMPUS Master sluiten**

- **1** Klik op "Afsluiten"  $\boxed{\mathbb{X}}$  op elk venster.
	- Daarmee sluit u het programma OLYMPUS Master.

# **Weergeven van gefotografeerde beelden op een computer**

# **Beelden downloaden en opslaan**

- *1* **Klik op "Beelden overbrengen" in het venster "Bladeren" en klik dan op "Vanuit camera" .**
	- Het venster voor het selecteren van de beelden die u vanuit de camera wilt overbrengen wordt weergegeven. In dit venster worden alle beelden getoond die in de camera opgeslagen zijn.
- *2* **Selecteer "Nieuw album" en voer een albumnaam in.**
- *3* **Selecteer de beeldbestanden en klik op de knop "Transfer Images" (Beelden overbrengen).**
	- Daarna verschijnt een venster dat aangeeft dat het downloaden voltooid is.

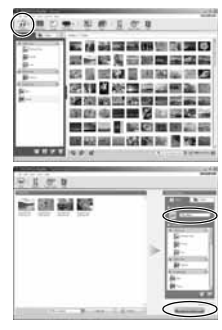

# *4* **Klik op de knop "Nu in beelden bladeren".**

• In het venster "Bladeren" worden de beelden die gedownload zijn, weergegeven.

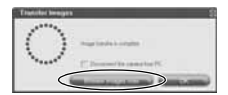

# **Camera loskoppelen van de computer**

*1* **Controleer of de indicatie-LED Dataverkeer niet meer knippert.**

### Indicatie-LED Dataverkeer

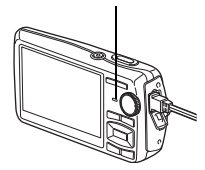

# *2* **Tref de volgende voorbereidingen om het USB-kabeltje los te koppelen.**

# **Windows**

- 1 Klik op "Unplug or Eject Hardware" (Hardware ontkoppelen of uitwerpen) in de knoppenbalk.
- 2 Klik op de getoonde melding.
- 3 Verschijnt de melding dat u de hardware nu veilig kunt verwijderen, dan klikt u op "OK".

# **Macintosh**

1 Het pictogram van de prullenbak verandert in een verwijderpictogram als u het pictogram "Untitled" (Zonder titel) of "NO\_NAME" (Naamloos) op het bureaublad sleept. Sleep dit pictogram op het verwijderpictogram en zet het daar neer.

# *3* **Koppel het USB-kabeltje los van de camera.**

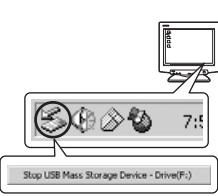

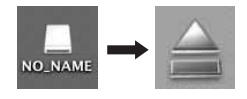

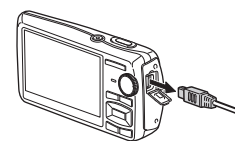

# **Opmerking**

• Windows: Als u op "Unplug or Eject Hardware" (Hardware loskoppelen of uitwerpen) klikt, is het mogelijk dat er een waarschuwing verschijnt. Verschijnt die melding, dan overtuigt u zich ervan dat de camera op dat moment niet bezig is met het downloaden van beeldgegevens en dat alle applicatiesoftware gesloten is. Klik opnieuw op "Unplug or Eject Hardware" (Hardware loskoppelen of uitwerpen) en koppel het kabeltje los.

# **Stilstaande beelden en video's bekijken**

# *1* **Klik op het tabblad "Album" in het venster "Bladeren" en selecteer het album dat u wilt bekijken.**

- Het geselecteerde albumbeeld wordt weergegeven in het thumbnailgebied.
- *2* **Dubbelklik op de thumbnail van het stilstaande beeld dat u wilt bekijken.**
	- OLYMPUS Master schakelt om naar het venster voor het bewerken van het beeld en het beeld wordt vergroot.
	- Klik op "Terug" is om terug te keren naar het venster "Bladeren".

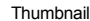

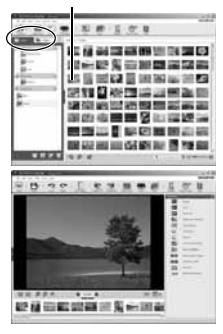

# **Videobeelden bekijken**

- *1* **Dubbelklik in het venster "Bladeren" op de thumbnail van de video die u wilt bekijken.**
	- OLYMPUS Master schakelt nu naar het venster voor bewerking en het eerste beeld van de video wordt weergegeven.
- **2** Klik op "Weergeven" **a** aan de onderrand van **het scherm om de video af te spelen.**

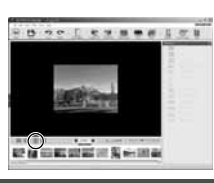

## **Beelden vanuit de camera overbrengen naar en opslaan op een computer, zonder gebruik te maken van OLYMPUS Master**

Deze camera is compatibel met USB mass storage. Dat wil zeggen dat u de camera met het meegeleverde USB-kabeltje op een computer kunt aansluiten en beelden kunt downloaden en opslaan zonder dat u daarbij OLYMPUS Master hoeft te gebruiken. Om de camera met het USB-kabeltje op uw computer te kunnen aansluiten, moet de werkomgeving aan de volgende eisen voldoen.

**Windows**: Windows 2000 Professional / XP Home Edition / XP Professional / Vista

**Macintosh**: Mac OS X v10.3 of later

# **M** Opmerking

- Als uw computer met Windows Vista werkt, kunt u [PC] selecteren in stap 3 op Blz. 48, druk op  $\triangleright$  en selecteer [MTP] om Windows Photo Gallery te gebruiken.
- In de volgende werkomgevingen is een geslaagde gegevensoverdracht niet gegarandeerd, ook niet als de computer is uitgerust met een USB-poort.
	- Computers met nieuw geïnstalleerde USB-poort met uitbreidingskaartje, enzovoort.
	- Computers zonder een af fabriek geïnstalleerd besturingssysteem en zelfgebouwde computers.

# **Als u meer talen nodig heeft**

Zorg ervoor dat de batterij geheel opgeladen is!

- *1* **Controleer of uw computer is aangesloten op internet.**
- *2* **Steek de USB-plug van het USB-kabeltje in de USB-poort van de computer.**
- *3* **Steek de andere plug van het USB-kabeltje in de USB-connector van de camera.**
	- De camera wordt automatisch ingeschakeld.
	- De monitor van de camera wordt ingeschakeld, met daarin het instelmenu voor de USBaansluiting.
- **4** Selecteer [PC] en druk op  $\boxed{OK/FUNC}$ .
- *5* **Selecteer in het venster "Bladeren" "Camera", daarna "Camera actualiseren / Taal voor de monitor toevoegen".**
	- Het bevestigingsvenster voor het actualiseren wordt weergegeven.
- *6* **Klik op "OK".**
	- Het venster voor het actualiseren van de camera wordt weergegeven.

# *7* **Klik op "Taal toevoegen" in de weergave van het actualiseren van de camera.**

• Het venster "Taal voor de monitor van camera toevoegen" wordt weergegeven.

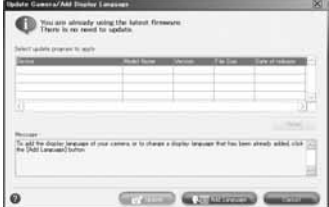

# **8** Klik **e** en selecteer een taal.

# *9* **Klik op "Add" (Toevoegen).**

• De nieuwe taal wordt op uw camera gedownload. Verwijder geen kabeltjes of batterijen terwijl de camera hiermee bezig is.

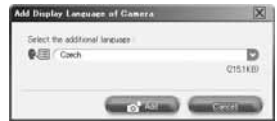

*10* **Na het downloaden geeft het scherm van de camera "OK" weer. U kunt de kabeltjes verwijderen en de camera uitschakelen. Na het herstarten van de camera kunt u de nieuwe taal bij [SETUP] kiezen.**

# **Fotografeertips en -informatie**

# **Tips voordat u gaat fotograferen**

### **De camera schakelt niet in, zelfs niet met als een batterij geplaatst is**

### **De batterij is niet volledig opgeladen**

• Laad de batterij op met het laadapparaat.

#### **De batterijen werken tijdelijk niet vanwege een te lage temperatuur**

• Bij lage temperatuur nemen de prestaties van batterijen af. Het opladen helpt niet om de camera in te schakelen. Verwijder de batterij en warm deze op door deze een tijdje in uw zak te houden.

### **Het kaartje kunt u niet gebruiken**

• Als het contactvlak van de kaart vuil / stoffig is, kunnen er geen gegevens van het kaartje gelezen worden en het scherm [CARD SETUP] verschijnt. Selecteer in dit geval [xD CARD CLEAN], druk op **OK/FUNC**, haal het kaartje eruit en veeg het contactvlak met een zachte, droge doek af.

### **Er wordt geen opname gemaakt als de ontspanknop wordt ingedrukt**

#### **De camera staat in de sluimerstand**

• Wordt de camera 3 minuten niet gebruikt terwijl deze is ingeschakeld (de lens is uitgeschoven en de monitor is aan), dan wordt de camera, om de batterijen te sparen, automatisch in de sluimerstand gezet en de monitor gaat uit. Er wordt geen opname gemaakt in deze stand, zelfs niet als de ontspanknop helemaal wordt ingedrukt. Bedien de zoomknop of een andere knop om de camera uit de sluimerstand te halen, voordat u een opname maakt. Wordt de camera 12 minuten niet gebruikt, dan wordt deze automatisch uitgeschakeld (de lens wordt ingeschoven en de monitor gaat uit). Druk op POWER om de camera in te schakelen.

### **De functieknop wordt op <b>P** of  $\bigstar$  gezet

• Dit is de stand Weergeven voor het weergeven van foto's op de monitor. Zet de functieknop in de stand Fotograferen.

#### De functieknop staat op **GUIDE**

• Er kunnen geen foto's worden gemaakt als de fotogids wordt weergegeven. Maak foto's nadat u het gewenste foto-effect heeft geselecteerd met behulp van de fotogids of stel de functieknop op een andere instelling dan **GUIDE** in de stand Fotograferen.

#### **De flitser wordt opgeladen**

• Wacht tot  $\overline{\mathbf{L}}$  (flitser wordt opgeladen) niet meer knippert voordat u de foto maakt.

#### **De interne temperatuur van de camera loopt op**

• Tijdens langdurig gebruik van de camera kan de interne temperatuur oplopen, wat ertoe kan leiden dat de camera automatisch wordt uitgeschakeld. Als dit gebeurt, verwijder dan de batterij uit de camera en wacht tot de camera voldoende is afgekoeld. De externe temoperatuur vand e camera kan ook oplopen tijdens gebruik, dit is echter normaal en wijst niet op een storing.

#### **De geheugenindicator is vol**

• Er kunnen geen foto's worden gemaakt als de geheugenindicator vol is. Wacht tot de geheugenindicator weer ruimte heeft.

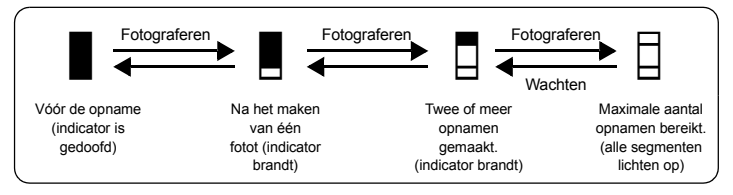

### **De datum en tijd zijn niet ingesteld**

### **De camera is sinds het moment van aanschaf onder dezelfde omstandigheden gebruikt**

- Op het moment van aanschaf zijn in de camera geen datum en tijd ingesteld. Stel de datum en tijd in voordat u de camera gebruikt.
- G "De camera inschakelen" (Blz. 6)
	- " $\bigoplus$  Datum en tijd instellen" (Blz. 36)

### **De batterijen zijn uit de camera gehaald**

• Laat u de camera ongeveer 3 dagen zonder batterijen liggen, dan worden voor datum en tijd automatisch weer de standaardinstellingen af fabriek ingesteld. De instelling voor datum en tijd wordt dus eerder dan dit teruggezet als de batterij zich korte tijd in de camera bevond. Controleer, voordat u belangrijke foto's gaat maken, of de juiste datum en tijd zijn ingesteld.

## **Fotografeertips**

#### **Scherpstellen op het object**

Er zijn verschillende manieren om scherp te stellen, afhankelijk van het onderwerp.

#### **Als het onderwerp zich niet in het midden van het beeld bevindt**

- Neem het object in het midden van het beeld, stel scherp op het object en kader uw foto opnieuw af.
- Zet IAF MODEI op IiESPI.
- g "AF MODE Wijzigen van het scherpstelvlak" (Blz. 27)

#### **Het onderwerp beweegt snel**

• Stel de camera scherp op een punt met ongeveer dezelfde afstand tot het object dat u wilt fotograferen en houd de scherpstelling vast (door de ontspanknop half in te drukken). Stel uw foto dan opnieuw samen en druk de ontspanknop helemaal in als het object in beeld komt.

### **Onderwerpen waarop de camera moeilijk kan scherpstellen**

• Onder bepaalde omstandigheden is het moeilijk om scherp te stellen met autofocus. De groene LED op de monitor brandt, zodat u kunt controleren of de scherpstelling is vastgezet.

De groene LED knippert. De camera kan niet goed scherpstellen op het object.

De groene LED brandt, maar scherpstellen op het onderwerp lukt niet.

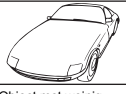

Object met weinig contrast

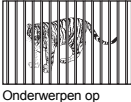

verschillende afstanden

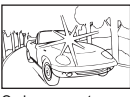

Onderwerp met een bijzonder helder vlak in het midden van het beeld

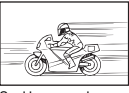

Snel bewegende onderwerpen

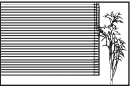

Onderwerp zonder verticale lijnen

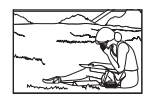

Het object bevindt zich niet in het midden van het beeld

In bovenstaande situaties stelt u scherp (scherpstelgeheugen) op een contrastrijk object op dezelfde afstand als het gewenste object, kadert uw opname opnieuw af en maakt dan de opname. Indien het te fotograferen onderwerp geen verticale lijnen heeft, draait u de camera verticaal en stelt u met het scherpstelgeheugen scherp op het onderwerp door de ontspanknop half in te drukken. Vervolgens draait u de camera – met de ontspanknop nog steeds half ingedrukt – weer horizontaal en maakt u de opname.

### **Voorkom bewegingsonscherpte door beeldstabilisatie te gebruiken**

Zorg ervoor dat u de camera stevig met beide handen vasthoudt en druk de ontspanknop langzaam in om te voorkomen dat de camera beweegt. U kunt bewegingsonscherpte ook reduceren door de functieknop op ((M)) te zetten voordat u de foto maakt.

**D** " (A) Fotograferen met gebruik van de digitale beeldstabilisatie (Blz. 12) Foto's worden sneller onscherp als:

- foto's worden gemaakt met een sterk vergrotende zoominstelling, d.w.z. met functies van zowel optische zoom als digitale zoom,
- het onderwerp is donker en de sluitertijd is lang, of
- er worden motiefprogramma's gebruikt waarbij de flitser uitstaat en / of de sluitertijd lang is.

### **Gestabiliseerde foto's maken zonder flitser**

De flitser wordt automatisch geactiveerd als er onvoldoende licht is of als de camera wordt bewogen. Om zonder flitser te fotograferen op donkere plekken, zet u de flitserfunctie op [\$] en voert u de volgende instelling uit:

### **Kies een hogere [ISO]-instelling**

g "ISO De ISO-gevoeligheid wijzigen" (Blz. 25)

### **Het beeld is te korrelig**

Er zijn verschillende factoren die ervoor zorgen dat het beeld korrelig wordt.

#### **Digitale zoom gebruiken om close-ups te maken**

- Met de digitale zoom wordt een uitsnede van het beeld gemaakt en vergroot. Hoe sterker de vergroting, des te korreliger het beeld.
- **IGF** "DIGITAL ZOOM Inzoomen op uw object" (Blz. 26)

#### **Kies een hogere ISO-gevoeligheid**

- Als u de [ISO]-instelling verhoogt, kan er "ruis" ontstaan, dat als puntjes met ongewenste kleuren of als oneffenheden in de kleur verschijnt, en het beeld korrelig maken. Deze camera is uitgerust met een functie voor fotograferen met een hoge gevoeligheid met ruisonderdrukking. Door de ISOgevoeligheid te verhogen kan er echter ruis ontstaan, afhankelijk van de lichtomstandigheden.
- IGF "ISO De ISO-gevoeligheid wijzigen" (Blz. 25)

### **Foto's maken met de juiste kleur**

- De oorzaak van verschillen tussen de kleuren op een foto en de werkelijke kleuren is de lichtbron die het object verlicht. [WB] is de functie waarmee de camera de juiste kleuren kan bepalen. In normale gevallen zorgt de [AUTO]-instelling voor de optimale witbalans, maar afhankelijk van het object kan het beter zijn om de [WB]-instelling handmatig aan te passen.
	- Als het object zich op een zonnige dag in de schaduw bevindt
	- Als het object wordt verlicht door zowel natuurlijk licht als verlichting binnen, bijvoorbeeld wanneer het object zich vlakbij een raam bevindt
	- Als de kleur wit niet in het midden van het beeld voorkomt
- "WB Kleur van een foto aanpassen" (Blz. 25)

#### **Foto's maken van een wit strand of een sneeuwlandschap**

- Foto's maken met  $\mathbb{F}\mathcal{J}$  in de stand SCN. Geschikt voor het maken van foto's op een zonnige dag aan het strand of in de sneeuw.
- **GS "SCN** (motiefprogramma) Een motiefprogramma selecteren afhankelijk van de fotografeersituatie" (Blz. 24)
	- Vaak worden heldere onderwerpen (bijvoorbeeld sneeuw) donkerder afgebeeld dan de natuurlijke kleuren. Gebruik  $\triangle \mathbb{F}$  om in positieve [+] zin te corrigeren om dergelijke onderwerpen in natuurlijker kleurschakeringen af te beelden. Omgekeerd kan het goed zijn om in negatieve zin [–] te corrigeren wanneer u donkere objecten fotografeert. Soms verkrijgt u bij gebruik van de flitser niet de helderheid (belichting) die u wilde.
- <sup>"</sup>△⊠-knop Helderheid van de foto wijzigen (belichtingscorrectie)" (Blz. 16)

### **Foutieve uitlijning van panoramische beelden**

- uitlijning van de foto gereduceerd. Als u onderwerpen van dichtbij fotografeert, zorgt het draaien langs de as van de punt van de lens voor goede resultaten.
- **Leer us and the start of the centrale as van de camera te draaien, wordt de foutive as van de punt van de fenne van gedeel resultate.**<br> **Leer were the start of CAMERA1)** detected the camera automatisch zijn eigen positi • In de stand [COMBINE IN CAMERA1] detecteert de camera automatisch zijn eigen positie behalve in de volgende gevallen (in dergelijke gevallen dient u [COMBINE IN CAMERA 2] of [COMBINE IN PC] te gebruiken):
	- als het draaien voor panoramische opnamen snel of niet constant gebeurt,
	- als er een onderwerp met weinig contrast gefotografeerd wordt (blauwe lucht etc.),
	- als er een bewegend onderwerp met als kader het volledige scherm gefotografeerd wordt,
	- als de camera voor panoramische opnamen gedraaid wordt zonder beelden op het scherm.

### **Foto's maken van een onderwerp met tegenlicht**

- Als [SHADOW ADJ. ON] is geselecteerd, wordt het gezicht van het onderwerp helderder, zelfs met tegenlicht, en de kleur van de achtergrond op de foto wordt versterkt. Met deze functie kunt u eveneens een onderwerp in een huis of gebouw van buitenaf fotograferen.
- **13** " $\mathbb{Q}^*$  Het onderwerp verlichten bij tegenlicht" (Blz. 17)
	- Met [ESP /  $\lceil \cdot \rceil$ ] op  $\lceil \cdot \rceil$ ], kan de foto gemaakt worden op basis van de helderheid in het beeldmidden zonder beïnvloeding van het licht op de achtergrond.
- g "ESP / n Een ander vlak kiezen voor het meten van de helderheid van een object" (Blz. 26)
	- Zet de flitser op [ $\frac{1}{2}$ ] om de invulflitsen te activeren. U kunt een onderwerp fotograferen met tegenlicht zonder dat het gelaat van het onderwerp donkerder lijkt. [ $\frac{4}{3}$ ] is effectief voor het fotograferen met tegenlicht en bij TL- en ander kunstlicht.
- D <sup>9</sup> <sup>4</sup> knop Gebruik van de flitser" (Blz. 16)
	- Het selecteren van een  $[+]$  belichtingswaarde met  $\triangle \blacksquare$  is handig tijdens het fotograferen van een onderwerp met tegenlicht.
- "△<del>因</del>-knop Helderheid van de foto wijzigen (belichtingscorrectie)" (Blz. 16)
	- Als [AF MODE] op [FACE DETECT] gezet is, bepaalt de camera de belichting door op een gezicht te meten en het gezicht op de genomen foto verschijnt lichter, zelfs met tegenlicht.
- **IGF** "AF MODE Wijzigen van het scherpstelvlak" (Blz. 27)

# **Aanvullende fotografeertips en -gegevens**

### **Het aantal foto's dat gemaakt kan worden, verhogen**

Er zijn twee manieren om de foto's die u met deze camera maakt op te slaan.

### **Foto's opslaan in het interne geheugen**

• Foto's worden in het interne geheugen opgeslagen en als het aantal stilstaande beelden dat nog kan worden opgeslagen 0 is, dient u de camera op een computer aan te sluiten om de foto's te downloaden en daarna de foto's uit het interne geheugen te wissen.

### **Gebruik van een kaartje (optioneel)**

- Foto's worden op het kaartje opgeslagen als het kaartje in de camera is gestoken. Als het kaartje vol is, kunt u de foto's op een computer downloaden en dan wist u de foto's van het kaartje of gebruikt u een nieuw kaartie.
- Foto's worden niet in het interne geheugen opgeslagen als er een kaartje in de camera zit. Foto's in het interne geheugen kunnen naar het kaartje gekopieerd worden met behulp van de [BACKUP] functie.
- g "BACKUP Foto's vanuit het interne geheugen naar het kaartje kopiëren" (Blz. 34) "Het kaartje" (Blz. 64)

### **Aantal stilstaande beelden dat kan worden opgeslagen en opnametijd van video's**

### Stilstaande beelden

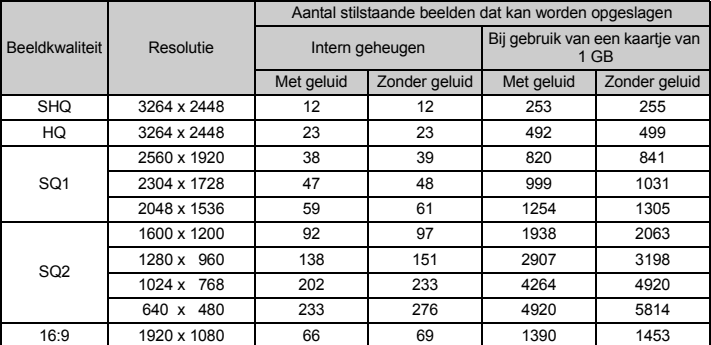

Videobeelden

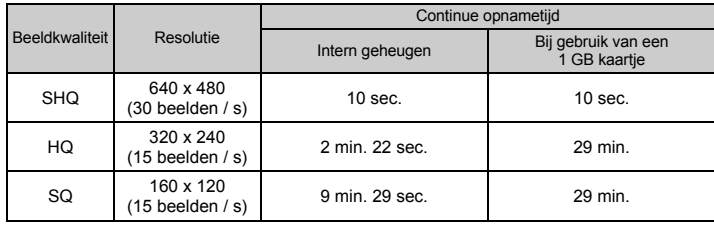

# **Gebruik van een nieuw kaartje**

• Als u een kaartje gebruikt van een ander merk dan Olympus of een kaartje dat voor andere doeleinden werd gebruikt met een computer, enz., gebruik dan de functie [FORMAT] om het kaartje te formatteren. **D**<sup>3</sup> "MEMORY FORMAT (FORMAT) Het interne geheugen of kaartje formatteren" (Blz. 34)

## **Indicatie-LED's**

Deze camera gebruikt verschillende LED's om de status van de camera aan te geven.

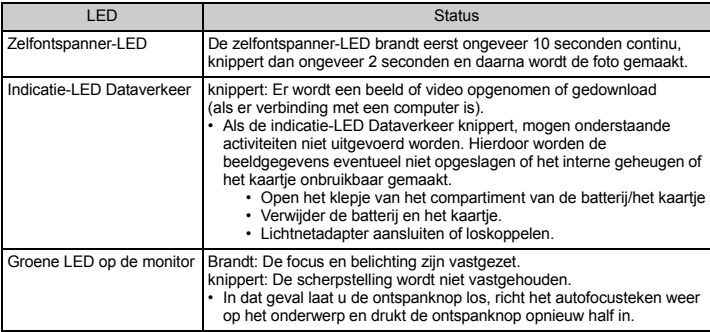

### **Gebruiksduur van de batterijen verlengen**

- Door uitvoering van een van de volgende handelingen terwijl u geen foto's maakt, kan de batterijvoeding uitgeput raken.
	- Het herhaaldelijk half indrukken van de ontspanknop.
	- Het herhaaldelijk gebruiken van de zoom
- Om het energieverbruik te minimaliseren, zet u [POWER SAVE] op [ON] en schakelt u de camera uit als deze niet wordt gebruikt.
- **IGF** "POWER SAVE De camera instellen op standby-modus" (Blz. 38)

### **Functies die niet vanuit menu's geselecteerd kunnen worden**

- Sommige functies kunnen met de pendelknop niet vanuit de menu's geselecteerd worden.
	- Functies die niet ingesteld kunnen worden met de huidige stand Fotograferen.
	- Functies die niet ingesteld kunnen worden vanwege een functie die al is ingesteld:
		- [st], Flash Mode, enz.
	- Functies die worden gebruikt om foto's te bewerken die met een andere camera zijn gemaakt.
- Sommige functies kunnen niet worden gebruikt als er geen kaartje in de camera zit.

## [PANORAMA], [PRINT ORDER], [FORMAT], [BACKUP]

### **De juiste beeldkwaliteit instellen**

Beeldkwaliteit is een combinatie van gewenste resolutie en compressieniveau. Gebruik de volgende voorbeelden om de optimale beeldkwaliteit te bepalen tijdens het fotograferen.

# **Voor het maken van prints van hoge kwaliteit op groot papierformaat zoals A3 /**

# **Voor het bewerken van beelden op een computer**

• [SHQ] of [HQ]

### **Voor het printen op A3 / A4-formaat**

 $\cdot$  [SQ1]

### **Voor het printen van beelden op ansichtkaartformaat /**

### **Voor het versturen als bijlage bij een e-mail of voor het plaatsen op een website**

• [SQ2]

### **Om de weidsheid van onderwerpen zoals bijvoorbeeld landschappen te benadrukken / Om beelden op een breedbeeldtelevisie te bekijken.**

• [16:9]

**IGF** "IMAGE QUALITY Beeldkwaliteit wijzigen" (Blz. 21)

# **Standaardinstellingen af fabriek herstellen**

- Deze camera behoudt de instellingen (behalve **AUTO**, **A** en **SCN**) ook als de camera wordt uitgeschakeld. Om naar de standaardinstellingen terug te keren, voert u een [RESET] uit.
- **IG "RESET Standaardinstellingen af fabriek herstellen" (BIZ. 22)**

# **De belichting bevestigen als de monitor buiten lastig te zien is**

Het is mogelijk dat de monitor lastig te zien is en dat het moeilijk is om de belichting te controleren, wanneer buiten gefotografeerd wordt.

### **Druk herhaaldelijk op DISP. / @ om het histogram weer te geven**

• Stel de belichting zo in, dat de grafiek geconcentreerd is op de buitenste randen en evenwichtig verdeeld is aan beide kanten.

### **Het histogram lezen**

- $(1)$  Als deze piek een te groot gedeelte van het beeld vult, wordt het beeld bijna zwart.
- 2 Als deze piek een te groot gedeelte van het beeld vult, wordt het beeld bijna wit.
- 3 Het groene gedeelte in het histogram laat de verdeling van de helderheid binnen het autofocusteken zien.

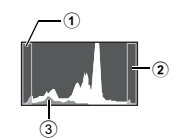

DISP. / **@**-knop Informatie op het display wijzigen / Menugids weergeven / Tijd controleren" (Blz. 18)

### **Onscherpe beelden kunnen niet gestabiliseerd worden**

- Zelfs als [DIS EDIT] geselecteerd is, kunnen niet alle onscherpe beelden gestabiliseerd worden.
	- Als de sluitertijd lang is en/of het digitale beeld erg bewogen is: De gemaakte foto kan niet gestabiliseerd worden of kan het juiste stabilisatie-effect niet bereiken.
	- Bewegend onderwerp: Het beeld kan het juiste stabilisatie-effect niet bereiken.
- Bovendien kan de modus Digitale beeldstabilisatie niet geactiveerd worden als:
	- de opslagcapaciteit van het interne geheugen of van het kaartje onvoldoende is,
	- het beeld uit een video is gehaald, het beeld met een andere camera is gemaakt of het beeld eerder al is gecorrigeerd met Digitale beeldstabilisatiebewerking.

#### **Het onderdrukken van rode ogen kan niet worden vastgezet**

• Afhankelijk van de foto is het mogelijk dat het onderdrukken van rode ogen niet wordt vastgezet. Gedeeltes behalve de ogen kunnen vastgezet worden.

### **Weergavetips**

#### **Het beeld weergeven dat is opgeslagen in het interne geheugen**

• Als er een kaartje in de camera zit, kan het beeld van het interne geheugen niet worden weergegeven. Haal het kaartje eruit voordat u de camera bedient.

### **Beeldinformatie bekijken**

- Geef een beeld weer en druk op DISP. /  $\bullet$ . Druk herhaaldelijk op DISP. /  $\bullet$  om de hoeveelheid weergegeven informatie te wijzigen.
- **"DISP. / @-knop Informatie op het display wijzigen / Menugids weergeven / Tijd controleren"** (Blz. 18)

#### **Snel een gewenst beeld weergeven**

- Druk op W op de zoomknop om de beelden als thumbnails (indexweergave) of in kalendervorm (kalenderweergave) te bekijken.
- G<sub>3</sub> "Zoomknop Inzoomen tijdens het fotograferen / Gezoomd weergeven" (Blz. 15)

#### **Geluid bij stilstaande beelden wissen**

- Als er bij een foto eenmaal geluid is opgenomen, kunt u dit geluid niet meer wissen. Wilt u géén geluid bij die opname, dan fotografeert u het beeld opnieuw, maar nu zonder geluid. Bij onvoldoende ruimte in het interne geheugen of op het kaartje is het opnemen van geluid niet mogelijk.
- **IG** "**U** Geluid toevoegen aan stilstaande beelden" (Blz. 33)

### **Bekijken van foto's op een computer**

#### **Bekijken van de gehele foto op een computerscherm**

Het formaat van de foto die wordt weergegeven op een computerscherm verandert afhankelijk van de computerinstellingen. Als de monitorinstelling 1024 x 768 is en u Internet Explorer gebruikt om een foto te bekijken met een resolutie van 2048 x 1536 op 100 %, kan niet de gehele foto worden bekeken zonder te schuiven. Er zijn meerdere manieren waarop u de gehele foto op het computerscherm kunt bekijken.

#### **Bekijken van de foto met software voor het bladeren in beelden**

• Installeer de OLYMPUS Master 2 software van de meegeleverde CD-ROM.

#### **Wijzigen van de monitorinstelling**

• De pictogrammen op het bureaublad van de computer kunnen opnieuw worden geschikt. Voor details over het wijzigen van de instellingen van uw computer raadpleegt u de handleiding van uw computer.

# **Als er een foutmelding op de camera verschijnt ...**

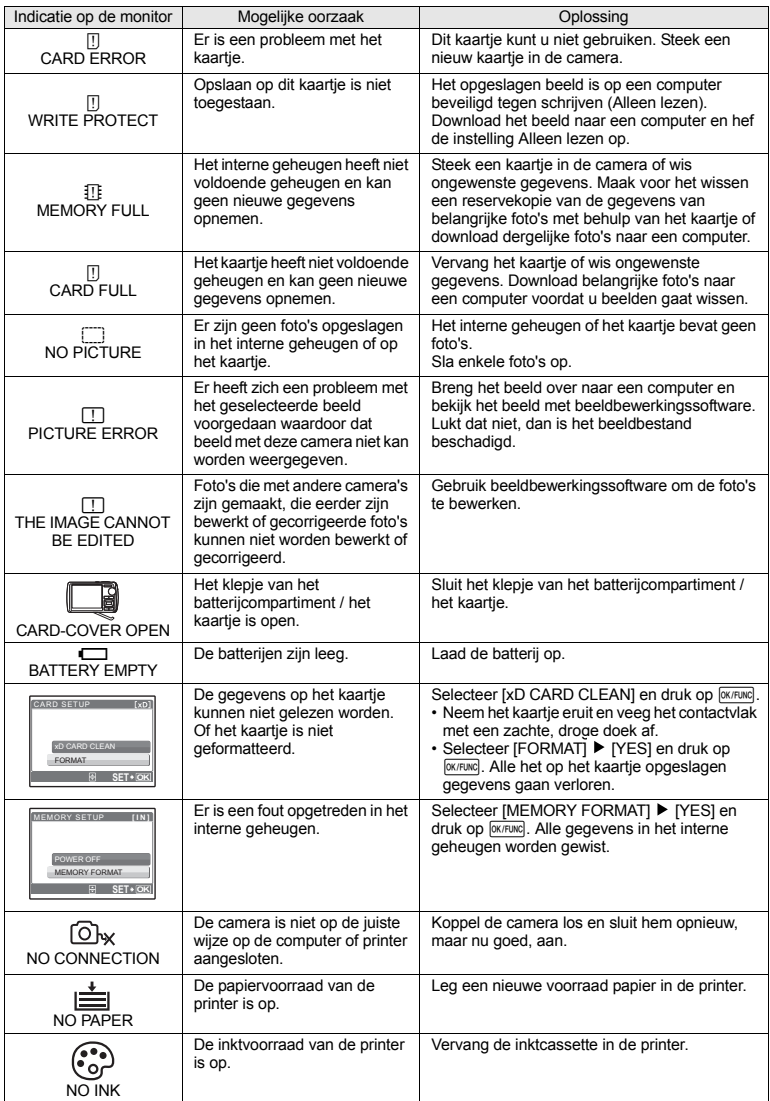

Leer uw camera beter kennen **Leer uw camera beter kennen**

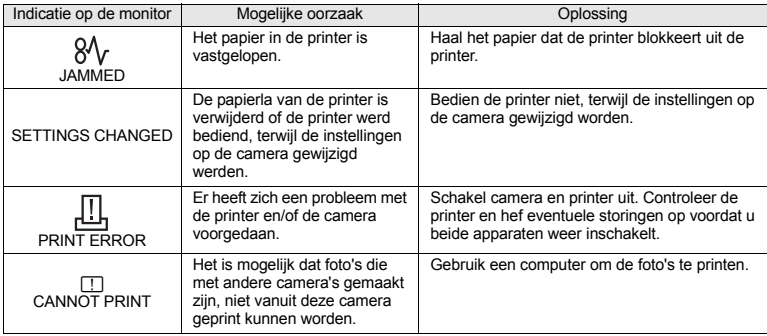

# **Beschikbare functies in de standen Fotograferen en bij motiefprogramma's**

Sommige functies kunnen niet worden ingesteld in bepaalde standen Fotograferen. Voor meer informatie, zie onderstaande tabel.

 $\Box$  geeft een beperking aan voor de betreffende functie van elke stand  $SCN$ .

**13** "Beschikbare functies in motiefprogramma's" (Blz. 62)

## **Beschikbare functies in standen Fotograferen**

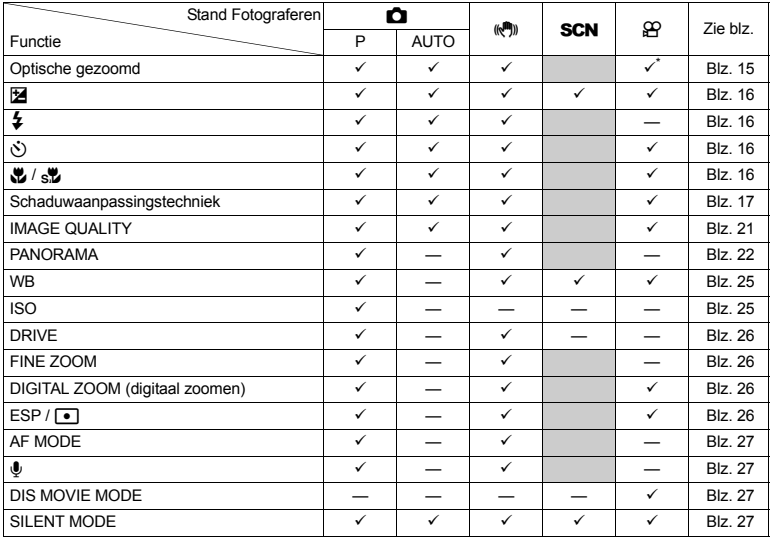

\* De optische zoom is niet beschikbaar tijdens video-opname. Zet [DIGITAL ZOOM] op [ON] om de zoomfunctie voor fotograferen mogelijk te maken.

# **Beschikbare functies in motiefprogramma's**

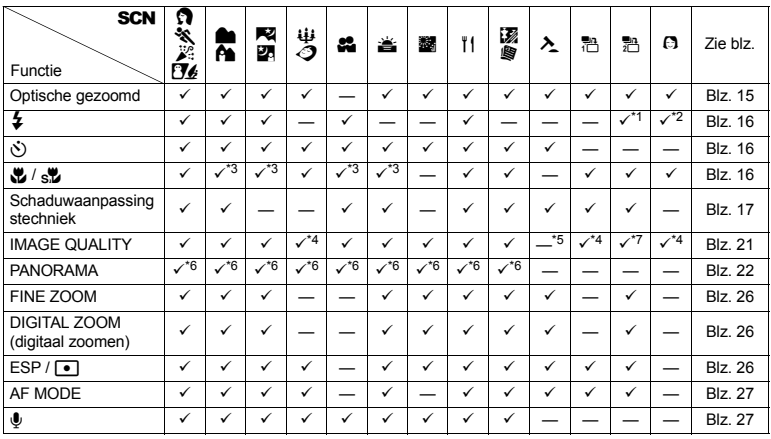

\*1 [**③**] is niet beschikbaar.<br>\*2 [AUTO] en [**③**] zijn niet beschikbaar.

\*3【s**")**is niet beschikbaar.<br>\*4 Er is alleen een beeldkwaliteit van [2048 x 1536] of lager mogelijk.

\*5 De beeldkwaliteit is vast ingesteld op [640 x 480]. \*6 [COMBINE IN CAMERA 1] is niet beschikbaar. \*7 [SHQ] is niet beschikbaar.

# **Onderhoud van de camera**

### **Reinigen van de camera**

### **Camerahuis:**

• Wrijf deze voorzichtig schoon met een zachte doek. Is de camera erg vuil, dan dompelt u de doek in een mild sopje en wringt de doek goed uit. Wrijf de camera met de vochtige doek goed af en droog deze vervolgens met een droge doek. Als u de camera op het strand heeft gebruikt, dan wrijft u hem schoon met een in schoon water gedompelde en goed uitgewrongen doek.

### **Monitor:**

• Wrijf deze voorzichtig schoon met een zachte doek.

#### **Lens:**

• Verwijder stof van de lens met een in de handel verkrijgbaar blaaskwastje en wrijf de lens vervolgens met een lensreinigingsmiddel voorzichtig schoon.

### **Batterij / Laadapparaat:**

• Wrijf deze voorzichtig schoon met een zachte, droge doek.

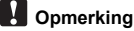

- Gebruik geen sterke oplosmiddelen zoals benzeen of alcohol of met chemicaliën behandelde reinigingsdoekjes.
- Laat u de camera met een vuile lens liggen, dan kan schimmelvorming op de lens optreden.

# **Opslag**

- Indien de camera voor langere tijd opgeborgen wordt, haalt u de batterij, de lichtnetadapter en het kaartje uit de camera en bergt u de camera op in een koele, droge ruimte die goed geventileerd is.
- Plaats de batterij van tijd tot tijd in de camera en controleer de functies van de camera.

# **M** Opmerking

• Laat de camera niet achter op plaatsen waar met chemicaliën wordt gewerkt, omdat dan corrosie kan ontstaan.

# **Batterij en laadapparaat**

- ( Deze camera werkt met één lithium-ionbatterij (LI-42B or LI-40B) van Olympus. Er kunnen geen andere typen batterijen gebruikt worden.
- ( De door de camera verbruikte hoeveelheid energie is sterk afhankelijk van de gebruikte functies.
	- ( Bij omstandigheden zoals die hieronder beschreven zijn, wordt continu energie verbruikt en raakt de batterij snel leeg.
		- Door veelvuldig te zoomen.
		- Door in de stand Fotograferen herhaaldelijk automatisch scherp te stellen door de ontspanknop half in te drukken.
		- Door gedurende lange tijd een foto weer te geven op de monitor.
		- Als de camera aangesloten is op een computer of op een printer.
- ( Als een lege batterij gebruikt wordt, bestaat het gevaar dat de camera uitgeschakeld wordt zonder dat een waarschuwing voor de ladingstoestand gegeven wordt.
- ( Op het moment van aanschaf is de batterij niet volledig opgeladen. Laad de batterij voor gebruik volledig op met het laadapparaat LI-40C.
- ( Het opladen van de meegeleverde, oplaadbare batterij duurt doorgaans ongeveer 5 uur.
- ( Deze camera gebruikt een door Olympus voorgeschreven laadapparaat. Gebruik geen ander type laadapparaat.

# **Het kaartje**

Foto's kunnen opgeslagen worden op het optionele kaartje.

Het interne geheugen en het kaartje zijn de media van de camera voor het opslaan van foto's, vergelijkbaar met een film in een conventionele analoge camera.

Foto's die opgeslagen zijn in het interne geheugen of op het kaartje kunnen eenvoudig gewist worden of bewerkt worden met een computer.

In tegenstelling tot draagbare opslagmedia kan het interne geheugen niet verwijderd of vervangen worden. Het aantal foto's dat kan worden opgenomen, kan verhoogt worden door een kaartje met een grotere opslagcapaciteit te gebruiken.

1 Indexvlak

Deze ruimte kan gebruikt worden om de inhoud van het kaartje op te schrijven.

2 Contactvlak Het gedeelte waar de gegevens worden overgedragen van de camera naar het kaartje.

# **Compatibele kaartjes**

xD-Picture Card 16 MB – 2 GB (type H / M, standaard)

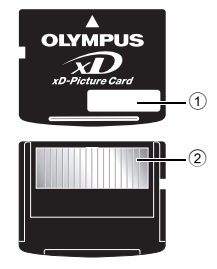

# **Gebruik van het interne geheugen of het kaartje**

Tijdens fotograferen en weergeven kunt u in de monitor controleren of het interne geheugen of het kaartje in gebruik is.

### **Stand Fotograferen Stand Weergeven**

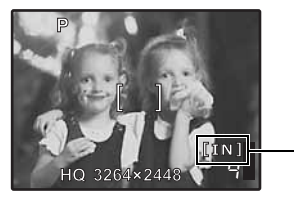

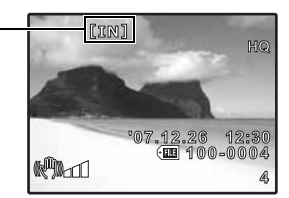

Indicator voor geheugen [IN]: Bij gebruik van het interne geheugen [xD]: Bij gebruik van een kaartje

# **M** Opmerking

• Open het klepje van het batterijcompartiment / het kaartje niet als de indicatie-LED Dataverkeer knippert, omdat de LED aangeeft dat er gegevens gelezen of geschreven worden. Hierdoor kunnen de gegevens in het interne geheugen of op het kaartje beschadigd raken en het interne geheugen of het kaartje onbruikbaar worden.

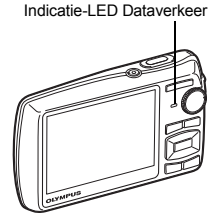

# **Lichtnetadapter**

Een lichtnetadapter is praktisch bij het uitvoeren van tijdrovende taken zoals het downloaden van beelden naar een computer of het lang achtereen doorgaan met het vertonen van een diashow. Voor het gebruik van een lichtnetadapter bij deze camera, heeft u de multi-adapter (CB-MA1 / accessoire) nodig.

Gebruik geen andere lichtnetadapters voor deze camera.

### **Uw laadapparaat en lichtnetadapter in het buitenland gebruiken**

- ( Het laadapparaat en de lichtnetadapter kunnen over de hele wereld in de meeste elektrische bronnen thuis worden gebruikt binnen het bereik van 100 V tot 240 V AC (50 / 60 Hz). Afhankelijk van uw land of regio kan het stopcontact echter anders gevormd zijn waardoor het laadapparaat een verloopstuk nodig heeft. Vraag naar de details bij uw plaatselijke elektriciteitszaak of reisagentschap.
- ( Gebruik geen spanningsomvormers voor op reis, omdat deze uw laadapparaat en lichtnetadapter kunnen beschadigen.

# **WEATHERPROOF FEATURE**

Deze camera is weerbestendig, maar kan niet onder water gebruikt worden. Als de camerabehuizing nat wordt, verslechtert de weerbestendigheid als de camera in- of uitgeschakeld of ingezoomd wordt. Wrijf de camera voor gebruik onmiddellijk droog als deze nat wordt. Olympus stelt zich niet aansprakelijk voor defecten aan de camera die veroorzaakt zijn door binnendringend water als gevolg van verkeerd gebruik door de gebruiker. De camera is weerbestendig en raakt niet beschadigd door spatwater uit welke richting dan ook.

Let bij gebruik van deze camera op de volgende voorzorgsmaatregelen.

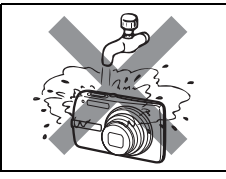

( Was de camera niet met water.

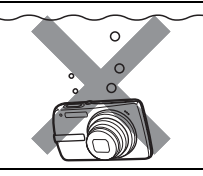

Laat de camera niet in het water vallen.

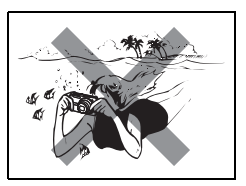

(Maak geen foto's onder water.

### **Er kan water in de camera komen als het klepje van het batterijcompartiment / het kaartje of het klepje over de connector niet goed gesloten zijn.**

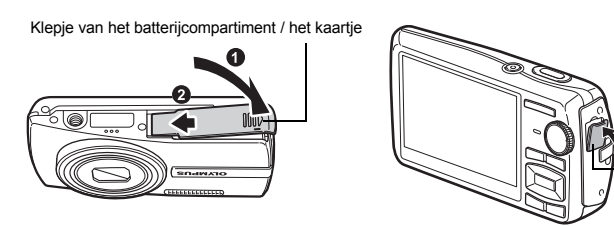

Klepje over de connector **Appendix**

( Open of sluit het klepje van het batterijcompartiment / het kaartje niet als de camera nat is. ( De oplaadbare batterij en andere accessoires bij de camera zijn niet weerbestendig.

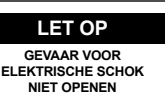

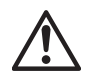

**LET OP:** OM HET GEVAAR VOOR EEN ELEKTRISCHE SCHOK TE VOORKOMEN, MAG DE BEHUIZING (OF ACHTERKANT) NIET VERWIJDERD WORDEN. IN DE CAMERA BEVINDEN ZICH GEEN ONDERDELEN WAARAAN U ONDERHOUD KUNT VERRICHTEN. LAAT DAT OVER AAN ERKENDE SERVICETECHNICI VAN OLYMPUS.

Een driehoek met daarin een uitroepteken vestigt uw aandacht op belangrijke aanwijzingen in de bij deze camera geleverde documentatie ten aanzien van de bediening en het onderhoud ervan. **GEVAAR** Gebruikt u deze camera zonder acht te slaan op de onder dit symbool verstrekte informatie, dan kan dat ernstig letsel of de dood tot gevolg hebben. **WAARSCHUWING** Gebruikt u deze camera zonder acht te slaan op de onder dit symbool<br>WAARSCHUWING verstrekte informatie, dan kan dat letsel of de dood tot gevolg hebben. **LET OP** Gebruikt u deze camera zonder acht te slaan op de onder dit symbool verstrekte informatie, dan kan dat licht persoonlijk letsel, schade aan apparatuur, of het verlies van waardevolle gegevens tot gevolg hebben. **WAARSCHUWING! STEL DE CAMERA, OM GEVAAR VOOR BRAND OF ELEKTRISCHE SCHOK TE VOORKOMEN, NOOIT BLOOT AAN WATER, GEBRUIK DE CAMERA OOK NIET IN OMGEVINGEN MET ZEER HOGE VOCHTIGHEID EN** 

**DEMONTEER HEM NIET.**

# **Algemene voorzorgsmaatregelen**

**Lees alle gebruiksaanwijzingen –** Lees, voordat u het apparaat gaat gebruiken, alle gebruiksaanwijzingen. Bewaar alle handleidingen en documentatie om deze later nog eens te kunnen raadplegen.

**Reinigen –** Trek voordat u het apparaat gaat reinigen altijd eerst de stekker uit het stopcontact. Gebruik uitsluitend een vochtige doek om het apparaat te reinigen. Gebruik nooit vloeibare of aërosole reinigingsmiddelen, of welk soort organische oplosmiddelen dan ook, om het apparaat te reinigen.

**Accessoires –** Gebruik voor uw veiligheid en om beschadigingen aan dit product te voorkomen, uitsluitend de door Olympus aanbevolen accessoires.

**Water en vocht –** Voor de voorzorgsmaatregelen bij het gebruik van weerbestendig uitgevoerde producten raadpleegt u de desbetreffende paragrafen over de weerbestendigheid.

**Plaats van opstelling –** Bevestig het product op een statief, standaard of beugel om beschadigingen te voorkomen.

**Elektrische voedingsbron –** Sluit de camera uitsluitend aan op de in de technische gegevens beschreven elektrische voedingsbron.

**Bliksem –** Trek de stekker onmiddellijk uit het stopcontact als een onweer opsteekt terwijl u een lichtnetadapter gebruikt.

**Vreemde voorwerpen –** Steek om persoonlijk letsel te voorkomen, nooit een metalen voorwerp in de camera. **Hitte –** Gebruik of berg de camera nooit op in de buurt van een warmtebron zoals een radiator, verwarmingsrooster, kachel of enig ander apparaat of toestel dat warmte ontwikkelt, met inbegrip van stereo-versterkers.

### **Hanteren van de camera**

**WAARSCHUWING**

( **Gebruik de camera niet in de buurt van brandbare of explosieve gassen.**

- ( **Gebruik de flitser en LED nooit bij personen (zuigelingen, kleine kinderen, enz.) die zich dichtbij bevinden.**
	- U moet zich minimaal op 1 m afstand van de gezichten van de te fotograferen personen bevinden. Het te dicht bij de ogen van de te fotograferen personen flitsen kan tijdelijk gezichtsverlies veroorzaken.

**66** NL

## ( **Houd de camera uit de buurt van kleine kinderen en zuigelingen.**

- Gebruik en berg de camera altijd op buiten het bereik van kleine kinderen en zuigelingen omdat anders de volgende gevaarlijke situaties kunnen ontstaan die ernstig letsel kunnen veroorzaken:
	- Verward raken in de riem van de camera, wat verstikking tot gevolg kan hebben.
	- Per ongeluk inslikken van de batterijen, kaartjes of andere kleine onderdelen.
	- Per ongeluk ontsteken van de flitser terwijl ze in de flitser kijken of vlak voor de ogen van andere kinderen.
- Per ongeluk letsel oplopen door bewegende delen van de camera.
- ( **Kijk met de camera niet recht in de zon of in het licht van sterke lichtbronnen.**
- ( **Gebruik en berg de camera niet op in stoffige of vochtige ruimten.**

( **Dek de flitser, op het moment dat die ontsteekt, niet af met uw hand.**

# **LET OP**

( **Bespeurt u in de buurt van de camera ongewone geuren, vreemde geluiden of rook, gebruik de camera dan onmiddellijk niet meer.**

- Haal de batterijen nooit met blote handen uit de camera omdat u zich dan kunt branden.
- ( **Gebruik de camera niet met natte handen.**
	- ( **Laat de camera nooit achter op plaatsen waar deze aan extreem hoge temperaturen kan worden blootgesteld.**
		- Doet u dat toch, dan kan daardoor de kwaliteit van bepaalde onderdelen achteruit gaan en in sommige gevallen zelfs brand worden veroorzaakt. Gebruik het laadapparaat of de lichtnetadapter niet als deze is afgedekt (bijvoorbeeld met een deken). Hierdoor kan oververhitting en uiteindelijk zelfs brand ontstaan.
	- ( **Behandel de camera met zorg om te voorkomen dat u verbrandingen oploopt.**
		- Omdat de camera metalen onderdelen bevat, kan oververhitting ontstaan en kunt u zich branden. Let daarom op het volgende:
			- Gebruikt u de camera lang achtereen, dan kan hij heet worden. Hanteert u de camera in deze toestand, dan kan dat een verbranding veroorzaken.
			- Op plaatsen waar extreem lage temperaturen kunnen optreden, kan de temperatuur van het camerahuis lager worden dan de omgevingstemperatuur. Draag waar mogelijk handschoenen als u de camera bij lage temperaturen hanteert.

### ( **Wees voorzichtig met de camerariem.**

• Let op de camerariem terwijl u de camera met u meedraagt. De riem kan achter een vreemd voorwerp blijven haken en zo ernstige schade veroorzaken.

# **Voorzorgsmaatregelen bij de omgang met batterijen**

**Volg onderstaande belangrijke richtlijnen op om te voorkomen dat batterijen gaan lekken, oververhit raken, ontbranden, exploderen of elektrische schokken of verbrandingen veroorzaken.**

# **GEVAAR**

- De camera gebruikt een door Olympus voorgeschreven lithium-ionbatterij. Laad de batterij op met het voorgeschreven laadapparaat. Gebruik geen andere laadapparaten.
- Probeer nooit batterijen te verhitten en gooi ze ook niet in het vuur.
- Tref voorzorgsmaatregelen bij het vervoeren of opbergen van batterijen om te voorkomen dat ze in aanraking komen met metalen objecten, zoals sieraden, pennen, paperclips, enzovoort.
- Berg batterijen nooit op op plaatsen waar ze blootgesteld kunnen worden aan direct zonlicht of aan hoge temperaturen, zoals in een afgesloten auto in de zon, in de buurt van warmtebronnen, enzovoort.
- Volg altijd alle aanwijzingen met betrekking tot het gebruik van batterijen zorgvuldig op, om te voorkomen dat de batterijen gaan lekken of de contacten ervan beschadigd raken. Probeer nooit batterijen uit elkaar te halen of op een of andere manier aan te passen, bijvoorbeeld door er aan te solderen, enzovoort.
- Is batterijvloeistof in uw ogen terecht gekomen, spoel uw ogen dan onmiddellijk overvloedig met schoon, stromend water en raadpleeg onmiddellijk een arts.
- Berg batterijen altijd op buiten het bereik van kleine kinderen. Heeft een kind per ongeluk een batterij doorgeslikt, raadpleeg dan onmiddellijk een arts.

# **WAARSCHUWING**

- Houd batterijen altijd droog.
- Gebruik om te voorkomen dat batterijen gaan lekken, oververhit raken, brand veroorzaken of exploderen, uitsluitend het voor dit product aanbevolen type batterijen.
- Plaats de batterijen voorzichtig, zoals beschreven in de gebruiksaanwijzing, in de camera.
- Indien de oplaadbare batterijen niet binnen de vastgestelde tijd opgeladen zijn, laad de batterijen dan niet verder op en gebruik ze niet meer.
- Gebruik geen batterij die gebarsten of gebroken is.
- Is een batterij gaan lekken, verkleurd of vervormd, of gedraagt de batterij zich op een of andere manier afwijkend, gebruik de camera dan niet meer.
- Als er batterijvloeistof op uw kleding terecht is gekomen, trek het kledingstuk dan uit en spoel het onmiddellijk met schoon, stromend, koud water. Raadpleeg onmiddellijk een arts wanneer de vloeistof met uw huid in aanraking is gekomen.
- Stel batterijen nooit bloot aan zware schokken of ononderbroken trillingen.

#### $\sqrt{N}$ **LET OP**

- Controleer de batterij voor het opladen altijd op lekkage, verkleuringen, vervormingen of andere afwijkingen.
- Tijdens langdurig gebruik kunnen de batterijen heet worden. Verwijder de batterij nooit onmiddellijk na gebruik van de camera om kleine brandwonden te voorkomen.
- Denkt u de camera langere tijd achtereen niet te gebruiken, haal de batterijen er dan uit.

# **Let op de werkomgeving**

- Laat de camera, ter bescherming van de hoge-precisietechnologie die er aan ten grondslag ligt, nooit achter op de hieronder genoemde plaatsen, niet tijdens gebruik en niet tijdens opslag:
	- Plaatsen met hoge temperaturen en/of relatieve vochtigheid of plaatsen waar extreme fluctuaties in de temperatuur optreden. Direct zonlicht, aan het strand, in een afgesloten auto, of in de buurt van warmtebronnen (kachels, radiatoren, enzovoort) of luchtbevochtigers.
	- In zanderige of stoffige omgevingen.
	- In de buurt van brandbare stoffen of explosieven.
	- In natte ruimten, zoals in de badkamer of in de regen. Lees, ook als u een weerbestendig product gebruikt, de handleiding aandachtig door.
- In ruimten waar sterke trillingen kunnen optreden.
- Laat de camera niet vallen en stel hem niet bloot aan zware schokken of trillingen.
- Als de camera op een statief bevestigd is, stelt u de positie van de camera met de statiefkop in. Verdraai de camera niet.
- Laat de elektrische contacten van de camera ongemoeid.
- Laat de camera niet achter met de lens op de zon gericht. Daardoor kan de lens of het sluitergordijn beschadigd raken en kunnen kleurvervalsing of nevenbeelden op de CCD optreden en kan zelfs brand ontstaan.
- Druk of trek niet met grote kracht aan de lens.
- Haal de batterijen uit de camera als u denkt de camera langere tijd achtereen niet te gebruiken. Kies een koele, droge plaats om de camera op te bergen om condensvorming of schimmelvorming in de camera te voorkomen. Is de camera langere tijd opgeborgen geweest, dan schakelt u deze in en controleert u de juiste werking door de ontspanknop in te drukken.
- Houd u altijd aan de beperkingen die gesteld zijn aan de omgevingscondities zoals die zijn beschreven in de handleiding van de camera.

# **Voorzorgsmaatregelen bij de omgang met batterijen**

- Deze camera gebruikt een door Olympus voorgeschreven lithium-ionbatterij. Gebruik geen ander type batterij. Lees de handleiding voor de batterij zorgvuldig door voor een veilig en juist gebruik.
- Er kan een storing in het contact optreden als de polen van de batterij nat of vettig zijn. Droog de batterij voor gebruik goed met een droge doek.
- Laad de batterij altijd op als deze voor het eerst wordt gebruikt of als deze langere tijd niet gebruikt is.
- Probeer de camera en de reservebatterij zo warm mogelijk te houden, indien de camera wordt gebruikt met batterijvoeding bij een lage temperatuur. Het is mogelijk dat een batterij die is leeggeraakt bij lage temperaturen, weer herstelt als deze de kamertemperatuur aanneemt.
- Het aantal foto's dat u kunt maken, is afhankelijk van de lichtomstandigheden of van de batterij.
- Schaf voldoende reservebatterijen aan, voordat u een lange reis maakt, met name als u naar het buitenland gaat. Het is mogelijk dat het aanbevolen type batterij in het buitenland niet verkrijgbaar is.
- Zorg ervoor dat de batterijen gerecycled worden om de natuurlijke hulpbronnen te ontzien. Zorg er bij de afvoer van lege batterijen voor, dat de polen zijn afgedekt en neem altijd de plaatselijke voorschriften en regelgeving in acht.

## **Monitor**

- Oefen geen overmatige kracht uit op de monitor. Hierdoor kan het beeld vaag worden, waardoor een storing in de weergave of beschadigingen aan de monitor veroorzaakt kunnen worden.
- Langs onder- en bovenrand van het monitorbeeld kan een heldere band verschijnen, maar dat wijst niet op een defect.
- Kijkt u met de camera schuin naar een onderwerp, dan kunnen de contouren van het beeld er op de monitor gerafeld uitzien, maar dat wijst niet op een defect. Met de camera in de stand Weergeven is dit verschijnsel minder opvallend.
- Op plaatsen waar lage temperaturen kunnen optreden kan het enkele momenten duren voordat de monitor oplicht of kunnen tijdelijke kleurverschuivingen optreden. Gebruikt u de camera op extreem koude plaatsen, dan is het goed om de camera tussen de opnamen op een warme plaats op te bergen. Een monitor die slecht presteert als gevolg van lage temperaturen herstelt zich weer zodra de temperatuur weer normale waarden aanneemt.
- Het LCD dat voor de monitor wordt gebruikt, is met hoge-precisietechnologie gemaakt. Er kunnen echter zwarte of lichte punten op de monitor verschijnen. Als gevolg van de karakteristieke eigenschappen van de monitor of van de hoek waaronder u het beeld op de monitor bekijkt, zijn deze punten niet gelijk in kleur en helderheid. Dit wijst echter niet op een defect.

### **Wettelijke en andere bepalingen**

- Olympus geeft geen enkele garantie of waarborg ten aanzien van mogelijke kosten of van winstverwachtingen door rechtmatig gebruik van dit apparaat, of van aanspraken van derden, die voortvloeien uit ondeskundig gebruik van dit apparaat.
- Olympus geeft geen enkele garantie of waarborg ten aanzien van mogelijke kosten of van winstverwachtingen door rechtmatig gebruik van dit apparaat die voortvloeien uit het verloren gaan van beeldgegevens.

# **Beperkte aansprakelijkheid**

- Olympus geeft geen enkele garantie of waarborg, noch uitdrukkelijk noch stilzwijgend aanvaard, ten aanzien van of met betrekking tot de inhoud van dit geschreven materiaal of van de software en kan in geen enkel opzicht aansprakelijk worden gesteld voor enige stilzwijgende garantie met betrekking tot de verkoopbaarheid of de geschiktheid voor enige specifiek doel of voor enige directe, indirecte, zwaarwegende, bijkomstige of andere schade (met inbegrip van en niet beperkt tot schade door derving van inkomsten of verlies van zakelijke winsten, onderbreking van zakelijke activiteiten en verlies van zakelijke informatie) die voortvloeien uit het gebruik van of niet kunnen gebruiken van het geschreven materiaal of van de software of van de apparatuur. Sommige landen accepteren een dergelijke uitsluiting of beperking op de aansprakelijkheid voor directe of indirecte schade niet, zodat de hierboven opgesomde beperkingen mogelijk op uw situatie niet van toepassing zijn.
- Olympus behoudt zich alle rechten van deze handleiding voor.

# **Waarschuwing**

Fotograferen of gebruik van materiaal waarop het auteursrecht van toepassing is kan schending van het auteursrecht betekenen. Olympus aanvaardt geen enkele aansprakelijkheid voor ongeautoriseerd fotograferen, voor het gebruik van de apparatuur of voor handelingen die in strijd zijn met de rechten van belanghebbenden.

# **Betreffende het copyright**

Alle rechten voorbehouden. Niets van dit geschreven materiaal of van deze software mag zonder vooraf verkregen schriftelijke toestemming van Olympus op geen enkele wijze of langs welke elektronische of mechanische weg dan ook, met inbegrip van fotokopiëren, het langs elektronische weg vastleggen en het gebruik van informatieopslag en informatiezoeksystemen, worden gebruikt of gereproduceerd. Olympus aanvaardt geen enkele aansprakelijkheid voor de in deze handleiding of in de software besloten informatie, of voor schade die kan voortvloeien uit het gebruik van de in deze handleiding of in de software besloten informatie. Olympus behoudt zich het recht voor de uitvoering en de inhoud van deze handleiding te wijzigen zonder voorafgaande kennisgeving of enige verplichting.

# **Voor klanten in Europa**

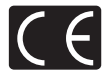

Het waarmerk "CE" garandeert dat dit product voldoet aan de richtlijnen van de EU (Europese Unie) wat betreft veiligheid, gezondheid, milieubehoud en persoonlijke veiligheid van de gebruiker. Apparaten met het keurmerk "CE" zijn bedoeld voor de Europese markt.

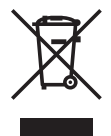

Dit symbool [een doorgekruiste verrijdbare afvalbak volgens WEEE Annex IV] geeft aan dat in de EU-landen alle afgedankte elektrische en elektronische apparatuur apart moet worden ingezameld en verwerkt.

Gooi het apparaat a.u.b. niet bij het gewone huisvuil.

Maak a.u.b. gebruik van het inzamelsysteem dat in uw land beschikbaar is voor de afvoer van dit product.

### **Gebruik uitsluitend toepassingsgerichte oplaadbare batterijen en batterijlader**

We adviseren u om uitsluitend de originele toepassingsgerichte oplaadbare batterijen en batterijlader van Olympus bij deze camera te gebruiken. Het gebruik van niet originele oplaadbare batterijen en/of batterijlader kan brand of persoonlijk letsel veroorzaken als gevolg van lekken, verhitting, ontbranding of beschadiging van de batterij. Olympus stelt zich niet aansprakelijk voor ongelukken of beschadigingen die voortkomen uit het gebruik van batterijen en/of batterijlader die geen originele Olympus-accessoire zijn.

#### **Garantiebepalingen**

- 1. Indien dit product gebreken vertoont, hoewel het op de juiste wijze gebruikt wordt (in overeenstemming met de meegeleverde documentatie Voorzichtig gebruik en de gebruiksaanwijzingen), wordt dit product, gedurende een periode van twee jaar vanaf de datum van aankoop, bij een geautoriseerde Olympus-dealer binnen het zakengebied van Olympus Imaging Europa GmbH zoals bepaald op de website: http://www.olympus.com gerepareerd of, naar Olympus' keuze, kostenloos vervangen. Voor aanspraak op deze garantie dient de klant, vóór afloop van de garantieperiode van twee jaar, het product en deze garantieverklaring mee te nemen naar de dealer waar het product aangeschaft is of iedere andere servicedienst van Olympus binnen het zakengebied van Olympus Imaging Europa GmbH zoals bepaald op de website: http://www.olympus.com. Tijdens de World Wide Warranty-periode van één jaar kan de klant het product terugbrengen naar iedere servicedienst van Olympus. Let erop dat niet in alle landen een dergelijke servicedienst van Olympus gevestigd is.
- 2. De klant dient het product op eigen risico naar de dealer of de geautoriseerde servicedienst van Olympus te brengen en hij draagt zelf de kosten die ontstaan bij het transport van het product.
- 3. Deze garantie geldt niet in onderstaande gevallen. De klant is zelf verantwoordelijk voor de reparatiekosten, zelfs indien deze gebreken optreden tijdens de hierboven vermelde garantieperiode.
	- (a) Elk gebrek dat optreedt wegens ondeskundig, onreglementair gebruik (zoals handelingen die niet worden genoemd in Voorzichtig gebruik of andere delen van de gebruiksaanwijzing, etc.).
	- (b) Elk gebrek dat optreedt wegens een reparatie, wijziging, reiniging, etc. die niet is uitgevoerd door Olympus of een geautoriseerde servicedienst van Olympus.
	- (c) Gebreken of beschadigingen die ontstaan bij het transporteren, door vallen, stoten, etc. na aankoop van het product.
	- (d) Gebreken of beschadigingen die ontstaan door een brand, aardbeving, overstroming, blikseminslag, andere natuurrampen, milieuvervuiling en onregelmatige spanningsbronnen.
	- (e) Elk gebrek dat optreedt wegens onzorgvuldige of ongeschikte opslag (zoals opbergen op een plaats die is blootgesteld aan hoge temperaturen en relatieve vochtigheid, nabij insectenwerende middelen zoals naftaleen of schadelijke stoffen, etc.), ondeskundig onderhoud, etc.
	- (f) Elk gebrek dat optreedt wegens lege batterijen, etc.
	- (g) Elk gebrek dat ontstaat doordat zand, modder, etc. in de behuizing van het product is gekomen.
	- (h) Indien deze garantieverklaring niet wordt meegeleverd met het product.
	- (i) Indien de garantieverklaring op een of andere wijze gewijzigd wordt met betrekking tot het jaar, de maand en de datum van aankoop, de naam van de klant, de naam van de dealer, en het serienummer. (j) Indien geen bewijs van aankoop bij deze garantieverklaring gevoegd wordt.
- 4. Deze garantie is uitsluitend op het product van toepassing; de garantie is niet van toepassing op ieder ander toebehoren, zoals de behuizing, de camerariem, het lenskapje en de batterijen.
- 5. Olympus' enige verplichting onder deze garantie is beperkt tot het repareren of vervangen van het product. Iedere verplichting voor verlies of beschadiging, indirect of voortvloeiend, op enigerlei wijze opgelopen door de klant vanwege een gebrek in het product, en met name alle soorten verlies of schade veroorzaakt in lenzen, fotorolletjes, andere uitrusting of toebehoren dat bij het product hoort of ieder soort verlies dat het resultaat is van een vertraagde reparatie of gegevensverlies, is uitgesloten. Deze bepalingen hebben geen invloed op de wettelijke dwingende regelgeving.

## **Opmerkingen met betrekking tot het onderhoud**

- 1. Deze garantie geldt uitsluitend, indien de garantieverklaring naar behoren is uitgevoerd door Olympus of een geautoriseerde dealer of indien andere documenten voldoende bewijskrachtig zijn. Controleer daarom of uw naam, de naam van de dealer, het serienummer en het jaar, de maand en datum van aankoop volledig zijn ingevuld, of dat de originele factuur of de bon (met vermelding van de naam van de dealer, de datum van aankoop en het producttype) aan deze garantieverklaring is toegevoegd. Olympus behoudt zich het recht voor om kostenloze dienstverlening te weigeren, indien noch de garantieverklaring volledig is ingevuld, noch het bovengenoemde document toegevoegd is of indien de informatie die daar in staat onvolledig of niet leesbaar is.
- 2. Aangezien deze garantieverklaring niet nogmaals verstrekt wordt, dient deze op een veilige plek bewaard te worden.
- Raadpleeg de lijst op de website: http://www.olympus.com voor het geautoriseerde, internationale servicenetwerk van Olympus.

### **Handelsmerken**

- IBM is een gedeponeerd handelsmerk van International Business Machines Corporation.
- Microsoft en Windows zijn gedeponeerde handelsmerken van Microsoft Corporation.
- Macintosh is een handelsmerk van Apple Inc.
- xD-Picture Card™ is een handelsmerk.
- Alle andere genoemde bedrijfs- en productnamen zijn gedeponeerde handelsmerken en / of handelsmerken van de betreffende rechthebbenden.
- De in deze handleiding genoemde normen voor camerabestandssystemen zijn de door de Japan Electronics and Information Technology Industries Association (JEITA) opgestelde "Design Rule for Camera File System / DCF"-normen.

# **TECHNISCHE GEGEVENS**

# ( **Camera**

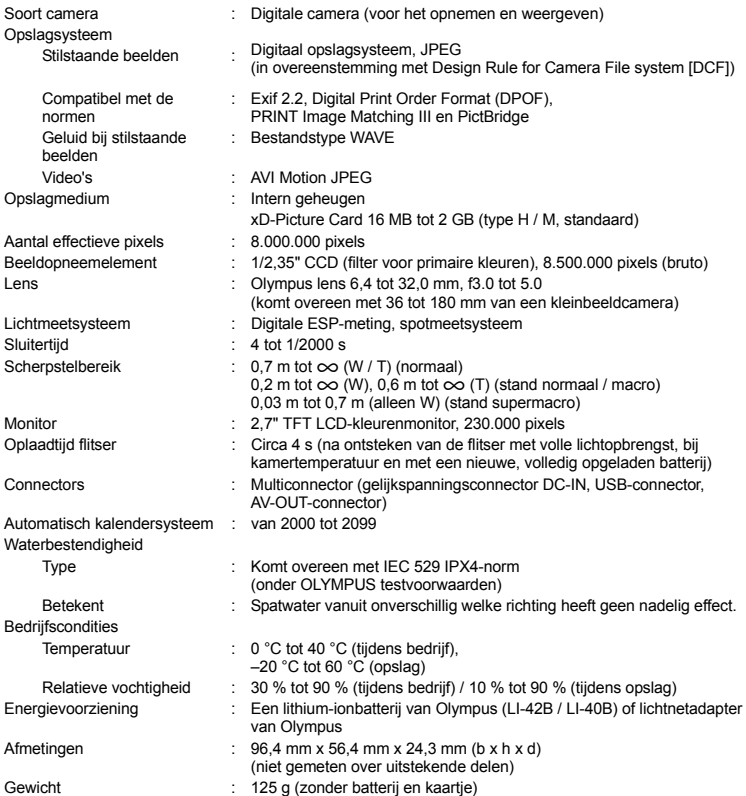
#### ( **Lithium-ionbatterij (LI-42B)**

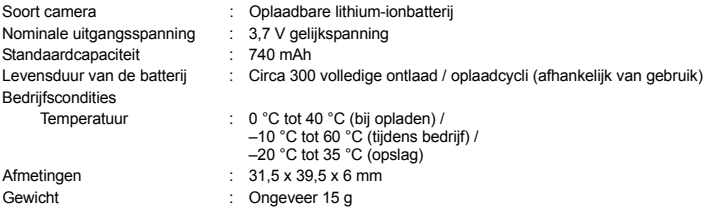

#### ( **Batterijlader (LI-40C)**

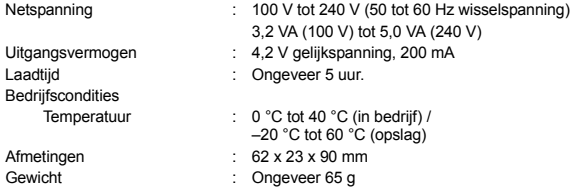

Wijzigingen in technische gegevens en uitvoering voorbehouden zonder voorafgaande kennisgeving.

#### **OVERZICHTSTEKENING VAN DE CAMERA**

#### **Camera**

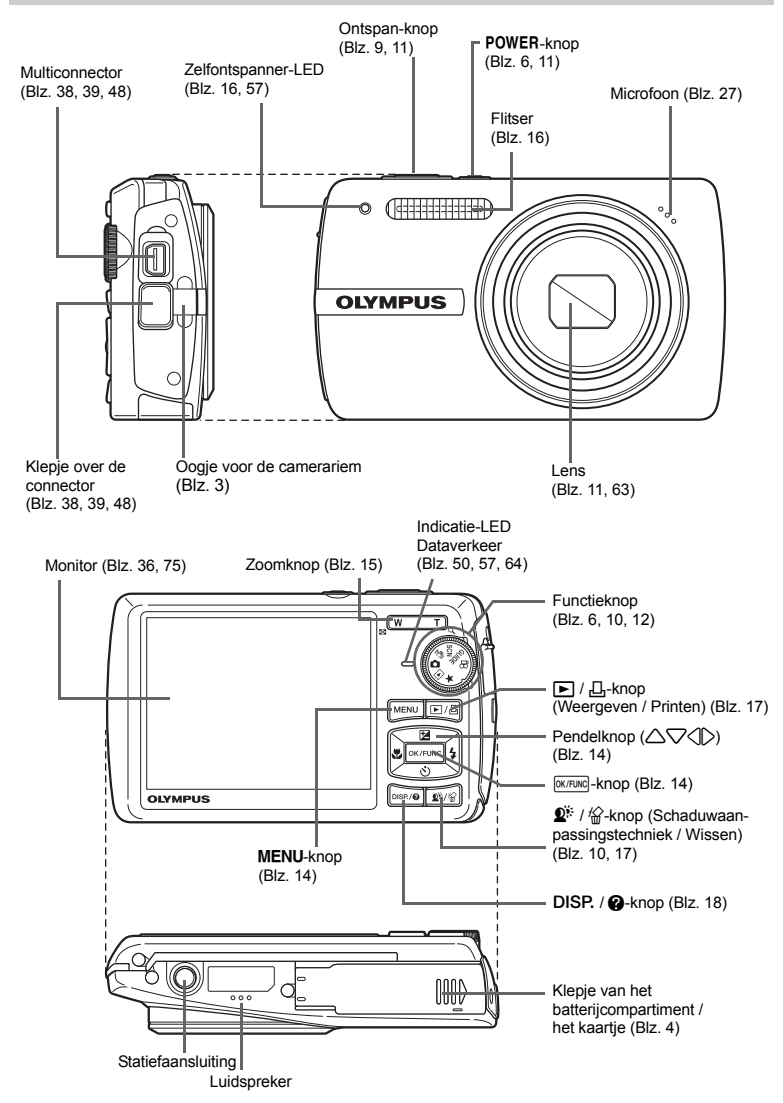

**Appendix**

#### **Symbolen en pictogrammen op de monitor**

#### ( **Monitor – Stand Fotograferen**

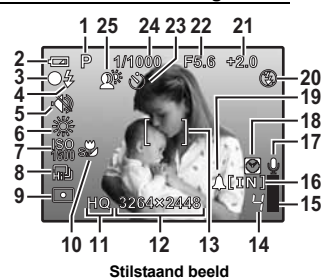

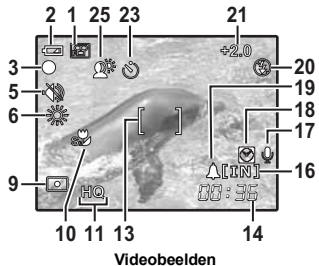

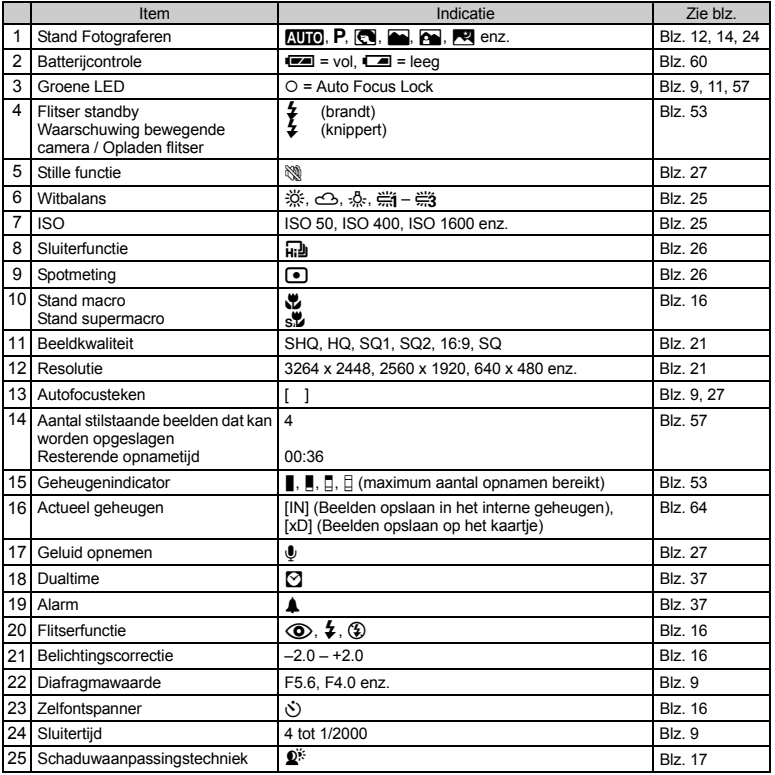

**Appendix**

( **Monitor – Stand Weergeven**

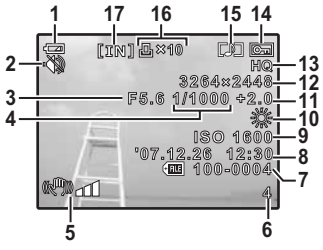

**Stilstaand beeld Videobeelden**

**1 17 16 15 14 [IN]**  $2 \cdot$ **13 HIG B**208240  $10^{12}$ **320×240 10 '07.12.26 12:30 8 100-0004 7**  $\left| \frac{1}{\sqrt{1-\frac{1}{2}}} \right|$ **00:00 00:36**

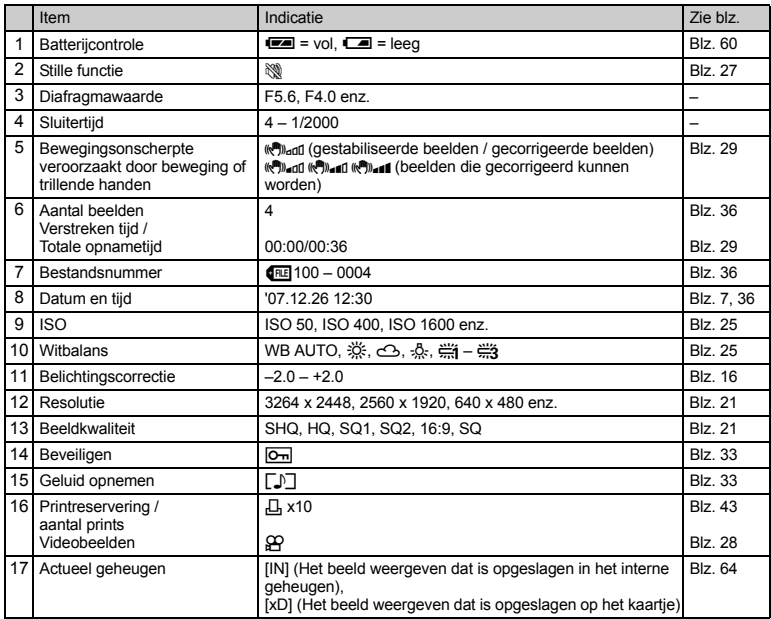

# Index

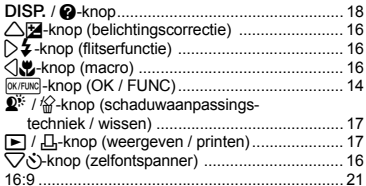

## $\overline{A}$

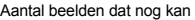

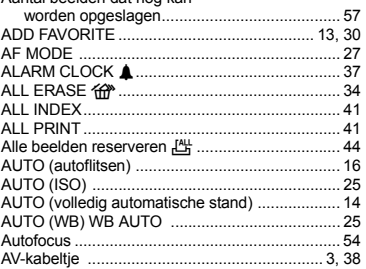

## $\overline{B}$

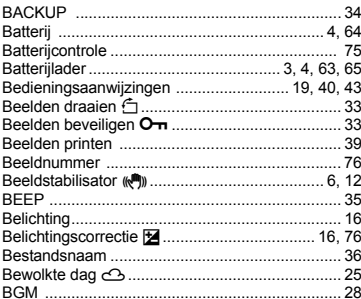

# $\mathbf c$

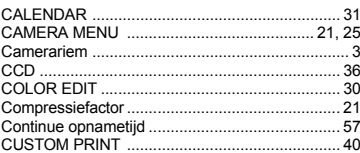

#### D

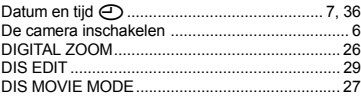

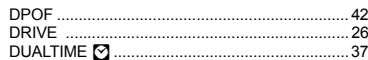

#### E

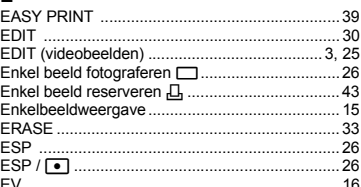

#### F

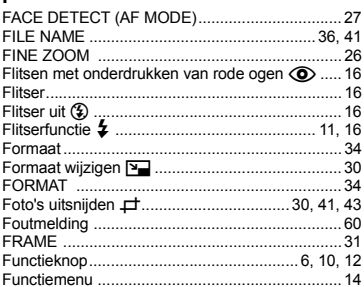

## G

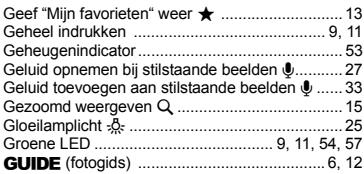

#### $\overline{H}$

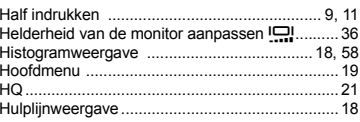

#### ı

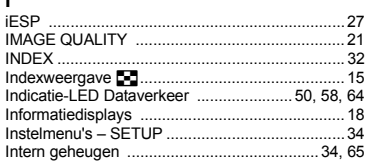

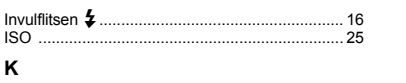

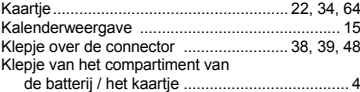

#### $\mathsf L$

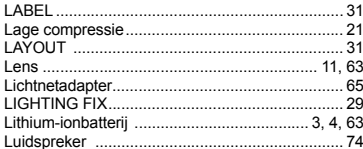

#### $\boldsymbol{\mathsf{M}}$

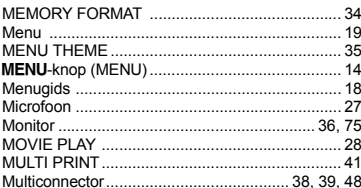

## $\overline{\mathsf{N}}$

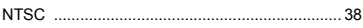

## $\mathbf{o}$

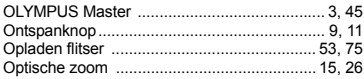

#### $\mathsf{P}$

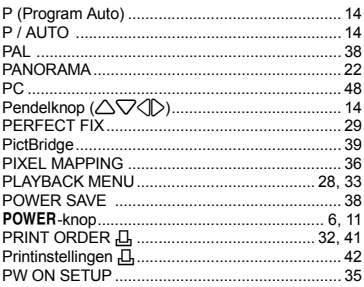

# $\overline{\mathsf{R}}$

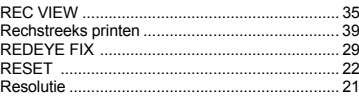

#### S

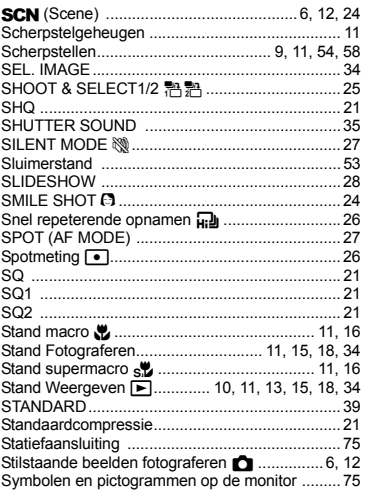

# $\mathbf{r}$

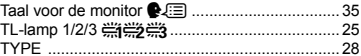

### $\cup$

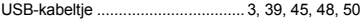

## $\mathbf v$

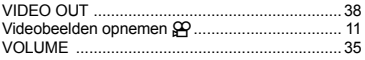

#### W

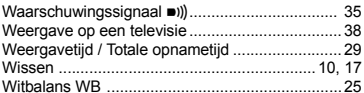

## $\mathsf{x}$

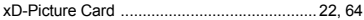

#### z

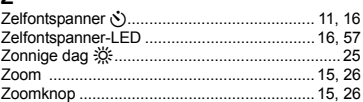

# **MEMO**

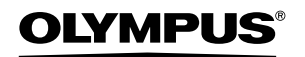

http://www.olympus.com/

#### - OLYMPUS IMAGING EUROPA GMBH :

Vestiging: Afleveradres goederen: Correspondentieadres: Wendenstrasse 14 – 18, 20097 Hamburg, Duitsland Tel.: +49 40 - 23 77 3-0 / Fax: +49 40 - 23 07 61 Bredowstrasse 20, 22113 Hamburg, Duitsland Postfach 10 49 08, 20034 Hamburg, Duitsland

#### **Europese Technische klantendienst:** Bezoek ook onze homepage **http://www.olympus-europa.com** of bel ons GRATIS NUMMER\*: **00800 - 67 10 83 00**

voor België, Denemarken, Duitsland, Finland, Frankrijk, Luxemburg, Nederland, Noorwegen, Oostenrijk, Portugal, Spanje, Verenigd Koninkrijk, Zweden, Zwitserland.

\* Sommige (mobiele) telefoon services / providers geven geen toegang of hebben een extra voorvoegsel voor +800 nummers nodig.

Voor alle Europese landen die niet vermeld werden en als u ons niet kunt bereiken op de hierboven vermelde nummers, a.u.b. gebruik maken van de volgende BETAALDE NUMMERS: **+49 180 5 - 67 10 83** of **+49 40 - 237 73 48 99.** Onze technische klantendienst is van maandag tot en met vrijdag bereikbaar tussen 09.00 uur en 18.00 uur (MET).

#### **Geautoriseerde dealers**

**Netherlands: Olympus Nederland B.V.** Industrieweg 44 2382 NW Zoeterwoude Tel.: 0031 (0)71-5821888 www.olympus.nl

**Belgium: Luxemburg:** **Olympus Belgium N.V.** Boomsesteenweg 77 2630 Aartselaar Tel.: (03) 870 58 00

© 2007 OLYMPUS IMAGING CORP.